# Parallels® Plesk Control Panel

# **Parallels Plesk Control Panel 8.6 под Windows.**

# **Руководство администратора домена**

Ревизия

*|| Parallels* 

## **Уведомление об авторских правах**

*ISBN: N/A Parallels 660 SW 39th Street Suite 205 Renton, Washington 98057 USA Телефон: +1 (425) 282 6400 Факс: +1 (425) 282 6444*

*Авторские права 1999-2009, Parallels, Inc. Все права защищены*

*Распространение данного документа или его производных в любой форме запрещены без предварительного получения разрешения в письменном виде от владельца авторских прав.*

*Запатентованная технология защищена патентами США 7,328,225; 7,325,017; 7,293,033; 7,099,948; 7,076,633.*

*Патенты, находящиеся на рассмотрении в США*

*Названия продуктов и услуг, упомянутые в настоящем руководстве, являются торговыми знаками соответствующих владельцев.*

# **Содержание**

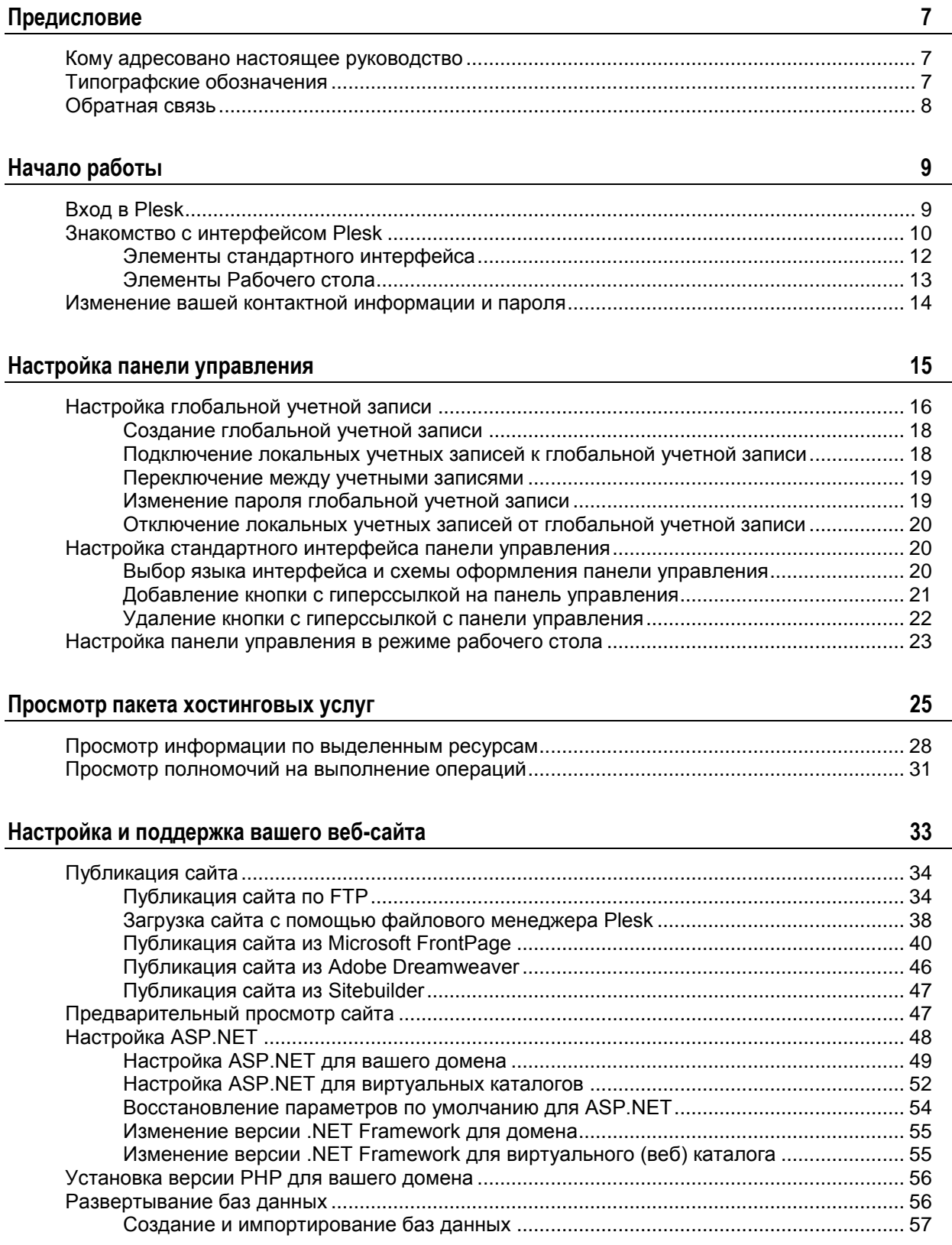

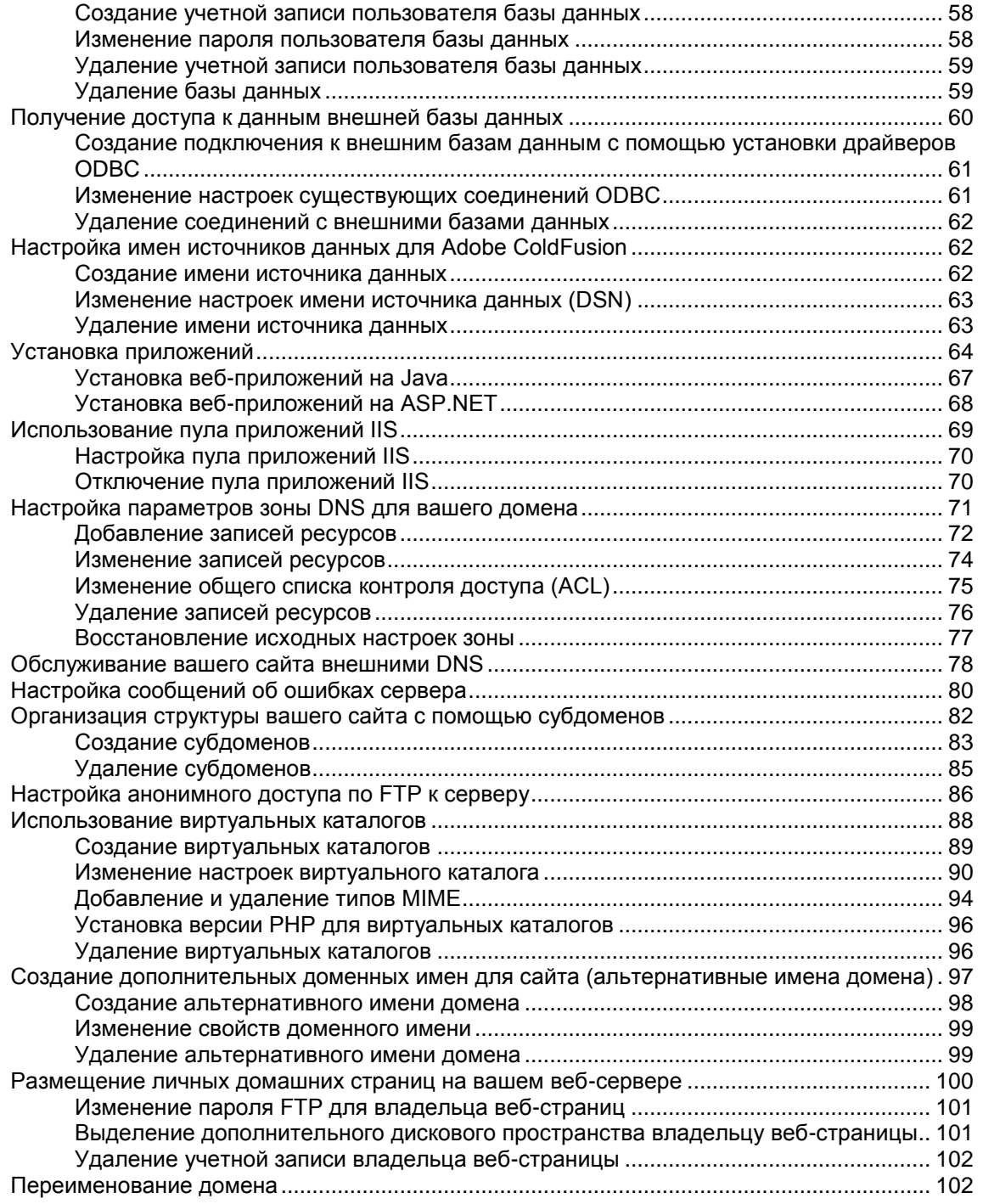

### **[Организация безопасности веб](#page-102-0)-сайта 103**

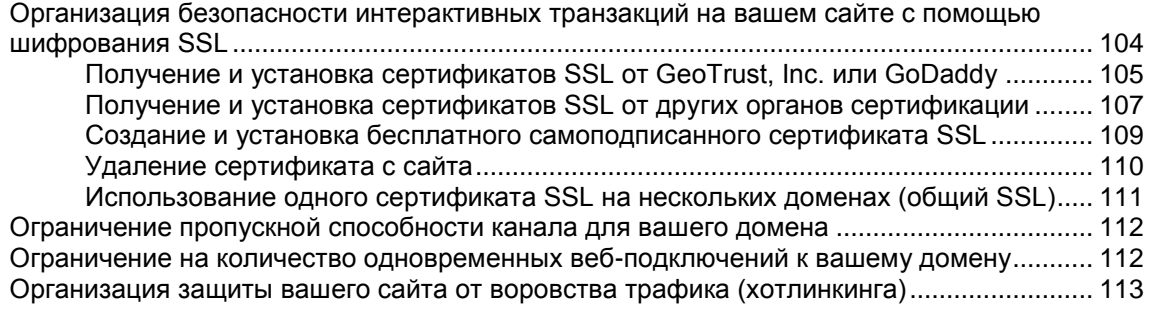

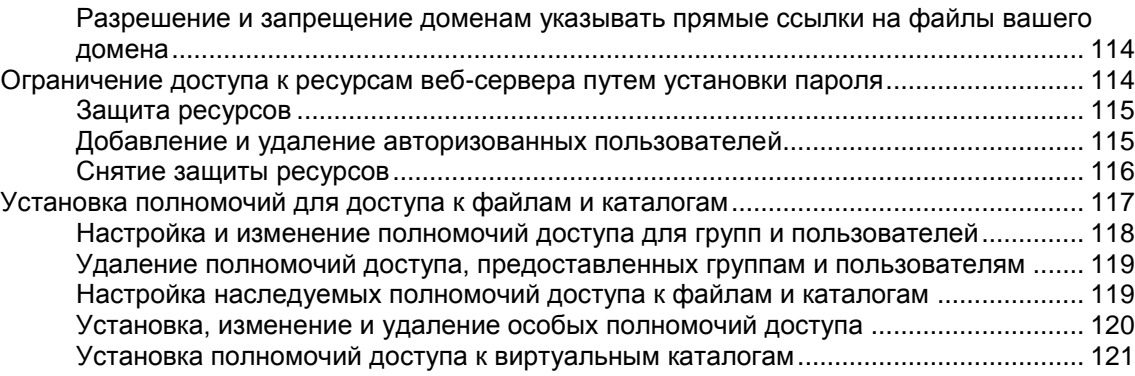

#### **[Использование почтовых служб](#page-121-0) 122**

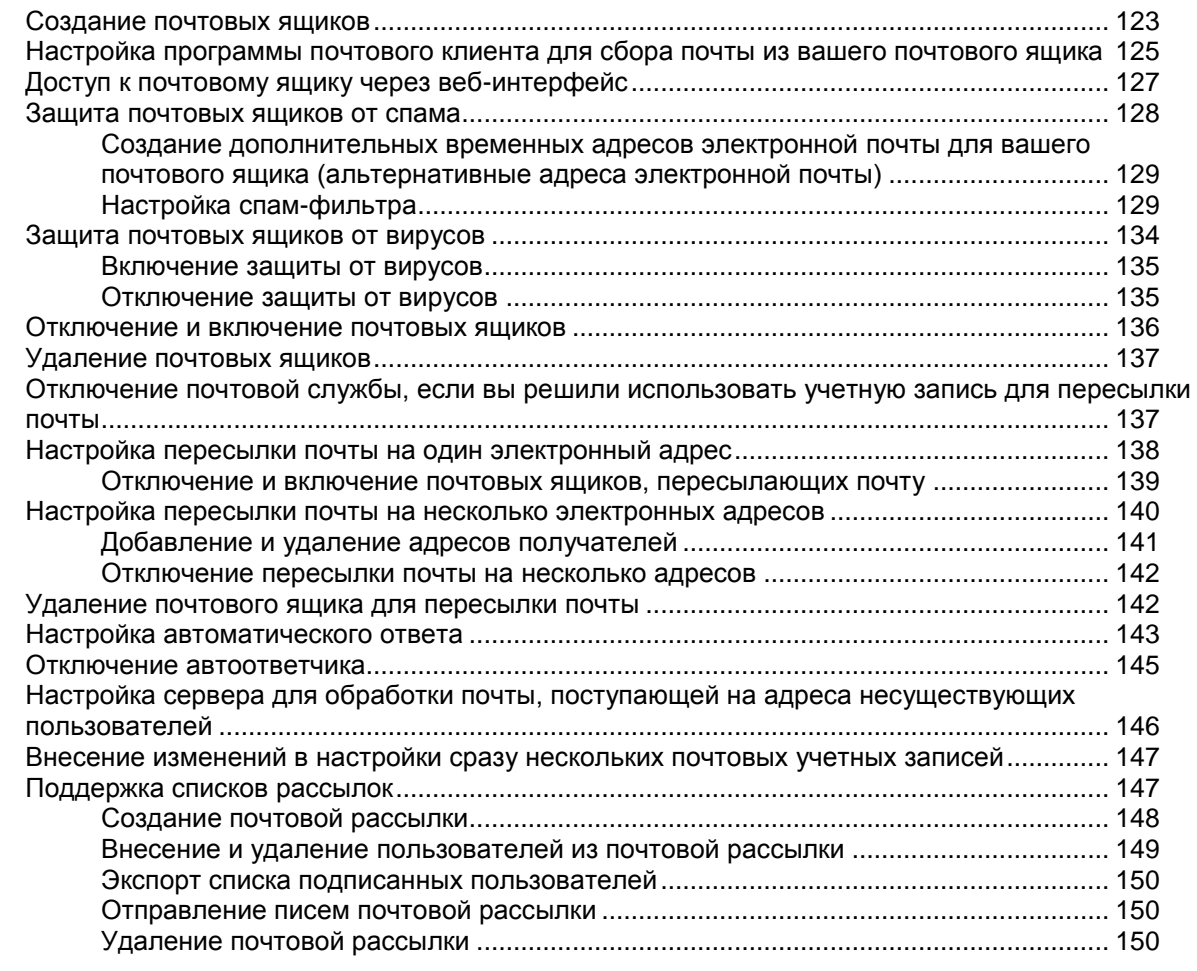

#### **[Доступ к серверу через удаленный рабочий стол](#page-149-3) 150**

**[Просмотр статистики посещения вашего сайта](#page-152-0) 153**

[Автоматическое создание и доставка отчетов по электронной почте](#page-154-0) ............................... 155 [Просмотр файлов журналов и настройка перезаписи файлов журналов..........................](#page-155-0) 156

#### **[Резервное копирование и восстановление данных](#page-156-0) 157**

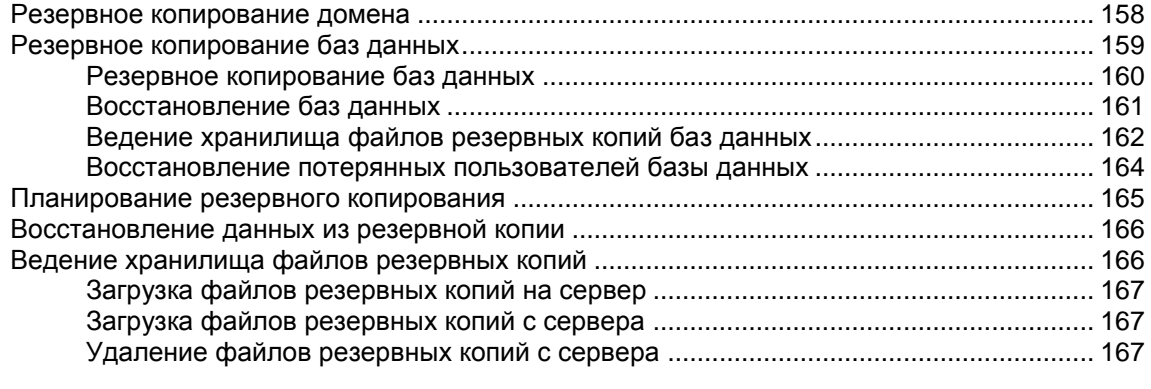

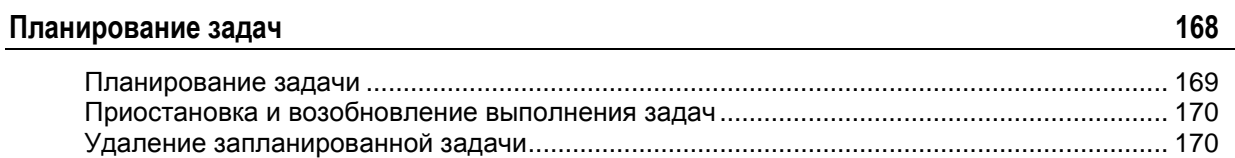

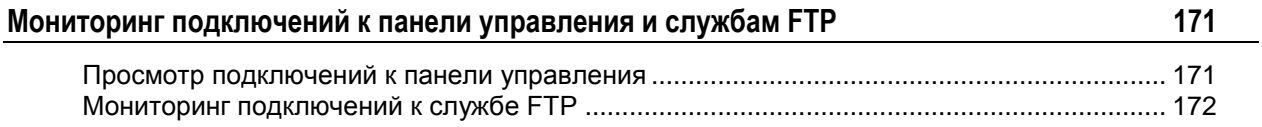

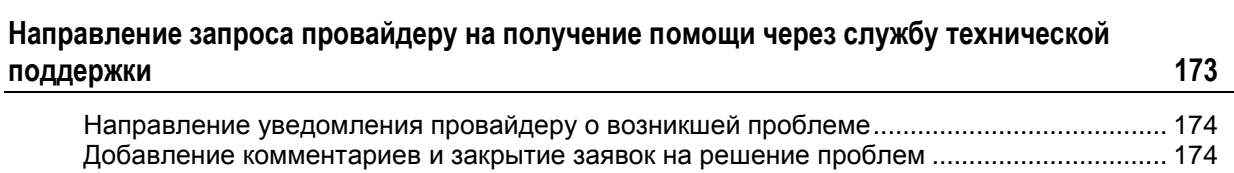

# <span id="page-6-0"></span>**Предисловие**

### **В этом разделе:**

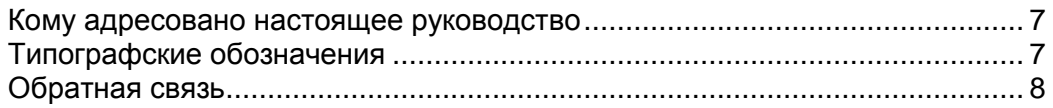

# <span id="page-6-1"></span>**Кому адресовано настоящее руководство**

Настоящее руководство адресовано владельцам одного домена, которые получили доступ к панели управления Plesk после приобретения пакета хостинг-услуг на основе выделенного или общего хостинга.

# <span id="page-6-2"></span>**Типографские обозначения**

Перед тем, как приступить к работе с настоящим руководством, необходимо ознакомиться с соглашениями, принятыми в документации.

В документе для выделения отдельной информации применяются следующие элементы форматирования текста.

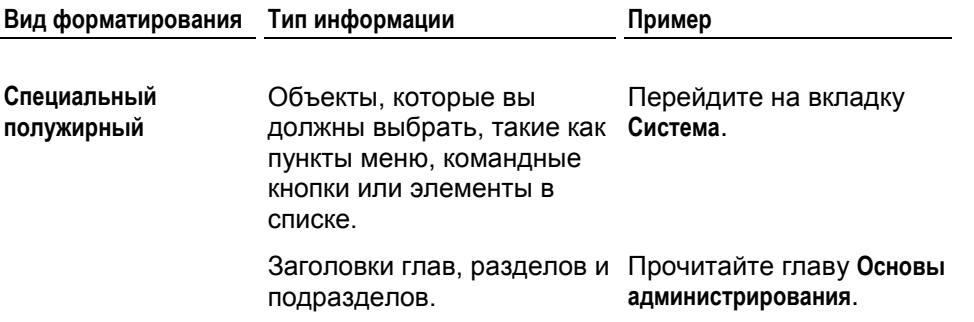

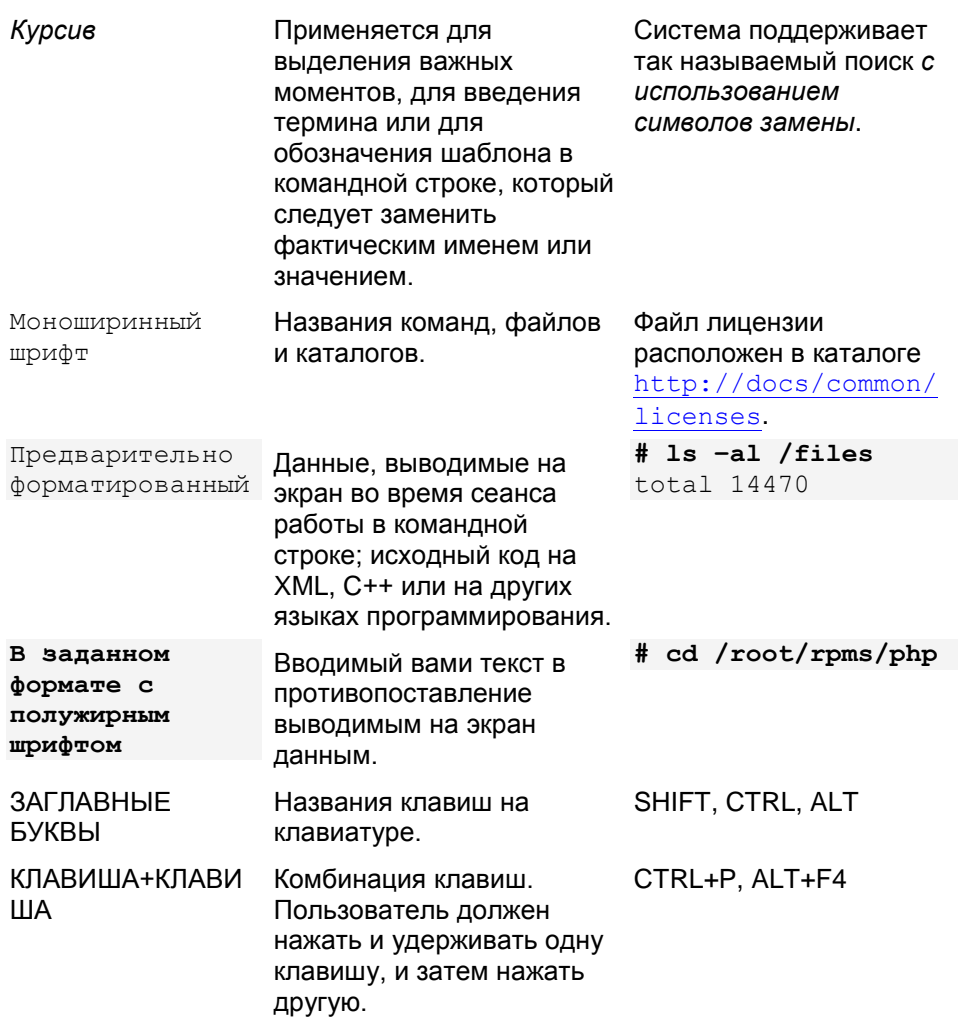

# <span id="page-7-0"></span>**Обратная связь**

Если вы обнаружили в настоящем руководстве опечатку или нашли способ, как можно усовершенствовать руководство, пожалуйста, направьте нам свои комментарии, воспользовавшись формой на веб-сайте [http://www.parallels.com/en/support/usersdoc/.](http://www.parallels.com/en/support/usersdoc/) Пожалуйста, укажите при этом название руководства, главы и раздела, а также включите фрагмент текста, в котором была обнаружена ошибка.

<span id="page-8-0"></span> $\Gamma$ ЛАВА 1

# **Начало работы**

### **В этой главе:**

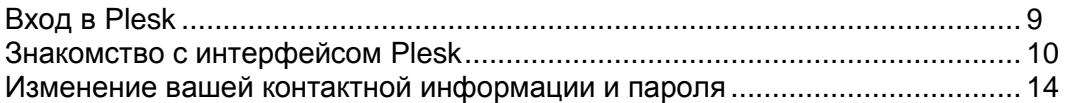

# <span id="page-8-1"></span>**Вход в Plesk**

- *Чтобы войти в панель управления Plesk:*
- **1** Откройте веб-браузер и введите адрес URL вашей панели управления Plesk (например, [https://your.domain.com:8443\)](https://your.domain.com:8443/).
- **2** Нажмите ENTER.

Откроется страница входа в Plesk.

**3** Введите имя пользователя и пароль, предоставленные вашим провайдером, в полях **Имя пользователя** и **Пароль** соответственно.

Ваше имя пользователя соответствует вашему доменному имени.

**4** При первом входе в систему выберите язык панели управления из выпадающего списка **Язык интерфейса**.

Если ранее вы уже задали язык интерфейса и сохранили его в настройках интерфейса, оставьте выбранной опцию **По умолчанию**.

**5** Нажмите **Вход**.

# <span id="page-9-0"></span>**Знакомство с интерфейсом Plesk**

После регистрации в панели управления Plesk открывается в режиме **стандартного интерфейса**, в упрощенном **режиме рабочего стола**, либо в режиме, представляющим собой сочетание этих двух режимов. Стандартный интерфейс – это привычный вид панели управления, разделенной на две области: навигационную панель слева и основное окно, в котором выполняются основные операции, в правой части экрана.

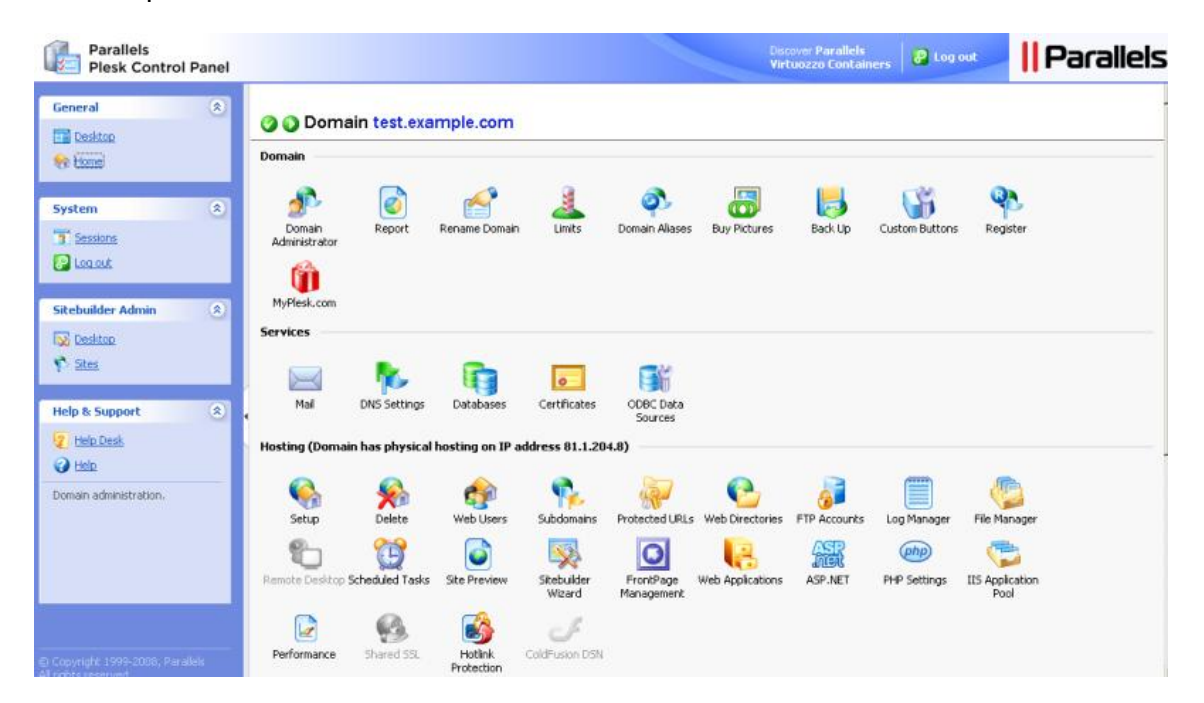

На рабочем столе может отображаться статистика и ссылки на часто выполняемые операции – все нужные вам разделы теперь можно открывать с одной страницы.

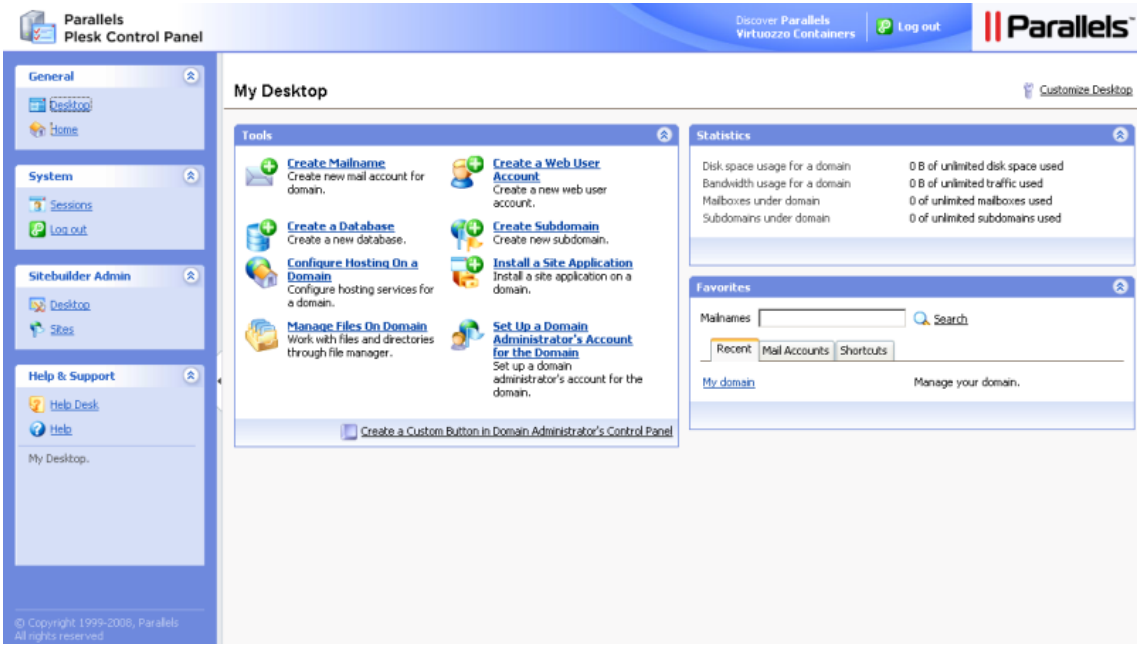

### **В этом разделе:**

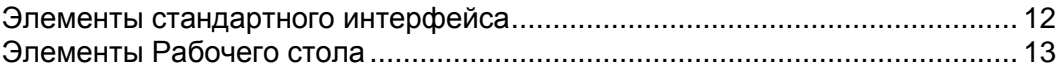

### <span id="page-11-0"></span>**Элементы стандартного интерфейса**

В левой части экрана расположена навигационная панель. Она предоставляет доступ к ряду административных функций:

- **Домашняя страница**. Инструменты управления веб-сайтом и почтой. В этом разделе вы будете проводить большую часть времени.
- **Сеансы**. Управление сеансами работы ваших почтовых пользователей в панели управления и FTP-подключениями к вашему хосту. Более подробная информация по управлению сеансами представлена в главе Мониторинг подключений к панели управления и службам FTP (на странице [171\)](#page-170-0).
- **Глобальная учетная запись.** Данная ссылка появляется в Plesk Control Panel, если на сервере включена функция единого входа. Технология единого входа позволяет вам осуществлять вход в систему различных продуктов Parallels, используя одно глобальное имя пользователя и пароль. Данная ссылка позволяет изменить настройки глобального входа в систему.
- **Глобальная учетная запись.** Данная ссылка появляется в Plesk Control Panel, если на сервере включена функция единого входа. Технология единого входа позволяет вам осуществлять вход в систему различных продуктов Parallels, используя одно глобальное имя пользователя и пароль. Данная ссылка позволяет изменить настройки глобального входа в систему.
- **Выход**. После окончания работы в панели управления щелкните по этому значку, чтобы завершить сеанс.
- **Служба поддержки**. Предназначена для уведомления администратора сервера или службы технической поддержки провайдера о возникающих проблемах. Более подробная информация по данной функции представлена в главе Направление запроса провайдеру на получение помощи через службу технической поддержки (на странице [173\)](#page-172-0).
- **Справка**. Предоставляется справочная информация для текущего раздела.

Под значком **Справка** расположена область контекстно-зависимых подсказок. Здесь отображается краткое описание текущего окна или доступных операций. При наведении курсора мышки на системный элемент или значок состояния будет показана дополнительная информация.

Для навигация в панели управления Plesk можно использовать указатели местоположения в системе: цепочку ссылок, которые появляются в правой части экрана под областью баннеров. Для возврата на предыдущую страницу щелкните по значку **Вернуться**, который расположен в правом верхнем углу экрана.

Для того, чтобы найти нужный элемент в длинном списке, воспользуйтесь полем поиска, которое находится под каждым списком элементов: в поле ввода укажите критерий поиска и нажмите **Поиск**. В списке будут показаны все элементы, удовлетворяющие критерию поиска. Чтобы вернуться в режим просмотра всех элементов списка, нажмите **Показать все**. Вы можете скрыть область поиска. Для этого нажмите **Скрыть Поиск**. Чтобы вновь отобразить скрытую область поиска, нажмите **Отобразить Поиск**.

Чтобы упорядочить список по определенному параметру в порядке возрастания или убывания, щелкните по названию параметра в названии столбца. Порядок сортировки будет отображаться в виде небольшого треугольника, расположенного возле названия параметра.

Порядок настройки панели управления в стандартном режиме просмотра описан в разделе Настройка стандартного интерфейса панели управления (на странице [20\)](#page-19-1).

## <span id="page-12-0"></span>**Элементы Рабочего стола**

В режиме рабочего стола экран первоначально разделен на три секции:

- **Инструменты**. В этой группе показаны ссылки на операции, которые вы можете выполнять через панель управления. Возможно добавление и удаление этих ссылок.
- **Статистика**. Здесь отображается количество учетных записей электронной почты, имеющихся в вашем домене, дисковое пространство и месячный объем трафика, а также количество обслуживаемых субдоменов (частей вашего основного сайта или отдельных сайтов в родительском домене).
- **Избранное**. В этой группе показаны три типа ссылок, упорядоченных по типу и расположенных на соответствующих вкладках. Вкладка **Почтовые имена** содержит ссылки на избранные учетные записи электронной почты. Вкладка **Ссылки** содержит все остальные типы ссылок, не связанных с учетными записями почтовых пользователей. Вкладка **Недавно посещенные** содержит ссылки на десять последних разделов панели управления, с которыми вы работали. В группе **Избранное** также возможен поиск по учетным записям электронной почты. Для того, чтобы воспользоваться этим инструментом поиска, введите критерий поиска (это может быть любая комбинация символов, поиск осуществляется без учета регистра) и нажмите **Поиск**.

Порядок настройки панели управления в режиме Рабочего стола описан в разделе Настройка панели управления в режиме рабочего стола (на странице [23\)](#page-22-0).

### **В этом разделе:**

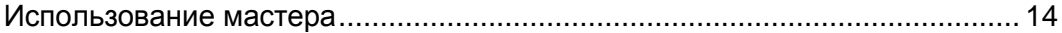

### <span id="page-13-1"></span>**Использование мастера**

При работе с Plesk в режиме рабочего стола выполнение нужных вам задач осуществляется с помощью мастеров. Каждый мастер представляет собой серию последовательных страниц. При выполнении задачи с помощью мастера следуйте инструкциям, которые отображаются на открывающихся страницах. Более подробная информация по отдельным функциям представлена в соответствующих разделах настоящего руководства.

# <span id="page-13-0"></span>**Изменение вашей контактной информации и пароля**

- *Если вам требуется изменить личную информацию или пароль:*
- **1** Нажмите **Администратор домена** в группе **Домены**.
- **2** Внесите требуемые изменения в личную информацию или введите новый пароль и затем нажмите **OK**.
- *Если вы забыли свой пароль:*
- **1** В веб-браузере введите адрес, по которому находится ваша панель управления Plesk. Например, [https://your.domain.com:8443.](https://your.domain.com:8443/)
- **2** Нажмите ENTER.

Откроется страница входа в Plesk.

- **3** Нажмите ссылку **Забыли пароль?**
- **4** Введите доменное имя в поле **Имя пользователя (логин)** и в поле **E-mail** введите адрес электронной почты, зарегистрированный в системе.
- **5** Нажмите **OK**.

Пароль будет отправлен вам по электронной почте.

### <span id="page-14-0"></span>Г Л А В А 2

# **Настройка панели управления**

### **В этой главе:**

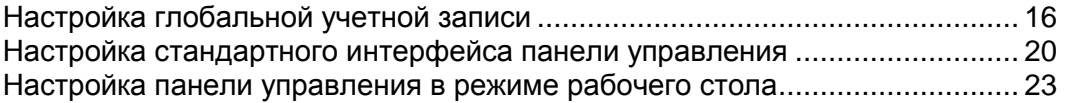

# <span id="page-15-0"></span>**Настройка глобальной учетной записи**

Глобальная учетная запись является функцией технологии единого входа в систему (SSO) и позволяет использовать один глобальный логин и пароль для работы в различных продуктах Parallels. Если у вас имеется несколько учетных записей в Plesk Control Panel, вы можете подключить их все к глобальной учетной записи и переключаться между этими учетными записями без указания пароля. Вы также можете подключить все учетные записи из других продуктов Parallels к своей глобальной учетной записи и переключаться между ними без указания параметров доступа.

 *Чтобы включить поддержку технологии единого входа для сервера, выполните следующие действия:*

**В Plesk Control Panel под Linux/Unix**

- **1** Узнайте IP-адрес сервера SSO, который вы будете использовать. Он вам может быть предоставлен хостинговой компанией, или вы можете настроить сервер SSO на любой машине, к которой организован доступ по Интернет, включая ваш сервер Plesk Control Panel. Инструкции по установке представлены в руководстве по установке Plesk Control Panel.
- **2** Зарегистрируйте свой сервер как сервер единого входа: выполните команду <plesk\_installation\_directory>/admin/sbin/sso -server [https://idp-master.example.com:11443.](https://idp-master.example.com:11443/)
- **3** Включите поддержку единого входа: выполните команду <plesk\_installation\_directory>/admin/sbin/sso -e.
- *В Plesk Control Panel под Windows*
- **1** Узнайте IP-адрес сервера SSO, который вы будете использовать. Он вам может быть предоставлен хостинговой компанией, или вы можете настроить сервер SSO на любой машине, к которой организован доступ по Интернет, включая ваш сервер Plesk Control Panel. Инструкции по установке представлены в руководстве по установке Plesk Control Panel.
- **2** Зарегистрируйте свой сервер как сервер единого входа: выполните команду <plesk\_installation\_directory>\sso.exe -server [https://idp-master.example.com:11443.](https://idp-master.example.com:11443/)
- **3** Включите поддержку единого входа: выполните команду <plesk\_installation\_directory>\sso.exe -e.

### **В этом разделе:**

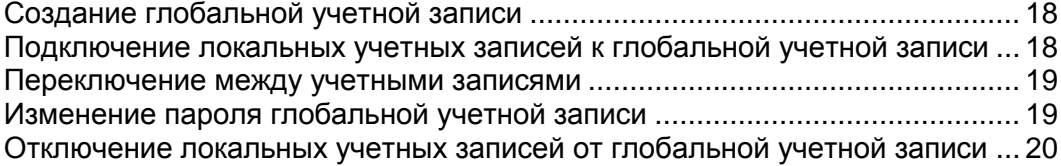

### <span id="page-17-0"></span>**Создание глобальной учетной записи**

После создания глобальной учетной записи и подключения к ней локальных учетных записей, вы сможете выбрать любую учетную запись, подключенную к глобальной учетной записи, при входе в систему под своей глобальной учетной записью.

- *Чтобы создать глобальную учетную запись:*
- **1** Войдите в Plesk, перейдите в раздел **Глобальная учетная запись** и нажмите **Подключить к глобальной учетной записи**.
- **2** Нажмите **Создать новую глобальную учетную запись** и укажите логин и пароль для своей глобальной учетной записи.
- **3** Нажмите **OK**.

Ваша глобальная учетная запись будет активизирована, и вы сможете подключить к ней другие учетные записи. Более подробную информацию можно найти в разделе Подключение локальных учетных записей к глобальной учетной записи (на странице [18\)](#page-17-1).

### <span id="page-17-1"></span>**Подключение локальных учетных записей к глобальной учетной записи**

- *Чтобы подключить локальную учетную запись Plesk к глобальной учетной записи:*
- **1** Войдите в Plesk под локальной учетной записью, которую требуется подключить.
- **2** Перейдите в раздел **Global Account** и нажмите **Подключить к глобальной учетной записи**.
- **3** Убедитесь, что поле **Использовать существующую глобальную учетную запись** отмечено флажком, и укажите логин и пароль глобальной учетной записи, к которой требуется выполнить подключение.
- **4** Нажмите **OK**.

При необходимости повторите шаги 1-4 для других локальных учетных записей.

- *Чтобы подключить учетную запись из другого продукта с поддержкой функции единого входа к глобальной учетной записи:*
- **1** Войдите в программу с поддержкой функции единого входа под учетной записью, которую требуется подключить.
- **2** Следуйте инструкциям по подключению к глобальной учетной записи, которые приведены в документации соответствующего программного обеспечения. Убедитесь, что вы указали правильные параметры доступа для существующей глобальной учетной записи в окне запроса.

При необходимости повторите шаги 1-2 для учетных записей других продуктов.

**Примечание.** В разных программных продуктов могут использоваться различные названия для функции глобальной учетной записи (Global Account), например Federated Identity или Global Login. Обращайтесь к документации соответствующего программного продукта для получения более подробной информации.

После подключения всех необходимых учетных записей к глобальной учетной записи вы можете в любое время войти под глобальной учетной записью в любой продукт, в котором имеются локальные учетные записи, которые были подключены к этой глобальной учетной записи. Каждый раз при входе для вас будет отображаться список локальных учетных записей, подключенных к глобальной учетной записи, чтобы вы могли выбрать учетную запись, которая будет использоваться в текущем сеансе. Вы можете в любое время переключиться на другую учетную запись. Более подробную информацию можно найти в разделе Переключение между учетными записями (на странице [19\)](#page-18-0).

### <span id="page-18-0"></span>**Переключение между учетными записями**

- *Чтобы переключиться на другую учетную запись:*
- **1** Нажмите **Сменить пользователя** в правом верхнем углу экрана.
- **2** Выберите учетную запись, на которую вы хотите переключиться:
	- Выберите нужную учетную запись из списка учетных записей, подключенных к вашей глобальной учетной записи

или

- Выберите **Указать параметры доступа для другой учетной записи** и введите логин и пароль для учетной записи, не подключенной к глобальной учетной записи, или для другой глобальной учетной записи. Вы также можете выбрать язык для своей панели управления из меню **Язык интерфейса**. Если ранее вы уже задали язык интерфейса для учетной записи и сохранили его в настройках интерфейса, оставьте выбранной опцию **По умолчанию**.
- **3** Нажмите **OK**.

### <span id="page-18-1"></span>**Изменение пароля глобальной учетной записи**

- *Чтобы изменить пароль глобальной учетной записи:*
- **1** Войдите в Plesk под своей глобальной учетной записью или любой подключенной к ней локальной учетной записью:
- **2** Перейдите в раздел **Глобальная учетная запись** и нажмите **Смена пароля**.
- **3** Введите старый и новый пароли и нажмите **OK**.

## <span id="page-19-0"></span>**Отключение локальных учетных записей от глобальной учетной записи**

- *Чтобы отключить локальную учетную запись от глобальной учетной записи:*
- **1** Войдите в Plesk под локальной учетной записью, которую требуется отключить.
- **2** Перейдите в раздел **Глобальная учетная запись** и нажмите **Отключить от глобальной учетной записи**.
- **3** Поставьте флажок для подтверждения удаления нажмите **OK**.

При необходимости повторите шаги 1-3 для других локальных учетных записей.

# <span id="page-19-1"></span>**Настройка стандартного интерфейса панели управления**

### **В этом разделе:**

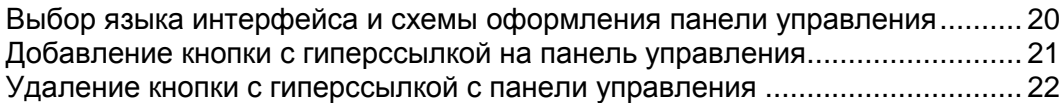

## <span id="page-19-2"></span>**Выбор языка интерфейса и схемы оформления панели управления**

- *Чтобы выбрать язык интерфейса и тему (схему) оформления для своей панели управления:*
- **1** На домашней странице нажмите **Администратор домена** в группе **Домены**.
- **2** В группе **Настройки** выберите нужный язык интерфейса и схему оформления из соответствующего списка.

Интерфейс Plesk переведен на множество языков, поэтому если в списке нет нужного вам языка, попросите провайдера установить соответствующий пакет локализации. В этом разделе вы также можете изменить свою личную информацию. Инструкции по изменению личной информации представлены в разделе Изменение вашей контактной информации (на странице [14\)](#page-13-0).

**3** Нажмите **OK**.

## <span id="page-20-0"></span>**Добавление кнопки с гиперссылкой на панель управления**

- *Чтобы добавить персональную кнопку с гиперссылкой на вашу панель управления Plesk:*
- **1** С домашней страницы перейдите в раздел **Персональные кнопки** и нажмите **Создать кнопку**.
- **2** Укажите свойства кнопки:
	- Введите текст, который будет отображаться в поле **Название кнопки**.
	- Выберите место расположения для вашей кнопки. Для того чтобы поместить кнопку в правом фрейме домашней страницы, установите для параметра расположения значение **Страница управления доменом**. Для размещения кнопки в левом фрейме (навигационная панель) панели управления, выберите значение **Панель навигации**.
	- Задайте приоритет кнопки. Персональные кнопки располагаются на панели управления Plesk в соответствии с установленным приоритетом: чем меньше число, тем выше приоритет. Кнопки располагаются слева направо.
	- Для использования изображения в качестве фона кнопки укажите путь к файлу изображения или нажмите **Обзор**, чтобы выбрать нужный файл. Для кнопок, размещаемых на панели навигации рекомендуется использовать изображения в формате JPEG размером 16x16 пикселей, для кнопок в основном фрейме – изображения в формате GIF или JPEG размером 32x32 пикселя.
	- В поле **URL** введите выбранную ссылку для привязки к кнопке.
	- С помощью флажков укажите, требуется ли включать в передачу данных по URL такую информацию, как идентификатор домена и имя домена Эти данные могут быть использованы для обработки внешними веб-приложениями.
	- В поле ввода **Текст контекстной справки укажите** текст подсказки, который будет отображаться при наведении курсора мышки на кнопку.
	- Поставьте флажок в поле **Открывать URL во фрейме панели управления**, если требуется, чтобы ссылка открывалась в правом фрейме панели управления. В противном случае оставьте это поле неотмеченным, чтобы ссылка открывалась в новом окне браузера.
	- Если требуется сделать эту кнопку видимой для почтовых пользователей, имеющих доступ к панели управления, поставьте флажок в поле **Сделать видимой для всех клиентов**.
- **3** Нажмите **OK**, чтобы создать кнопку.

# <span id="page-21-0"></span>**Удаление кнопки с гиперссылкой с панели управления**

- *Чтобы удалить персональную кнопку с гиперссылкой с вашей панели управления Plesk:*
- **1** Нажмите **Персональные кнопки** в группе **Инструменты**.
- **2** Поставьте флажок в поле, соответствующем кнопке, которую требуется удалить.
- **3** Нажмите **Удалить выбранное**. Поставьте флажок для подтверждения удаления нажмите **OK**.

# <span id="page-22-0"></span>**Настройка панели управления в режиме рабочего стола**

- *Чтобы добавить или удалить элементы с рабочего стола:*
- **1** Перейдите в раздел **Рабочий стол** > **Настроить Рабочий стол**.
- **2** В группе **Инструменты** укажите, какие задачи вам требуется выполнять через панель управления. Соответствующая ссылка будет помещена на рабочий стол. В списке **Выбранные задачи** показаны задачи, ссылки на которые уже были помещены на рабочий стол. В списке **Доступные задачи** показаны задачи, для которых еще не было создано ссылок на рабочем столе.
	- Чтобы добавить ссылку на рабочий стол, выберите требуемые задачи из списка **Доступные задачи** и нажмите **Добавить >>**.
	- Для удаления ссылки с рабочего стала в списке **Выбранные задачи** отметьте задачи, которые вам не нужны, и нажмите **<<Удалить**.
- **3** Для отображения персональных кнопок на рабочем столе поставьте флажок в поле **Персональные кнопки**.
- **4** Для отображения в нижней части рабочего стола ссылки на создание новых персональных кнопок с гиперссылками поставьте флажок в поле **Создать новую персональную кнопку домена**.
- **5** Укажите, требуется ли показывать группы **Статистика** и **Избранное**, а также выберите элементы для отображения в каждой из групп. Снятие флажков приведет к удалению соответствующих элементов с рабочего стола. В группе **Избранное** отображаются ссылки на элементы или разделы панели управления, которые вы добавили на рабочий стол, щелкнув по значкам **<sup>2</sup> Создать ссылку** или **Добавить в избранное**, находясь на соответствующей страницы панели управления.
- **6** Нажмите **OK**.
- *Чтобы добавить на рабочий стол в группу Избранное почтовую учетную запись:*
- **1** Перейдите в раздел **Почта** > адрес электронной почты и щелкните по ссылке **Добавить в избранное** в правом верхнем углу экрана.
- **2** Введите название и описание для ссылки, которая будет помещена на рабочий стол.
- **3** Нажмите **OK**.
- *Чтобы добавить элементы на рабочий стол в группу Избранное:*
- Перейдите в нужный раздел панели управления.
- Нажмите **Создать ссылку** в правом верхнем углу экрана.
- Введите название и описание для ссылки, которая будет помещена на рабочий стол.
- Нажмите **OK**.
- *Чтобы удалить элементы с рабочего стола из группы Избранное:*
- Щелкните по ссылке на рабочем столе, которую требуется удалить.
- Нажмите **Редактировать избранное** в правом верхнем углу экрана.
- Нажмите **Удалить**.

ИЛИ

- На рабочем столе щелкните по значку , соответствующему ссылке, которую требуется удалить.
- Нажмите **Удалить**.

#### <span id="page-24-0"></span> $\Gamma$ ЛАВА 3

# **Просмотр пакета хостинговых услуг**

- *Чтобы просмотреть или выбрать возможности хостинга, доступные для вашей учетной записи (если провайдер предоставил вам полномочия по управлению опциями хостинга для вашей учетной записи):*
- **1** Нажмите **Настройки** на домашней странице.
- **2** Просмотр или изменение опций физического хостинга:
	- **IP-адрес**. Ваш домен может быть размещен на выделенном либо на общем IP-адресе. Выберите адрес из IP-пула адресов вашего провайдера услуг.
	- **Сертификат**. Отображается SSL сертификат, используемый на вашем домене.
	- **Поддержка SSL**. Шифрование по протоколу Secure Sockets Layer обычно применяется для защиты передачи важных данных во время транзакций в режиме реального времени, осуществляемых через коммерческие веб-сайты, которые размещены на выделенных IP-адресах. Сертификат SSL, участвующий в процессе шифрования, обычно применяется для одного доменного имени на одном IP-адресе, и следовательно каждый сайт, для которого требуется защита SSL, должен быть размещен на выделенном IP-адресе. Исключением являются субдомены, для защиты которых можно использовать групповой сертификат. Установка SSL-сертификата на веб-сервер, на котором размещено несколько веб-сайтов с различными доменными именами на одном IP-адресе (общий или основанный на имени хостинг) является технически возможной, но не рекомендуется: шифрование будет реализовано, однако при попытке подключения к защищенному сайту пользователи будут получать предупреждения. Чтобы разрешить SSL шифрование для веб-сайтов, поставьте флажок в поле **Поддержка SSL**.
	- **Логин FTP/Microsoft FrontPage** и **Пароль FTP/Microsoft FrontPage**. Укажите имя пользователя и пароль, которые будут использоваться для загрузки сайта на сервер по протоколу FTP. Повторно введите пароль в поле **Подтверждение пароля**.
	- **Квота дискового пространства**. Укажите размер дискового пространства в мегабайтах, выделяемого для размещения этого веб-сайта. Это так называемое аппаратное ограничение, которое не позволит записать больше файлов в пространство для веб-сайта сверх установленного лимита. При попытке записать файлы пользователи получат ошибку «Нет свободного места на диске». Аппаратные ограничения должны быть активированы в операционной системе сервера, поэтому если вы видите уведомление «Квота дискового пространства не поддерживается» справа от поля **Квота дискового пространства**, однако вам необходимо использовать аппаратные ограничения, обратитесь к провайдеру или администратору сервера для активации квот на объем дискового пространства.
- **Доступ к системе**. Это позволит вам получить доступ непосредственно к системе через подключение к удаленному рабочему столу. Однако разрешение доступа к системе через подключение к удаленному рабочему столу создает потенциальную угрозу безопасности сервера, поэтому не рекомендуется разрешать такой вид доступа и оставить выбранной опцию **Вход запрещен**.
- **Поддержка Sitebuilder.** Sitebuilder является эффективным и удобным для пользования редактором веб-сайтов, работающим на основе принципа точного соответствия (WYSIWYG), который запускается через веб-интерфейс. Оставьте флажок в поле **Публиковать сайт с помощью Sitebuilder**, чтобы иметь доступ к Sitebuilder и созданию веб-сайтов через интерфейс панели управления Plesk путем нажатия кнопки **Sitebuilder** на странице управления доменом. Версия программы Sitebuilder, входящая в стандартный дистрибутив Plesk, является полностью функциональной, и ее использование не ограничено производителем никаким образом (однако, ваш провайдер услуг может ограничить для вас доступ к программе).
- **Поддержка Microsoft FrontPage**. Microsoft FrontPage это популярный инструмент верстки веб-страниц. Чтобы разрешить публикацию и редактирование веб-сайта через Microsoft FrontPage, поставьте флажки в полях **Поддержка Microsoft FrontPage** и **Поддержка Microsoft FrontPage через SSL** и установите для опции **Удаленная публикация через Microsoft FrontPage** значение **разрешено**.

**Примечание**. Поддержка Microsoft FrontPage через SSL доступна только в случае, если включена поддержка SSL на домене.

 **Поддержка языков программирования и языков сценариев, широко используемых при разработке динамических веб-сайтов и серверных веб-приложений**. Укажите, для каких языков программирования и языков сценария из приведенного ниже списка следует обеспечить интерпретацию, исполнение и другую обработку на веб-сервере. Active Server Pages (ASP), Active Server Pages on .NET framework (ASP.NET), Server Side Includes (SSI), препроцессор гипертекстового протокола PHP, Common Gateway Interface (CGI), Fast Common Gateway Interface (FastCGI), Internet Server Application Programming Interface (ISAPI), Perl, Python, ColdFusion и сценарии Miva, необходимые для запуска программ электронной коммерции Miva.

**Примечание.** Установить версии для ASP.NET и PHP, которыми вы хотите пользоваться, можно в соответствующем выпадающем меню. Также вы можете указать режим для запуска приложений PHP - CGI, FastCGI или ISAPI.

 **Веб-статистика**. Чтобы разрешить просмотр информации по количеству человек, посетивших веб-сайт, и страницам, которые они посетили, выберите модуль из выпадающего меню **Веб-статистика** и при необходимости поставьте флажок в поле **доступно в защищенной паролем директории /plesk-stat/**. После этого будет установлена выбранная статистическая программа, которая будет формировать отчеты и помещать их в защищенный паролем каталог. Администратор домена сможет просмотреть веб-статистику по адресу: [https://your-domain.com/plesk-stat/,](https://your-domain.com/plesk-stat/) указав свой логин и пароль для доступа к FTP.

- **Примечание.** Если вы изменяете параметры доступа по FTP, то изменения параметров доступа к веб-статистике не происходит. Для доступа к защищенному паролем каталогу веб-статистики всегда должны использоваться изначальные логин и пароль, указанные при создании домена.
- **Персонализированные сообщения об ошибках**. Если посетители вашего сайта запрашивают страницу, которая не может быть найдена веб-сервером, то сервер генерирует и отображает стандартную HTML-страницу с сообщением об ошибке. Если вам требуется создать и использовать собственные страницы уведомления об ошибках веб-сервера, поставьте флажок в поле **Персонализированные сообщения об ошибках**.
	- **Примечание.** Вы можете включить поддержку для всех языков программирования и языков сценариев, поддержку веб-статистики и персонализированных сообщений об ошибках одновременно, поставив флажок в поле **Все службы** в группе **Службы**.
- **Дополнительные полномочия по записи/редактированию**. Эта опция требуется, если ваши веб-приложения используют базу данных на основе файлов  $(kak, Hampunep, Jet), pacnonxehhyto B kopHe karao, Bthotop, Samun$ httpsdocs. Помните, что установка этой опции может создать серьезную угрозу безопасности веб-сайта.
- **Использовать выделенный пул приложений IIS.** Включение этой опции позволит использовать выделенный пул приложений IIS для ваших веб-приложений. Использование выделенного пула IIS приложений значительно повышает стабильность работы ваших веб-приложений благодаря режиму изоляции рабочих процессов. В данном режиме для каждого веб-сайта, размещенного на сервере, может быть выделен индивидуальный пула процессов для выполнения веб-приложений. Таким образом, возникновение ошибки в одном из приложений не приведет к остановке всех остальных приложений. В частности, это может оказаться полезным, если вы используете общий пакет хостинговых услуг.
- **3** Нажмите **OK**.

#### **В этой главе:**

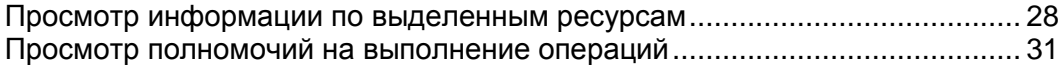

# <span id="page-27-0"></span>**Просмотр информации по выделенным ресурсам**

- *Чтобы просмотреть объем ресурсов, доступных для вашего веб-сайта:*
- **1** Нажмите **Ограничения** в группе **Домен** .
- **2** Доступна следующая информация по выделенным ресурсам:
	- **Максимальное количество альтернативных имен доменов**. Отображается максимальное количество альтернативных доменных имен, которые вы можете создать для своего домена.
	- **Максимальное количество субдоменов**. Отображается максимальное количество субдоменов, которое может быть размещено на вашем домене.
	- **Дисковое пространство**. Показывается общий объем дискового пространства, выделенный для вашей учетной записи хостинга. Это значение измеряется в мегабайтах. В него включается дисковое пространство, занимаемое всеми файлами, имеющими отношение к этому домену / веб-сайту: содержимое веб-сайта, базы данных, приложения, почтовые ящики, файлы журналов и резервных копий. Это так называемая программная квота: в случае превышения этого предела не происходит автоматического отключения доменных имен и веб-сайтов. Отправляется соответствующее уведомление на адрес электронной почты вашего провайдера, а на панели управления слева от имени домена появляется соответствующий значок , свидетельствующий о превышении ограничения по использованию ресурсов. Если ваш веб-сайт становится все больше и требует больше дискового пространства, решением может стать смена плана хостинга.
	- **Квота баз данных MySQL** и **Квота баз данных Microsoft SQL** . Отображается максимальный объем дискового пространства, которое могут занимать базы данных MySQL и Microsoft SQL на вашем домене соответственно.
	- **Максимальный объем трафика**. Отображается максимальный объем данных в мегабайтах, который может быть передан с вашего веб-сайта в течение месяца. После того как будет достигнуто ограничение, на адрес электронной почты вашего провайдер направляется соответствующее уведомление, а на панели управления слева от доменного имени появляется значок  $\bigcup$ , свидетельствующий о превышении ограничения по использованию ресурсов. Если ваш веб-сайт начинает привлекать все больше посетителей, и требуется больший объем трафика, решением может стать смена плана хостинга.
- **Максимальное количество веб-пользователей**. Отображается максимальное количество личных веб-страниц, которые вы можете разместить на своем домене для других пользователей. Эта услуга используется преимущественно образовательными учреждениями, которые предоставляют возможность размещения некоммерческих личных страниц для студентов и преподавателей. Адреса этих страниц обычно имеют вид: [http://your-domain.com/~username.](http://your-domain.com/~username) Если поле **Разрешить выполнение скриптов веб-пользователей** отмечено флажком, то в этом случае разрешается выполнение сценариев, встроенных в личные веб-страницы. Более подробная информация приводится в главе Размещение личных домашних страниц на вашем веб-сервере (на странице [100\)](#page-99-0) .
- **Максимальное количество дополнительных учетных записей Microsoft FrontPage**. Отображается максимальное количество дополнительных учетных записей Microsoft FrontPage, которые вы можете создать на своем домене.
- **Максимальное количество дополнительных учетных записей FTP**. Отображается максимальное количество дополнительных учетных записей FTP, которые вы можете создать на своем домене.
- **Максимальное количество баз данных MySQL** и **Максимальное количество баз данных Microsoft SQL Server**. Отображается максимальное количество баз данных MySQL и Microsoft SQL Server, которые вы можете разместить на своем домене.
- **Максимальное количество почтовых ящиков**. Отображается максимальное количество почтовых ящиков, которое может быть размещено на вашем домене.
- **Объем почтового ящика**. Отображается объем дискового пространства в килобайтах, выделяемого для каждого почтового ящика на вашем домене.
- **Общая квота почтовых ящиков**. Отображается общий объем дискового пространства, доступный для всех почтовых ящиков на домене.
- **Максимальное количество почтовых ящиков для пересылки почты**. Отображается максимальное количество почтовых ящиков для пересылки почты, которые вы можете использовать на своем домене.
- **Максимальное количество почтовых групп**. Отображается максимальное количество почтовых групп, которые вы можете использовать на своем домене.
- **Максимальное количество почтовых автоответчиков**. Отображается максимальное количество автоответчиков, которое вы можете создать на своем домене.
- **Максимальное количество почтовых рассылок**. Отображается максимальное количество почтовых рассылок, которые вы можете организовать на своем домене.
- **Максимальное количество приложений на Java**. Отображается максимальное количество приложений или апплетов Java, которое вы можете установить на домене.
- **Максимальное количество общедоступных связей SSL**. Отображается общее число субдоменов (включая родительский домен), которые можно привязать к первичному домену SSL, определенному администратором сервера.
- **Максимальное количество соединений ODBC**. Отображается максимальное количество соединений ODBC, которое вы можете установить на домене.
- **Срок действия**. Отображается срок действия учетной записи хостинга. После окончания этого срока обслуживание домена / веб-сайта приостанавливается, при этом веб-сайт, FTP и почтовая служба больше не доступны для пользователей Интернета, а вы не сможете войти в панель управления.
- **3** Нажмите **OK**.

# <span id="page-30-0"></span>**Просмотр полномочий на выполнение операций**

- *Чтобы просмотреть полномочия по операциям, которые вы можете выполнять в панели управления:*
- **1** На домашней странице нажмите **Администратор домена**.
- **2** Полномочия перечислены в группе **Полномочия**:
	- **Управление физическим хостингом**. Показывает, доступны ли вам полные возможности по управлению веб-сайтом.
	- **Установка ограничений на дисковое пространство**. Показывает, можете ли вы устанавливать аппаратные ограничения на дисковое пространство, выделенное для вашего сайта.
	- **Управление субдоменами**. Показывает, можете ли вы создавать, изменять или удалять субдомены со своего домена.
	- **Управление зоной DNS**. Показывает, можете ли вы управлять зоной DNS своего домена.
	- **Управление обработкой журналов**. Показывает, можете ли вы выполнять очистку и удаление обработанных файлов журналов на своем веб-сайте.
	- **Управление планировщиком задач**. Показывает, имеется ли у вас возможность планировать выполнение задач с помощью программы-планировщика. С помощью запланированных задач можно организовать запуск сценариев или утилит в определенное время.
	- **Управление анонимным FTP**. Показывает, можете ли вы создать каталог FTP, для скачивания и загрузки файлов в который пользователям не требуется указывать логин и пароль. Для возможности предоставления анонимного доступа по FTP веб-сайт должен быть размещен на выделенном IP-адресе.
	- **Управление учетными записями FTP**. Показывает, можете ли вы создавать дополнительные учетные записи FTP для своего веб-сайта.
	- **Управление приложениями на Java**. Показывает, можете ли вы устанавливать через панель управления приложения и апплеты Java на веб-сайт.
	- **Управление доступом к системе**. Показывает, можете ли вы включать или отключать доступ к системе через подключение к удаленному рабочему столу.
	- **Управление списками рассылки.** Показывает, можете ли вы использовать списки рассылок, реализуемые с помощью программы GNU Mailman.
	- **Возможности резервного копирования и восстановления**. Показывает, можете ли вы использовать средства панели управления, позволяющие выполнять резервное копирование и восстановление сайта. Поддерживается выполнение резервного копирования по расписанию и по запросу.
	- **Управление спам-фильтром**. Показывает, можете ли вы использовать спам-фильтр, поддерживаемый программой SpamAssassin.
- **Управление антивирусом**. Показывает, можете ли вы использовать антивирусную программу для проверки входящей и исходящей почты.
- **Sitebuilder**. Показывает, можете ли вы использовать программу Sitebuilder для создания и редактирования веб-сайтов.
- **Управление производительностью хостинга**. Показывает, можете ли вы изменять настройки производительности хостинга для своего домена.
- **Управление пулом приложений IIS**. Показывает, можете ли вы управлять пулом приложений IIS.
- **Управление веб-статистикой**. Показывает, можете ли вы управлять веб-статистикой для своего домена.
- **Дополнительные полномочия по записи/редактированию**. Показывает, можете ли вы управлять дополнительными полномочиями по записи/редактированию для своего домена. Такие полномочия требуются, если ваши веб-приложения используют базу данных на основе файлов (как, например, Jet), расположенную в корне каталогов httpdocs или httpsdocs. Помните, что установка этой опции может создать серьезную угрозу безопасности веб-сайта.
- **Пользовательский интерфейс**. Показывает, какой интерфейс панели управления Plesk вы можете использовать – стандартный, рабочий стол или оба интерфейса.
- **Управление рабочим столом**. Показывает, можете ли вы выполнять настройку и управление интерфейсом рабочего стола.
- **Возможность выбора сервера баз данных**. Показывает, можете ли вы выбирать сервер баз данных любого типа при создании баз данных, а не только использовать сервер баз данных по умолчанию.
- **3** Нажмите **OK**.

#### <span id="page-32-0"></span> $\Gamma$ ЛАВА 4

# **Настройка и поддержка вашего веб-сайта**

После того, как вы зарегистрировали доменное имя, разработали веб-сайт и приобрели у провайдера пакет услуг для размещения сайта, вы можете:

- Опубликовать свой сайт на веб-сервере провайдера;
- Развернуть базы данных и приложения, которые будут использоваться на вашем веб-сервере;
- Организовать безопасную передачу данных по протоколу шифрования Secure Sockets Layers (SSL) и ограничить доступ к ресурсам веб-сервера путем установки пароля.

### **В этой главе:**

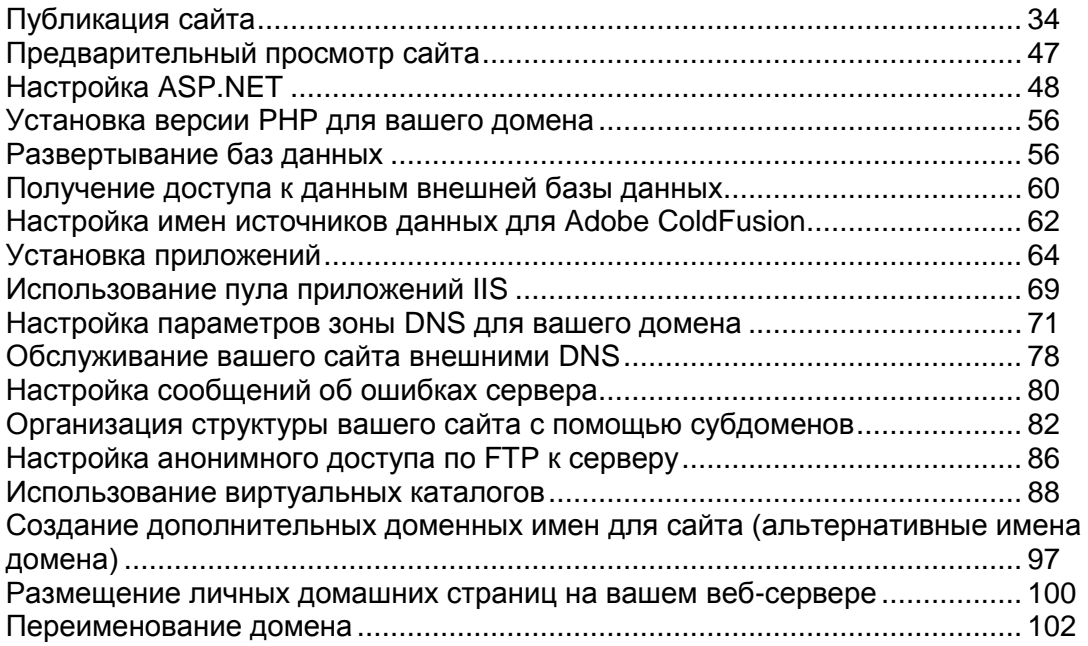

## <span id="page-33-0"></span>**Публикация сайта**

Публикация сайта означает загрузку веб-страниц, шрифтов и графических файлов, составляющих ваш сайт, на сервер любым из следующих способов:

- Через FTP-соединение
- С помощью файлового менеджера Plesk
- С помощью программ Adobe Dreamweaver или Microsoft FrontPage
- С помощью Sitebuilder

FTP является самым простым и традиционным способом загрузки файлов.

#### **В этом разделе:**

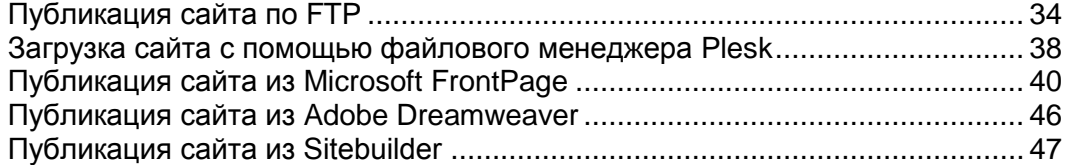

### <span id="page-33-1"></span>**Публикация сайта по FTP**

- *Чтобы загрузить сайт по FTP:*
- **1** Установите соединение с сервером с помощью FTP-клиента, используя предоставленные вашим провайдером имя пользователя и пароль.

Включите пассивный режим, если у вас установлен брэндмауэр.

- **2** Загрузите файлы и каталоги, которые должны быть доступны по протоколу HTTP, в каталог httpdocs, а файлы/каталоги, передача которых должна осуществляться по протоколу SSL, в каталог httpsdocs.
- **3** Поместите сценарии CGI в каталог cgi-bin.
- **4** Завершите сеанс FTP.

#### **В этом разделе:**

[Изменение параметров доступа к учетной записи FTP](#page-34-0) ................................ [35](#page-34-0) [Использование дополнительных учетных записей FTP.](#page-34-1)............................... [35](#page-34-1)

### <span id="page-34-0"></span>**Изменение параметров доступа к учетной записи FTP**

- *Чтобы изменить имя пользователя и пароль для доступа к учетной записи FTP:*
- **1** Находясь на домашней странице, нажмите **Установка**.
- **2** Введите новое имя пользователя (логин) и пароль для доступа к FTP.
- **3** Нажмите **OK**.

### <span id="page-34-1"></span>**Использование дополнительных учетных записей FTP**

Если вы работаете над веб-сайта совместно с другими людьми или размещаете субдомены для других пользователей, вам может потребоваться создать дополнительные учетные записи FTP.

#### **В этом разделе:**

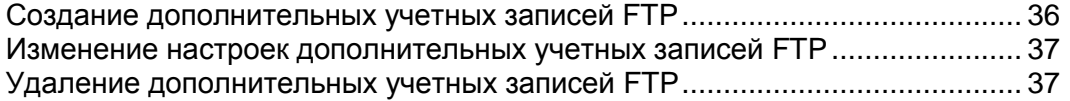

<span id="page-35-0"></span>Создание дополнительных учетных записей FTP

- *Чтобы создать дополнительную учетную запись FTP:*
- **1** Находясь на домашней странице, нажмите **Учетные записи FTP** в группе **Хостинг**.
- **2** На вкладке **Дополнительные учетные записи FTP** нажмите **Создать учетную запись FTP**.
- **3** Укажите **Имя учетной записи FTP** в соответствующем поле.
- **4** Укажите Домашнюю папку, щелкнув по значку **и** и выбрав нужный каталог. Также вы можете указать путь в поле ввода.
- **5** Введите новый пароль в полях **Новый пароль** и **Подтвердите пароль** .
- **6** По умолчанию для параметра **Квота дискового пространства** установлено значение **Неограниченно**. Чтобы установить нужное значение параметра, снимите флажок из поля **Неограниченно** и введите значение объема дискового пространства в мегабайтах в поле **Квота дискового пространства** .
- **7** При необходимости поставьте флажок в поле **Полномочия на чтение** . Пользователи учетной записи FTP смогут просматривать содержимое домашнего каталога и загружать из него файлы.
- **8** При необходимости поставьте флажок в поле **Полномочия на запись** . Пользователи учетной записи FTP смогут создавать, просматривать, переименовывать и удалять папки в домашних каталогах.

Если вы не предоставите этих полномочий пользователям, подключение по FTP будет установлено, то домашний каталог не будет виден пользователям.

**9** Нажмите **OK**. Новая дополнительная учетная запись FTP будет создана.
Изменение настроек дополнительных учетных записей FTP

- *Чтобы изменить свойства дополнительной учетной записи FTP:*
- **1** Находясь на домашней странице, нажмите **Учетные записи FTP** в группе **Хостинг**.
- **2** На вкладке **Дополнительные учетные записи FTP** щелкните по имени нужной учетной записи списке.
- **3** Укажите **Имя учетной записи FTP** в соответствующем поле.
- **4** Укажите Домашнюю папку, щелкнув по значку **и** и выбрав нужный каталог. Также вы можете указать путь в поле ввода.
- **5** Введите новый пароль в полях **Новый пароль** и **Подтвердите пароль** .
- **6** По умолчанию для параметра **Квота дискового пространства** установлено значение **Неограниченно**. Чтобы установить нужное значение параметра, снимите флажок из поля **Неограниченно** и введите значение объема дискового пространства в мегабайтах в поле **Квота дискового пространства** .
- **7** При необходимости поставьте флажок в поле **Полномочия на чтение** . Пользователи учетной записи FTP смогут просматривать содержимое домашнего каталога и загружать из него файлы.
- **8** При необходимости поставьте флажок в поле **Полномочия на запись** . Пользователи учетной записи FTP смогут создавать, просматривать, переименовывать и удалять папки в домашних каталогах.

Если вы не предоставите этих полномочий пользователям, подключение по FTP будет установлено, то домашний каталог не будет виден пользователям.

**9** Внесите нужные изменения и нажмите **OK**.

Удаление дополнительных учетных записей FTP

- *Чтобы удалить дополнительную учетную запись FTP:*
- **1** Находясь на домашней странице, нажмите **Учетные записи FTP** в группе **Хостинг**.
- **2** На вкладке **Дополнительные учетные записи FTP** поставьте флажок в поле, соответствующем учетной записи, которую требуется удалить, и нажмите **Удалить выбранное**.
- **3** Поставьте флажок для подтверждения удаления и нажмите **OK**. Учетная запись FTP будет удалена.

## **Загрузка сайта с помощью файлового менеджера Plesk**

- *Чтобы загрузить сайт с помощью файлового менеджера Plesk:*
- **1** Войдите в панель управления Plesk под учетной записью администратора домена.
- **2** Нажмите **Менеджер файлов** в группе **Хостинг**.
- **3** Создайте и загрузите файлы и каталоги.

Загрузите файлы и каталоги, которые должны быть доступны по протоколу HTTP, в каталог httpdocs, а файлы/каталоги, передача которых должна осуществляться по протоколу SSL, в каталог httpsdocs. Поместите сценарии CGI в каталог cgi-bin.

- Чтобы создать новый каталог в текущем, нажмите **Создать каталог** в группе **Инструменты**, введите имя каталога и нажмите **OK**.
- Чтобы создать новые файлы в нужном каталоге, нажмите **Создать файл** в группе **Инструменты**, в разделе **Создание файла** укажите имя файла, поставьте флажок в поле **Использовать шаблон html**, если вы хотите, чтобы файловый менеджер вставил в новый файл базовые теги html, и нажмите **OK**. Откроется страница, где вы сможете добавить в новый файл содержимое или исходный код html. После завершения нажмите **OK**.
- Чтобы загрузить файл с локального компьютера, нажмите **Создать файл** в разделе **Инструменты**, укажите путь к файлу в поле **Источник файла** (или нажмите на кнопку **Обзор**, чтобы выбрать файл), и нажмите **OK**. Вы можете загрузить одновременно до 3 файлов, указав пути к ним в полях **Источник файла**. Если вы загружаете файл архива (.zip или .rar), поставьте флажок в соответствующем поле **Загрузить и распаковать архив**, чтобы извлечь файлы из загруженного архива в каталог, в который он был помещен при загрузке.
- Чтобы просмотреть или изменить существующий файл, щелкните по его названию. При редактировании HTML-файла по умолчанию будет запущен встроенный WYSIWYG редактор панели управления Plesk. Если требуется изменить исходный код HTML-файла, нажмите **Html**. Для возврата в режим WYSIWYG нажмите **Конструктор**.

После завершения загрузки содержимого веб-страницы через файловый менеджер или по FTP, панель управления автоматически устанавливает соответствующие права доступа для файлов и каталогов. Чтобы изменить полномочия по операциям над файлами и каталогами, нажмите  $\Box$ . Более подробную информацию о системе полномочий можно найти в разделе Настройка полномочий доступа к файлам и каталогам (на странице [119\)](#page-118-0).

Чтобы просмотреть веб-страницу в браузере, нажмите .

Чтобы переименовать файл или каталог, нажмите . Введите новое имя и нажмите **OK**.

Чтобы скопировать или переместить файл или каталог в другое место, выберите нужный файл или каталог, поставив флажок в соответствующем поле, и нажмите **Копировать/переместить**. Укажите место назначения для копирования или перемещения файла или каталога и затем нажмите **Копировать**, чтобы скопировать файл, или **Переместить**, чтобы его переместить.

Чтобы обновить дату создания файла или каталога, нажмите **Изменить временную метку**. Временная метка будет изменена в соответствии с текущим местным временем.

Чтобы рассчитать размер выбранных файлов, поставьте флажки в полях, соответствующих файлам, размер которых требуется определить, и нажмите **Размер**.

Чтобы удалить файл или каталог, поставьте флажок в соответствующем поле и нажмите **Удалить выбранное**. Поставьте флажок для подтверждения удаления нажмите **OK**.

## **Публикация сайта из Microsoft FrontPage**

Microsoft FrontPage позволяет работать с двумя типами веб-сайтов: разрабатываемыми на диске и на сервере. Разрабатываемый на диске сайт представляет собой веб-сайт FrontPage, который создается на жестком диске локального компьютера и затем публикуется на веб-сервер. Создание и работа с разрабатываемым на сервере сайтом осуществляется непосредственно на веб-сервере, при этом исключается дополнительная операция – публикация. В данном разделе приводятся рекомендации по публикации только разрабатываемых на диске веб-сайтов.

Вы можете опубликовать разработанные на диске веб-сайты по протоколам FTP или HTTP. Если на вашем сервере запущено серверное расширение FrontPage, то вы можете выложить веб-сайт в хранилище HTTP. Например: [http://your-domain.com/MyWebSite.](http://your-domain.com/MyWebSite) Если ваш сервер поддерживает FTP, то вы сможете выложить веб-сайт в хранилище FTP. Например: [ftp://ftp.your-domain.com/myFolder.](ftp://ftp.your-domain.com/myFolder)

Свяжитесь с провайдером хостинговых услуг или сотрудниками отдела ИТ, чтобы узнать, какой метод публикации поддерживает ваш сервер.

После публикации вы сможете управлять сайтом через серверное расширение FrontPage.

- *Для доступа к интерфейсу управления серверного расширения FrontPage:*
- **1** Войдите в Plesk.
- **2** Нажмите **Управление FrontPage** и щелкните по одному из следующих значков:
	- Нажмите **FrontPage WebAdmin** для управления сайтом, не защищенным с помощью шифрования SSL.
	- Нажмите **FrontPage-SSL WebAdmin** для управления сайтом с включенным шифрованием SSL.
- **3** Введите имя пользователя и пароль администратора Microsoft FrontPage и нажмите **OK**.

Информацию по использованию серверного расширения FrontPage можно получить через онлайн-справку (**FP WebAdmin** > **Справка**) или на веб-сайте Microsoft.

#### **В этом разделе:**

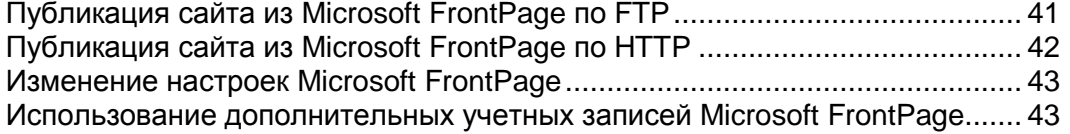

### <span id="page-40-0"></span>**Публикация сайта из Microsoft FrontPage по FTP**

Если вы публикуете сайт с рабочего компьютера, обратитесь в отдел ИТ, службу помощи или к системному администратору, чтобы узнать, возможна ли публикация по FTP при установленном брэндмауэре. Также уточните, требуется ли устанавливать специальные программы, которые позволят вам публиковать файлы при установленном брэндмауэре.

- *Для публикации файлов по FTP:*
- **1** Откройте Microsoft FrontPage.
- **2** Откройте веб-сайт Microsoft FrontPage: зайдите в меню **Файл (File)** и выберите пункт **Открыть сайт (Open Site)**.
- **3** Переключитесь в режим **удаленного веб-сайта**: перейдите на вкладку **Веб-сайт (Web Site)** и нажмите на кнопку **Удаленный веб-сайт (Remote Web Site)** в нижней части окна.
- **4** Настройте параметры удаленного веб-сайта:
	- Нажмите кнопку **Свойства удаленного веб-сайта (Remote Web Site Properties)** в правом верхнем углу окна.
	- Выберите **FTP** в качестве удаленного веб-сервера.
	- В поле **Расположение удаленного веб-сайта (Remote Web site location)** введите имя хоста (например, [ftp://ftp.your-domain.com\)](ftp://ftp.your-domain.com/)
	- В поле **Каталог FTP (FTP directory)** введите каталог FTP, предоставленный вам провайдером. Оставьте это поле пустым, если провайдер не предоставил такой информации.
	- Поставьте флажок в поле **Использовать пассивный режим FTP (Use Passive FTP)**, если ваш компьютер или сеть защищены брэндмауэром.
- **5** Нажмите **OK** для подключения к удаленному сайту.

В режиме просмотра удаленного веб-сайта вы сможете увидеть, какие файлы хранятся на локальном компьютере и на удаленных сайтах.

**6** Нажмите кнопку **Опубликовать веб-сайт (Publish Web site)** в правом нижем углу окна.

### <span id="page-41-0"></span>**Публикация сайта из Microsoft FrontPage по HTTP**

- *Чтобы выложить файлы по HTTP на сервер, на котором установлено серверное расширение FrontPage:*
- **1** Запустите программу FrontPage.
- **2** Откройте веб-сайт FrontPage: зайдите в меню **Файл (File)** и выберите пункт **Открыть сайт (Open Site)**.
- **3** Переключитесь в режим **удаленного веб-сайта**: перейдите на вкладку **Веб-сайт (Web Site)** и нажмите на кнопку **Удаленный веб-сайт (Remote Web Site)** в нижней части окна.
- **4** Нажмите кнопку **Свойства удаленного веб-сайта (Remote Web Site Properties)** в правом верхнем углу окна.
- **5** На вкладке **Удаленный веб-сайт (Remote Web Site)** в пункте **Тип удаленного веб-сервера (Remote Web server type)** нажмите **Службы FrontPage или SharePoint (FrontPage or SharePoint Services)**.
- **6** В поле **Репозиторий удаленного веб-сайта (Remote Web site location)** введите адрес удаленного веб-сайта, включая протокол, по которому требуется выложить папки и файлы. Например, [http://www.your-domain.com](http://www.your-domain.com/) , или нажмите **Обзор (Browse)** для выбора сайта.
- **7** Выполните любое из следующих действий:
	- Для установки защищенного соединения по протоколу Secure Sockets Layer (SSL), чтобы предотвратить возможность перехвата важной информации, выберите **Требуется шифрованное соединение (SSL) / Encryption connection required (SSL)**. Чтобы установить SSL-соединение с веб-сервером, необходимо установить на сервере сертификат безопасности, полученные от уполномоченных органов сертификации. Если сервер не поддерживает SSL, снимите флажок из этого поля. В противном случае вам не удастся выложить папки и файлы на удаленный веб-сайт.
	- Чтобы удалить определенные типы кодов с веб-страниц после их публикации, выберите нужные опции на вкладке **Оптимизировать HTML (Optimize HTML)**.
	- Чтобы изменить настройки по умолчанию для публикации, на вкладке **Публикация (Publishing)** выберите нужные опции.
- **8** Нажмите **OK** для подключения к удаленному сайту.

В режиме просмотра **удаленного веб-сайта** вы сможете увидеть, какие файлы хранятся на локальном компьютере и на удаленных сайтах.

**9** Нажмите кнопку **Опубликовать веб-сайт (Publish Web site)** в правом нижем углу окна.

### <span id="page-42-0"></span>**Изменение настроек Microsoft FrontPage**

Если вам требуется, чтобы Microsoft FrontPage использовал собственный индексный сервер IIS для создания полнотекстного индекса для вашего сайта.

- *Чтобы настроить использование собственного индексного сервера IIS в Microsoft FrontPage:*
- **1** Находясь на домашней странице, перейдите в раздел **Управление FrontPage** > **Настройки**.
- **2** Выберите **Использовать индексный сервер IIS** и нажмите **OK**.

Если вы используете формы FrontPage для передачи информации на ваш сайт по электронной почте, вам может потребоваться указать следующие параметры:

- **Почтовый сервер SMTP, который будет использоваться для отправки почты.** По умолчанию используется SMTP сервер, указанный в зоне DNS домена. Если SMTP сервер в зоне не указан, то FrontPage использует почтовую службу, запущенную на сервере, где размещен домен (веб-сайт).
- **Электронный адрес отправителя.** По умолчанию используется адрес электронной почты владельца домена. Если электронный адрес владельца домена не указан в личной информации владельца домена, то FrontPage использует электронный адрес клиента, которому принадлежит домен. Если электронный адрес клиента не указан в личной информации клиента, то используется электронный адрес администратора сервера.
- *Чтобы изменить настройки:*
- **1** Находясь на домашней странице, перейдите в раздел **Управление FrontPage** > **Настройки**.
- **2** В разделе **Почтовые настройки** укажите SMTP сервер и адрес электронной почты, которые следует использовать, и затем нажмите **OK**.

#### <span id="page-42-1"></span>**Использование дополнительных учетных записей Microsoft FrontPage**

Если вы работаете над веб-сайта совместно с другими людьми или размещаете субдомены для других пользователей, вам может потребоваться создать дополнительные учетные записи Microsoft FrontPage.

#### **В этом разделе:**

[Создание дополнительных учетных записей Microsoft](#page-43-0) FrontPage................ [44](#page-43-0) [Изменение настроек дополнительных учетных записей Microsoft](#page-43-1) FrontPage [44](#page-43-1) [Удаление дополнительных учетных записей Microsoft](#page-44-0) FrontPage................ [45](#page-44-0)

<span id="page-43-0"></span>Создание дополнительных учетных записей Microsoft FrontPage

- *Чтобы создать дополнительную учетную запись Microsoft FrontPage:*
- **1** Нажмите **Управление FrontPage** на домашней странице.
- **2** Нажмите **Создать учетную запись FrontPage**.
- **3** Укажите логин и пароль для этой учетной записи.
- **4** Если вы хотите ограничить объем дискового пространства, который может использоваться этой учетной записью, снимите флажок из поля **Неограниченно** и введите нужное значение в мегабайтах в поле **Квота дискового пространства** .

После того, как будет достигнуто установленное ограничение, владелец учетной записи не сможет добавлять новые файлы в свое веб-пространство.

**5** Нажмите **OK** , чтобы завершить создание дополнительной учетной записи Microsoft FrontPage.

<span id="page-43-1"></span>Изменение настроек дополнительных учетных записей Microsoft **FrontPage** 

- *Чтобы изменить настройки дополнительной учетной записи Microsoft FrontPage:*
- **1** Нажмите **Управление FrontPage** на домашней странице.
- **2** Щелкните по имени нужной учетной записи в списке.
- **3** Укажите новый логин и пароль для этой учетной записи.
- **4** Измените ограничение на объем дискового пространства, который может быть использован этой учетной записью, указав новое значение в поле **Квота дискового пространства** .

После того, как будет достигнуто установленное ограничение, владелец учетной записи не сможет добавлять новые файлы в свое веб-пространство.

**5** Нажмите **OK**, чтобы сохранить изменения.

<span id="page-44-0"></span>Удаление дополнительных учетных записей Microsoft FrontPage

- *Чтобы удалить дополнительную учетную запись Microsoft FrontPage:*
- **1** Нажмите **Управление FrontPage** на домашней странице.
- **2** Поставьте флажок в поле, соответствующем учетной записи, которую требуется удалить.
- **3** Нажмите **Удалить выбранное**.
- **4** Поставьте флажок для подтверждения удаления нажмите **OK**.

## **Публикация сайта из Adobe Dreamweaver**

Перед публикацией сайта из программы Dreamweaver, вам потребуется определить параметры сайта, то есть вам будет необходимо указать в программе Dreamweaver, где на вашем компьютере расположены файлы, а также указать сервер, на который необходимо выложить сайт.

- *Чтобы определить сайт в Dreamweaver:*
- **1** В меню **Сайт (Site)** выберите пункт **Новый сайт (New Site)**. Появится окно определения сайта.
- **2** Перейдите на вкладку **Дополнительно (Advanced)**.
- **3** В разделе **Локальная информация (Local Info)** укажите следующие данные:
	- **Имя сайта**: Это значение отображается в строке заголовка веб-браузера.
	- **Локальный корневой каталог**. Это папка на вашем компьютере, в которой хранятся все файлы вашего сайта. Например,  $c:\My$  Site
	- **Папка по умолчанию для изображений**. Укажите папку, в которой хранятся графические файлы вашего сайта. Например,  $c:\My \ Site\images$
	- **Адрес HTTP**. Укажите имя вашего домена. Например, [https://your.domain.com](https://your.domain.com/).
- **4** В меню **Категория (Category)** выберите пункт **Удаленная информация (Remote Info)**.
- **5** В меню **Доступ (Access)** выберите опцию **FTP**. Наиболее вероятно, что ваш сервер поддерживает публикацию по FTP (File Transfer Protocol – протокол передачи файлов, традиционно использующийся для передачи файлов по Интернету).
- **6** Укажите следующие параметры:
	- **Хост FTP (FTP host)**. Введите имя хоста FTP без префикса  $ftp://$ . Например, your.domain.com.
	- **Каталог хоста**. Укажите каталог на сервере, в котором будет размещаться сайт. В большинстве случаев это каталог httpdocs.
	- **Имя пользователя (логин) и пароль**. Укажите имя пользователя и пароль, которые сообщил вам провайдер.
	- **Использовать пассивный режим FTP**. Выберите эту опцию, если на вашем компьютере установлен брэндмауэр.
- **7** Для того, чтобы убедиться в правильности введенного логина и пароля, установив соединение Dreamweaver с сервером, нажмите кнопку **Проверить (Test)**.
- **8** Для сохранения настроек нажмите **OK**.
- *Чтобы опубликовать сайт:*
- **1** Откройте ваш сайт в Dreamweaver.
- **2** В меню **Сайт (Site)** выберите пункт **Поместить (Put)** (или нажмите одновременно клавиши **Ctrl+Shift+U**).

## **Публикация сайта из Sitebuilder**

- *Чтобы опубликовать веб-сайт из Sitebuilder:*
- **1** Войдите в панель управления Plesk.
- **2** На домашней странице нажмите **Установка** и убедитесь, что поле **Публиковать сайты с помощью Sitebuilder** отмечено флажком. Нажмите **OK**, чтобы вернуться на домашнюю страницу.
- **3** Нажмите **Мастер Sitebuilder**.
- **4** После загрузки Sitebuilder для публикации веб-сайта следуйте инструкциям, приведенным в документации по Sitebuilder. Документация по Sitebuilder доступна по адресу <http://www.parallels.com/en/products/sitebuilder/win/docs/> [\(http://www.parallels.com/en/products/sitebuilder3win/docs\)](http://www.parallels.com/en/products/sitebuilder3win/docs).

# **Предварительный просмотр сайта**

После публикации сайта на веб-сервере вам может потребоваться проверить правильность работы функций в реальной среде. Вы можете просмотреть сайт в привычном вам браузере, даже если информация о вашем доменном имени еще не была передана в систему доменных имен (DNS). Помните, что Adobe Flash и сценарии CGI не работают в режиме предварительного просмотра. Также предварительный просмотр сайта невозможен для веб-сайтов и веб-страниц, которые содержат абсолютные пути для других файлов <a href=["http://domain.tld/image.gif"](http://domain.tld/image.gif)>).

Для предварительного просмотра сайта, находясь на домашней странице, щелкните по значку **Просмотр сайта** в группе **Хостинг**.

# **Настройка ASP.NET**

ASP.NET представляет собой гибкий набор инструментов и технологий разработки веб-сайтов, которые позволяют вам использовать множество приложений на основе ASP.NET framework. Plesk поддерживает .Net framework версий 1.1.x и 2.0.x и позволяет изменять практически любые настройки.

#### **В этом разделе:**

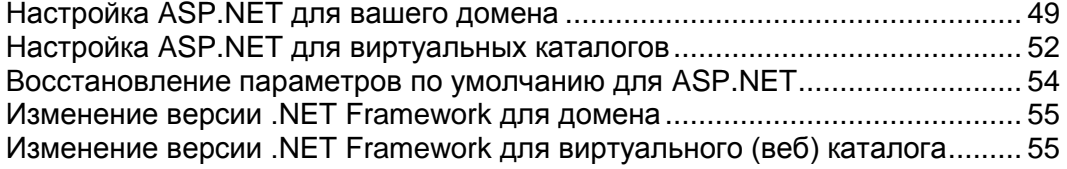

### <span id="page-48-0"></span>**Настройка ASP.NET для вашего домена**

Plesk позволяет настроить большинство параметров ASP.NET, которые обычно требуется настраивать для того, чтобы обеспечить надлежащую работу приложений ASP.NET.

- *Чтобы настроить ASP.NET для вашего домена:*
- **1** Нажмите **ASP.NET** на домашней странице.
- **2** Укажите параметры в строках, в которых задаются настройки подключения к базе данных для приложений ASP.NET, использующих базы данных. Эта опция доступна только для ASP.NET 2.0.x.

Если вы впервые заходите на страницу настройки ASP.NET, будут показаны примеры настроек подключения с общими структурами параметров. Вы можете удалить их и ввести собственные значения параметров.

- Чтобы добавить строку, введите нужные данные в поля **Имя** и **Параметры подключения** и щелкните по расположенному возле них значку .
- $\blacksquare$  Чтобы удалить строку, щелкните по расположенному возле нее значку  $\blacksquare$ .
- **3** Настройте персонализированные сообщения об ошибках, которые будут отображаться в приложениях ASP.NET, указав параметры в поле **Настройки сообщений об ошибках веб-сервера**:
	- Чтобы установить режим отображения персонализированных сообщений об ошибках, выберите соответствующую опцию в меню **Режим настраиваемых сообщений об ошибках**:
		- **Вкл** режим отображения персонализированных сообщений об ошибках включен.
		- **Выкл** отображение персонализированных сообщений об ошибках отключено, будет отображаться подробная информация об ошибках.
		- **Только удаленно** персонализированные сообщения отображаются только для удаленных клиентов, на локальном хосте отображаются ошибки ASP.NET.
	- Чтобы добавить новое персонализированное сообщение об ошибке (которое будет применено, если не выбран режим **Выкл**), введите значения в полях **Код статуса** и **URL переадресации** и нажмите .
		- **Код статуса** определяет код статуса HTTP, получаемый в результате перенаправления на страницу ошибки.
		- **URL переадресации** определяет веб-адрес страницы ошибки, на которой для клиента представлена информация об ошибке.

Во избежание возможных конфликтов вы не сможете добавить новое сообщение об ошибке с кодом ошибки, который уже существует, однако вы можете переопределить URL для существующего кода.

 Чтобы удалить персонализированное сообщение об ошибке из списка, щелкните по значку  $\Box$ .

- **4** Укажите настройки компиляции в поле **Компиляция и отладка**:
	- Чтобы определить язык программирования, который будет использован в динамически компилируемых файлах, выберите запись из списка **Язык страницы по умолчанию**.
	- Если вам не требуется получать отладочную информацию от веб-приложений, снимите флажок из поля **Включить отладку**.
	- Для того, чтобы получать отладочную информацию от веб-приложений **Включить отладку**. В этом случае на странице диагностике ошибок будут отображаться фрагменты исходного кода, в которых содержатся ошибки.

**Примечание.** Во время запуска приложений в режиме отладки может произойти переполнение памяти и/или превышение производительности системы. Рекомендуется использовать отладку для тестирования приложений и отключить ее перед созданием рабочего сценария.

- **5** Укажите параметры кодировки для приложений на ASP.NET в разделе **Настройки глобализации**:
	- Чтобы установить принятую кодировку для всех входящих запросов, введите значение кодировки в поле **Кодировка запросов** (по умолчанию utf-8).
	- Чтобы установить принятую кодировку для всех ответов, введите значение кодировки в поле **Кодировка ответных сообщений** (по умолчанию utf-8).
	- Чтобы установить кодировку, которая будет использоваться по умолчанию для разбора файлов .  $a$ spx, .  $a$ smx  $\mu$  .  $a$ sax, введите значение кодировки в поле **Кодировка файла** (по умолчанию Windows-1252).
	- Чтобы установить культуру, которая должна использоваться по умолчанию для обработки входящих веб-запросов, выберите соответствующий элемент из списка **Культура**.
	- Чтобы установить культуру, которая должна использоваться по умолчанию при выполнении поиска ресурсов в зависимости от пакета локализации, выберите соответствующий элемент из списка **Культура интерфейса пользователя**.
- **6** Установите уровень безопасности для доступа к исходному коду приложений на ASP.NET в поле **Безопасность доступа к исходному коду**.

Уровень безопасности для доступа к исходному коду представляет собой зону безопасности, в пределах которой разрешается выполнение приложений. Этот параметр определяет, к каким ресурсам сервера приложения будут иметь доступ.

**Важно.** Если для блока установлен слишком низкий уровень безопасности, это приведет к некорректной работе блока. Более подробную информацию по уровням полномочий можно найти на [http://msdn.microsoft.com/library/en-us/dnnetsec/html/THCMCh09.asp?frame=true](http://msdn.microsoft.com/library/en-us/dnnetsec/html/THCMCh09.asp?frame=true#c09618429_010) [#c09618429\\_010.](http://msdn.microsoft.com/library/en-us/dnnetsec/html/THCMCh09.asp?frame=true#c09618429_010)

**7** Включите использование дополнительных сценариев в поле **Настройки библиотеки скриптов**. Настройки библиотеки сценариев следует указать в том случае, если на вашем сайте применяются средства проверки правильности данных. Эта опция доступна только для ASP.NET 1.1.x.

- Если вам необходимо использовать дополнительные сценарии (в частности, сценарии, с помощью которых реализованы объекты проверки правильности входных данных), укажите настройки для библиотеки сценариев .NET framework. Для этого введите путь, начинающийся с корневого каталога домена, перед которым идет символ обратной косой черты, в поле **Путь к библиотеке скриптов Microsoft**, щелкните по значку каталога возле поля **Путь к библиотеке скриптов Microsoft** и выберите нужный каталог.
- Чтобы запустить процесс автоматической установки файлов, содержащих сценарии, в указанное место, поставьте флажок в поле **Установить**. Если в выбранном каталоге уже существуют такие файлы, они будут перезаписаны.
- **8** Установите параметры сеанса клиента в поле **Настройки сеанса**:
	- Чтобы установить режим идентификации по умолчанию для приложений, выберите нужный элемент из списка **Режим идентификации**. Режим идентификации **Windows** следует выбирать, если используется какая-либо из форм идентификации IIS.
	- Чтобы установить максимально допустимое время бездействия, после которого сеанс будет завершен, введите соответствующее значение в минутах в поле **Допустимое время простоя сеанса**.
- **9** Нажмите **OK**, чтобы применить все изменения.

**Примечание:** Plesk позволяет создавать отдельные конфигурации для разных версий .NET framework (1.1.x и 2.0.x).

## <span id="page-51-0"></span>**Настройка ASP.NET для виртуальных каталогов**

В целях повышения производительности веб-приложений, разработанных на ASP.NET, Plesk позволяет использовать индивидуальные настройки .NET framework для виртуальных каталогов.

- *Чтобы задать настройки ASP.NET для виртуального каталога:*
- **1** Нажмите **Веб-каталоги** на домашней странице.
- **2** Выберите нужный каталог и зайдите в него.
- **3** Нажмите **ASP.NET**.
- **4** Укажите параметры в строках, в которых задаются настройки подключения к базе данных для приложений ASP.NET, использующих базы данных. Эта опция доступна только для ASP.NET 2.0.x.

Если вы впервые заходите на страницу настройки ASP.NET, будут показаны примеры настроек подключения с общими структурами параметров. Вы можете удалить их и ввести собственные значения параметров.

- Чтобы добавить строку, введите нужные данные в поля **Имя** и **Параметры подключения** и щелкните по расположенному возле них значку .
- $\blacksquare$  Чтобы удалить строку, щелкните по расположенному возле нее значку  $\blacksquare$ .
- **5** Настройте персонализированные сообщения об ошибках, которые будут отображаться в приложениях ASP.NET, указав параметры в поле **Настройки сообщений об ошибках веб-сервера**:
	- Чтобы установить режим отображения персонализированных сообщений об ошибках, выберите соответствующую опцию в меню **Режим настраиваемых сообщений об ошибках**:
		- **Вкл** режим отображения персонализированных сообщений об ошибках включен.
		- **Выкл** отображение персонализированных сообщений об ошибках отключено, будет отображаться подробная информация об ошибках.
		- **Только удаленно** персонализированные сообщения отображаются только для удаленных клиентов, на локальном хосте отображаются ошибки ASP.NET.
	- Чтобы добавить новое персонализированное сообщение об ошибке (которое будет применено, если не выбран режим **Выкл**), введите значения в полях **Код статуса** и **URL переадресации** и нажмите .
		- **Код статуса** определяет код статуса HTTP, получаемый в результате перенаправления на страницу ошибки.
		- **URL переадресации** определяет веб-адрес страницы ошибки, на которой для клиента представлена информация об ошибке.

Во избежание возможных конфликтов вы не сможете добавить новое сообщение об ошибке с кодом ошибки, который уже существует, однако вы можете переопределить URL для существующего кода.

- Чтобы удалить персонализированное сообщение об ошибке из списка,  $\mu$ шелкните по значку  $\Box$
- **6** Укажите настройки компиляции в поле **Компиляция и отладка**:
	- Чтобы определить язык программирования, который будет использован в динамически компилируемых файлах, выберите запись из списка **Язык страницы по умолчанию**.
	- Если вам не требуется получать отладочную информацию от веб-приложений, снимите флажок из поля **Включить отладку**.
	- Для того, чтобы получать отладочную информацию от веб-приложений **Включить отладку**. В этом случае на странице диагностике ошибок будут отображаться фрагменты исходного кода, в которых содержатся ошибки.

**Примечание.** Во время запуска приложений в режиме отладки может произойти переполнение памяти и/или превышение производительности системы. Рекомендуется использовать отладку для тестирования приложений и отключить ее перед созданием рабочего сценария.

- **7** Укажите параметры кодировки для приложений на ASP.NET в разделе **Настройки глобализации**:
	- Чтобы установить принятую кодировку для всех входящих запросов, введите значение кодировки в поле **Кодировка запросов** (по умолчанию utf-8).
	- Чтобы установить принятую кодировку для всех ответов, введите значение кодировки в поле **Кодировка ответных сообщений** (по умолчанию utf-8).
	- Чтобы установить кодировку, которая будет использоваться по умолчанию для разбора файлов .aspx, .asmx и .asax, введите значение кодировки в поле **Кодировка файла** (по умолчанию Windows-1252).
	- Чтобы установить культуру, которая должна использоваться по умолчанию для обработки входящих веб-запросов, выберите соответствующий элемент из списка **Культура**.
	- Чтобы установить культуру, которая должна использоваться по умолчанию при выполнении поиска ресурсов в зависимости от пакета локализации, выберите соответствующий элемент из списка **Культура интерфейса пользователя**.
- **8** Установите уровень безопасности для доступа к исходному коду приложений на ASP.NET в поле **Безопасность доступа к исходному коду**.

Уровень безопасности для доступа к исходному коду представляет собой зону безопасности, в пределах которой разрешается выполнение приложений. Этот параметр определяет, к каким ресурсам сервера приложения будут иметь доступ.

**Важно.** Если для блока установлен слишком низкий уровень безопасности, это приведет к некорректной работе блока. Более подробную информацию по уровням полномочий можно найти на [http://msdn.microsoft.com/library/en-us/dnnetsec/html/THCMCh09.asp?frame=true](http://msdn.microsoft.com/library/en-us/dnnetsec/html/THCMCh09.asp?frame=true#c09618429_010) [#c09618429\\_010.](http://msdn.microsoft.com/library/en-us/dnnetsec/html/THCMCh09.asp?frame=true#c09618429_010)

- **9** Включите использование дополнительных сценариев в поле **Настройки библиотеки скриптов**. Настройки библиотеки сценариев следует указать в том случае, если на вашем сайте применяются средства проверки правильности данных. Эта опция доступна только для ASP.NET 1.1.x.
	- Если вам необходимо использовать дополнительные сценарии (в частности, сценарии, с помощью которых реализованы объекты проверки правильности входных данных), укажите настройки для библиотеки сценариев .NET framework. Для этого введите путь, начинающийся с корневого каталога домена, перед которым идет символ обратной косой черты, в поле **Путь к библиотеке скриптов Microsoft**, щелкните по значку каталога возле поля **Путь к библиотеке скриптов Microsoft** и выберите нужный каталог.
	- Чтобы запустить процесс автоматической установки файлов, содержащих сценарии, в указанное место, поставьте флажок в поле **Установить**. Если в выбранном каталоге уже существуют такие файлы, они будут перезаписаны.

**10** Установите параметры сеанса клиента в поле **Настройки сеанса**:

- Чтобы установить режим идентификации по умолчанию для приложений, выберите нужный элемент из списка **Режим идентификации**. Режим идентификации **Windows** следует выбирать, если используется какая-либо из форм идентификации IIS.
- Чтобы установить максимально допустимое время бездействия, после которого сеанс будет завершен, введите соответствующее значение в минутах в поле **Допустимое время простоя сеанса**.

**11** Нажмите **OK**, чтобы применить все изменения.

**Примечание:** Plesk позволяет создавать отдельные конфигурации для разных версий .NET framework (1.1.x и 2.0.x).

## <span id="page-53-0"></span>**Восстановление параметров по умолчанию для ASP.NET**

- *Чтобы восстановить параметры по умолчанию для ASP.NET:*
- **1** Нажмите **ASP.NET** на домашней странице.
- **2** Нажмите **Сбросить**.
- **3** Поставьте флажок для подтверждения восстановления и нажмите **OK**.

## <span id="page-54-0"></span>**Изменение версии .NET Framework для домена**

- *Чтобы изменить версию .NET Framework, которая используется на вашем домене:*
- **1** Нажмите **ASP.NET** на домашней странице.
- **2** Нажмите **Сменить версию** в группе **Инструменты** . Отсутствие этой кнопки означает, что доступна только одна версия .NET framework. Вы можете посмотреть номер версии в поле **Версия структуры** .
- **3** Выберите нужную версию и нажмите **OK**.
- **4** Нажмите **OK** , чтобы сохранить изменения.

Также вы можете нажать **Настройки** на домашней странице и выбрать версию .NET framework из выпадающего меню **Поддержка ASP.NET**.

## <span id="page-54-1"></span>**Изменение версии .NET Framework для виртуального (веб) каталога**

Для того, чтобы обеспечить возможность запуска на одном домене приложений на ASP.NET, которые используют различные версии .NET framework, Plesk позволяет задать версию .NET framework индивидуально для каждого виртуального (веб) каталога, в котором установлено приложение.

- *Чтобы выбрать версию .NET Framework для виртуального (веб) каталога:*
- **1** Нажмите **Веб-папки** на домашней странице.
- **2** Введите нужный веб-каталог и нажмите **ASP.NET** в группе **Инструменты** .
- **3** Выберите нужную версию .NET Framework и укажите требуемые настройки для других параметров.
- **4** Нажмите **OK**.

# **Установка версии PHP для вашего домена**

- *Чтобы установить версию PHP для домена:*
- **1** Находясь на домашней странице, нажмите **Настройки PHP**.
- **2** Выберите нужную версию PHP и нажмите **OK**.

# **Развертывание баз данных**

Если ваш сайт содержит приложения обработки данных или предназначен для динамического создания веб-страниц, вам вероятно потребуется база данных для хранения и извлечения информации. Вы можете создать новую базу данных для сайта или импортировать данные, из резервной копии прежней базы данных MySQL или Microsoft SQL Server.

#### **В этом разделе:**

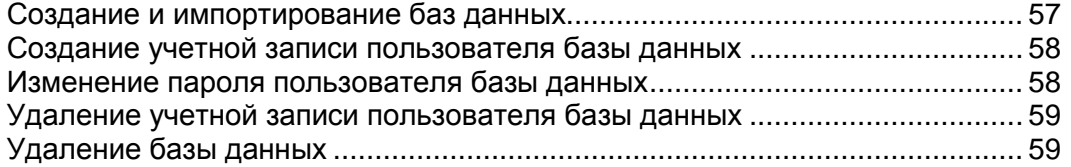

## <span id="page-56-0"></span>**Создание и импортирование баз данных**

- *Чтобы создать новую базу данных для учетной записи хостинга:*
- **1** Находясь на домашней странице, нажмите **Базы данных**.
- **2** Нажмите **Создать базу данных**.
- **3** Введите имя для базы данных.

Рекомендуется использовать имя, начинающееся с символа латинского алфавита, и состоящего только из алфавитно-цифровых символов и подчерка (не более 64 символов).

- **4** Выберите тип базы данных, которую вы планируете использовать: **MySQL** или **Microsoft SQL Server**.
- **5** Выберите из списка сервер баз данных указанного типа. Нажмите **OK**.
- **6** Чтобы задать параметры учетной записи администратора, нажмите **Добавить пользователя базы данных**.
- **7** Введите имя пользователя и пароль, которые будут использоваться для доступа к содержимому базы данных.
- **8** Нажмите **OK**.
- *Чтобы импортировать существующую базу данных:*
- **1** Находясь на домашней странице, нажмите **Базы данных**.
- **2** Нажмите **Создать базу данных**.
- **3** Введите имя для базы данных.

Рекомендуется использовать имя, начинающееся с символа латинского алфавита, и состоящего только из алфавитно-цифровых символов и подчерка (не более 64 символов).

- **4** Выберите тип базы данных, которую вы планируете использовать: **MySQL** или **Microsoft SQL Server**.
- **5** Выберите из списка сервер баз данных указанного типа. Нажмите **OK**.
- **6** Чтобы задать параметры учетной записи администратора, нажмите **Добавить пользователя базы данных**.
- **7** Введите имя пользователя и пароль, которые будут использоваться для доступа к содержимому базы данных. Нажмите **OK**.
- **8** Нажмите **WebAdmin** в группе **Инструменты**. В отдельном окне браузера откроется интерфейс управления базой данных phpMyAdmin (или ASPEnterpriseManager).

Если вы используете базу данных MySQL:

- 1. Нажмите **Окно запроса (Query window)** в левом фрейме, переключитесь на вкладку **Импорт файлов (Import files)**.
- 2. Выберите текстовый файл, содержащий данные, и нажмите **Начать (Go)**.
- 3. Щелкните по ссылке **Вставить данные из текстового файла (Insert data from a text file)**.

Если вы используете базу данных Ms SQL:

- 1. Щелкните по имени базы данных в левом фрейме
- 2. Нажмите **Запрос (Query)** (кнопка с изображением лупы)
- 3. Скопируйте текст сценария в область ввода текста и нажмите **Выполнить запрос (Run Query)**.

Для управления базой данных и ее содержимым можно использовать программу-клиент MySQL или Microsoft SQL или браузерные инструменты управления базами данных, доступные из панели управления Plesk (**Домашняя страница** > **Базы данных** > **имя базы данных** > **WebAdmin**).

## <span id="page-57-0"></span>**Создание учетной записи пользователя базы данных**

Если вы осуществляете разработку веб-сайта с другими людьми, и вам требуется предоставить им доступ к базе данных, вы можете создать для них отдельные учетные записи.

- *Чтобы создать учетную запись пользователя базы данных:*
- **1** Перейдите в раздел **Базы данных** > *имя базы данных* **Добавить пользователя**.
- **2** Введите имя пользователя и пароль, которые будут использоваться для доступа к содержимому базы данных. Нажмите **OK**.

### <span id="page-57-1"></span>**Изменение пароля пользователя базы данных**

- *Чтобы изменить пароль пользователя базы данных:*
- **1** Перейдите в раздел **Базы данных** > *имя базы данных* > *имя пользователя базы данных*.
- **2** Введите новый пароль и нажмите **OK**.

## <span id="page-58-0"></span>**Удаление учетной записи пользователя базы данных**

- *Чтобы удалить учетную запись пользователя базы данных:*
- **1** Перейдите в раздел **Базы данных** > *имя пользователя базы данных*.
- **2** Поставьте флажок в поле, соответствующем учетной записи, которую требуется удалить.
- **3** Нажмите **Удалить выбранное**. Затем поставьте флажок для подтверждения удаления и нажмите **OK**.

## <span id="page-58-1"></span>**Удаление базы данных**

- *Чтобы удалить базу данных и ее содержимое:*
- **1** На домашней странице нажмите **Базы данных** в группе **Службы**.
- **2** Поставьте флажок в поле, соответствующем базе данных, которую требуется удалить.

Если нужное вам поле неактивно, это означает, что база данных используется веб-приложением, и удалить ее можно только после удаления соответствующего приложения.

**3** Нажмите **Удалить выбранное**. Поставьте флажок для подтверждения удаления нажмите **OK**.

## **Получение доступа к данным внешней базы данных**

Если вам необходимо получить доступ к данным из системы управления внешней базой данных, вам потребуются драйвера открытого интерфейса доступа к базам данных (ODBC). Например, вы можете установить драйвер Microsoft Access ODBC, создать соединение с внешней базой данных Microsoft Access и разрешить своим веб-приложениям использовать эту базу данных для хранения информации.

#### **В этом разделе:**

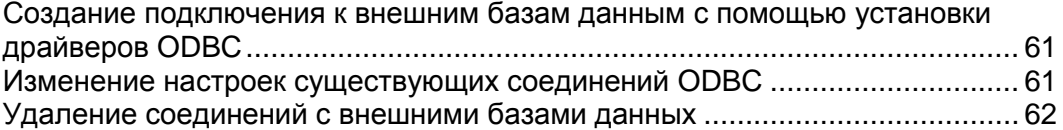

## <span id="page-60-0"></span>**Создание подключения к внешним базам данным с помощью установки драйверов ODBC**

Чтобы позволить приложениям использовать внешние базы данных для хранения информации, вам необходимо создать подключения к этим внешним базам данных, установив соответствующие драйверы ODBC.

- *Чтобы установить новый драйвер ODBC, который позволит создать подключение к внешней базе данных:*
- **1** Находясь на домашней странице, щелкните по нужному доменному имени.
- **2** Нажмите **Источники данных ODBC** в группе **Службы** .
- **3** Нажмите **Добавить источник данных ODBC**.
- **4** В соответствующих полях введите имя и описание соединения ODBC.
- **5** Выберите нужный драйвер из списка **Драйвер** .
- **6** Нажмите **OK**.
- **7** На странице настройки конфигурации драйвера укажите нужные параметры. Обычно требуется указать путь к базе данных, параметры доступа пользователя и другие параметры соединения, в зависимости от выбранного драйвера.
- **8** Нажмите **Тест** , чтобы проверить, правильно ли будет установлено соединение при заданных параметрах. Нажмите **Закончить** , чтобы завершить создание.

## <span id="page-60-1"></span>**Изменение настроек существующих соединений ODBC**

- *Чтобы изменить настройки существующего соединения ODBC:*
- **1** Находясь на домашней странице, щелкните по нужному доменному имени.
- **2** Нажмите **Источники данных ODBC** в группе **Службы** .
- **3** Щелкните по нужному имени соединения в списке.
- **4** Внесите нужные изменения в настройки.
- **5** Нажмите **Тест** , чтобы проверить, правильно ли будет установлено соединение при новых значениях параметров. Нажмите **Закончить** , чтобы сохранить изменения.

## <span id="page-61-0"></span>**Удаление соединений с внешними базами данных**

- *Чтобы удалить ненужное соединение ODBC:*
- **1** Находясь на домашней странице, нажмите **Источники данных ODBC** в группе **Службы** .
- **2** Поставьте флажок в поле, соответствующем соединению, которое требуется удалить.
- **3** Нажмите **Удалить выбранное**, поставьте флажок для подтверждения удаления нажмите **OK**.

# **Настройка имен источников данных для Adobe ColdFusion**

Если вы используете Adobe ColdFusion, вы можете через Plesk настроить имена источников данных (DSN) для ColdFusion. Имена источников данных позволяют веб-приложениям ColdFusion использовать локальные и удаленные базы данных для обработки и хранения данных.

#### **В этом разделе:**

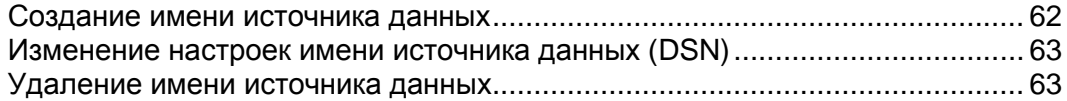

#### <span id="page-61-1"></span>**Создание имени источника данных**

- *Чтобы создать имя источника данных для Adobe ColdFusion на домене:*
- **1** Находясь на домашней странице, перейдите в раздел **DSN для ColdFusion** и нажмите **Добавить DNS для ColdFusion**.
- **2** Укажите имя источника данных и выберите требуемый драйвер для этого источника данных из меню **Драйвер**. **Нажмите Далее >>**.
- **3** На странице настройки конфигурации драйвера укажите нужные параметры. Обычно требуется указать путь к базе данных, параметры доступа пользователя и другие параметры соединения, в зависимости от выбранного драйвера. Более подробную информацию по настройке драйвера можно найти в документации для Adobe ColdFusion.
- **4** Нажмите **OK**, чтобы завершить операцию.

### <span id="page-62-0"></span>**Изменение настроек имени источника данных (DSN)**

- *Чтобы изменить настройки имени источника данных для Adobe ColdFusion на домене:*
- **1** Находясь на домашней странице, перейдите в раздел **DSN для ColdFusion** и щелкните по нужному имени источника данных в списке.
- **2** Укажите имя источника данных и выберите требуемый драйвер для этого источника данных из меню Драйвер. Нажмите **Далее >>**.
- **3** На странице настройки конфигурации драйвера укажите нужные параметры. Обычно требуется указать путь к базе данных, параметры доступа пользователя и другие параметры соединения, в зависимости от выбранного драйвера. Более подробную информацию по настройке драйвера можно найти в документации для Adobe ColdFusion.
- **4** Нажмите **OK**.

### <span id="page-62-1"></span>**Удаление имени источника данных**

- *Чтобы удалить ненужное соединение DSN для ColdFusion:*
- **1** Находясь на домашней странице, нажмите **DSN для ColdFusion**.
- **2** Поставьте флажок в поле, соответствующем соединению DSN, которое требуется удалить.
- **3** Нажмите **Удалить выбранное**, поставьте флажок для подтверждения удаления нажмите **OK**.

## **Установка приложений**

Для того, чтобы расширить возможности веб-сайта, добавив такие функции как гостевая книга, форум, счетчик посещений, фотогалерея и программы электронной коммерции, вы можете установить соответствующие приложения из репозитория приложений Plesk (**Домашняя страница** > **Репозиторий приложений**). Количество и разнообразие доступных приложений зависит от политики провайдера и вашего плана хостинга.

- *Чтобы установить приложение на веб-сайт:*
- **1** На домашней странице нажмите **Репозиторий приложений** в группе **Хостинг**.

Отобразится список приложений, установленных на вашем веб-сайте.

- **2** Нажмите **Добавить приложение** в группе **Инструменты**.
- **3** В левом меню выберите категорию, к которой относится нужное вам приложение.
- **4** Выберите требуемое приложение из списка и нажмите **Установить**.
- **5** Для некоторых приложений откроется страница лицензионного соглашения. Внимательно прочитайте лицензионное соглашение, и если вы принимаете его условия, поставьте флажок в поле **Принимаю** и нажмите **Далее >>**.
- **6** Укажите, требуется ли создать гиперссылку для запуска этого приложения и разместить ее в панели управления.
- **7** Укажите параметры установки и другие сведения, которые могут потребоваться для приложения (требования могут отличаться для разных приложений). Нажмите **Установить**.
- **8** Если вы решили создать кнопку с гиперссылкой на панели управления Plesk, укажите ее параметры:
	- В поле **Название кнопки** введите текст, который будет отображаться на кнопке.
	- Выберите место расположения для вашей кнопки. Для того чтобы поместить кнопку в правом фрейме домашней страницы, установите для параметра расположения значение **Страница управления доменом**. Для размещения кнопки в левом фрейме (навигационная панель) панели управления, выберите значение **Панель навигации**.
	- Задайте приоритет кнопки. Персональные кнопки располагаются на панели управления Plesk в соответствии с установленным приоритетом: чем меньше число, тем выше приоритет. Кнопки располагаются слева направо.
- Для использования изображения в качестве фона кнопки укажите путь к файлу изображения или нажмите **Обзор**, чтобы выбрать нужный файл. Для кнопок, размещаемых на панели навигации рекомендуется использовать изображения в формате JPEG размером 16x16 пикселей, для кнопок в основном фрейме – изображения в формате GIF или JPEG размером 32x32 пикселя.
- В поле **URL** введите ссылку, которую требуется назначить на кнопку.
- С помощью флажков укажите, требуется ли включать в передачу данных по URL такую информацию, как идентификатор домена и имя домена Эти данные могут быть использованы для обработки внешними веб-приложениями.
- В поле ввода **Текст контекстной справки** укажите текст подсказки, который будет отображаться при наведении курсора мышки на кнопку.
- Поставьте флажок в поле **Открывать URL в панели управления**, если требуется, чтобы ссылка открывалась в правом фрейме панели управления. В противном случае оставьте это поле неотмеченным, чтобы ссылка открывалась в новом окне браузера.
- Если требуется сделать эту кнопку видимой для почтовых пользователей, имеющих доступ к панели управления, поставьте флажок в поле **Сделать видимой для всех клиентов**.
- **9** Нажмите **OK**, чтобы создать кнопку.

Теперь приложение установлено, и вы можете вставить ссылку на это приложение на страницах вашего сайта, например, на вашей домашней странице. В противном случае, чтобы получить доступ к этому приложению, вам и вашим пользователям потребуется ввести адрес, который может быть достаточно длинным, чтобы его запомнить.

- *Чтобы получить доступ к веб-интерфейсу приложения, выполните одну из следующих операций:*
- **-** Введите URL в адресной строке браузера. Например: [http://your-domain.com/forum/.](http://your-domain.com/forum/)
- Перейдите в раздел **Домашняя страница** > **Репозиторий приложений**, и щелкните по значку  $\triangleright$ , соответствующему приложению.
- **-** Если вы решили добавить кнопку с гиперссылкой на панель управления Plesk во время установки приложения, то затем, находясь на домашней странице, нажмите соответствующую кнопку в группе **Персональные кнопки** или на панели навигации.
- *Чтобы изменить конфигурацию приложения, пароль администратора приложения или установить лицензионный ключ для коммерческого приложения:*
- **1** Перейдите в раздел **Домашняя страница** > **Веб-приложения**.
- **2** Щелкните по значку соответствующему приложению.
- *Чтобы обновить приложение до новой версии (если она доступна на сервере):*
- **1** Перейдите в раздел **Домашняя страница** > **Веб-приложения**.

**2** Щелкните по соответствующей ссылке в столбце **U**.

#### *Чтобы удалить приложение:*

- **1** Перейдите в раздел **Домашняя страница** > **Репозиторий приложений** и поставьте флажок в поле, соответствующем приложению, которое требуется удалить.
- **2** Нажмите **Удалить выбранное**. Приложение и его базы данных будут удалены с сервера.

Если вам требуется, чтобы определенное веб-приложение запускалось в случаях, когда кто-либо пытается зайти на домен, это можно осуществить, создав приложение домена по умолчанию.

- *Чтобы установить приложение по умолчанию для домена:*
- **1** На домашней странице нажмите **Репозиторий приложений** в группе **Хостинг**. Отобразится список приложений, установленных на веб-сайте.
- **2** Поставьте флажок в поле, соответствующем названию веб-приложения, которое следует установить приложением по умолчанию, и нажмите **По умолчанию**. Нажмите **OK**, чтобы подтвердить создание веб-приложения по умолчанию.

Теперь, после того, как пользователь введет URL в адресной строке браузера (например, [http://example.com\)](http://example.com/), он попадет на страницу веб-приложения, установленного по умолчанию.

#### **В этом разделе:**

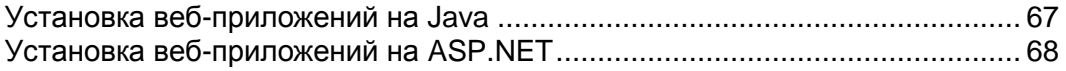

## <span id="page-66-0"></span>**Установка веб-приложений на Java**

Вы можете устанавливать пакеты веб-приложений на Java в формате веб-архива (WAR). Эти Java-приложения не поставляются в составе Plesk, поэтому вам необходимо приобрести их отдельно.

- *Чтобы установить веб-приложение на Java:*
- **1** С домашней страницы перейдите на вкладку **Веб-приложения** > **Приложения на Java** и нажмите **Включить**.

После этого будет запущена служба Tomcat, которая обеспечивает доступ к среде, необходимый для организации совместной работы Java и веб-сервера.

- **2** Нажмите **Установить приложение**.
- **3** Укажите путь к пакету приложений, который требуется установить (это может быть пакет приложения в формате WAR, сохраненный на жестком диске вашего компьютера) или нажмите **Обзор**, чтобы выбрать его, затем нажмите **OK**.

Приложение будет установлено, и соответствующая запись будет добавлена в список установленных приложений на Java (**Веб-приложения** > **Приложения на Java**).

- *Чтобы получить доступ к веб-интерфейсу приложения на Java, выполните одну из следующих операций:*
- С домашней страницы перейдите на вкладку **Веб-приложения** > **Приложения на Java** и щелкните по соответствующей ссылке в столбце **Путь**.
- **-** Введите URL в адресной строке браузера. Например: [http://your-domain.com:9080/storefront/.](http://your-domain.com:9080/storefront/)
- *Чтобы остановить, запустить или перезапустить веб-приложение на Java:*
- **1** С домашней страницы перейдите на вкладку **Веб-приложения** > **Приложения на Java**. Появится список установленных приложений.
- **2** Найдите приложение в списке. Для выполнения нужных операций используйте значок, расположенный в правой части списка.
- Чтобы запустить приложение, щелкните по значку ...
- Чтобы остановить приложение, щелкните по значку  $\Box$ .
- $\blacksquare$  Чтобы перезапустить приложение, щелкните по значку  $\blacksquare$ .
- *Чтобы удалить веб-приложение на Java:*
- **1** С домашней страницы перейдите на вкладку **Веб-приложения** > **Приложения на Java**.
- **2** Поставьте флажок в поле, соответствующем приложению, которое вам больше не нужно. Нажмите **Удалить выбранное**, поставьте флажок для подтверждения удаления и нажмите **OK**.

Приложение и его базы данных будут удалены с сервера.

## <span id="page-67-0"></span>**Установка веб-приложений на ASP.NET**

В дополнение к приложениям и репозитория приложений и репозитория веб-приложений на Java вы можете установить пакеты веб-приложений на ASP.NET, поставляемые в комплекте с Plesk.

- *Чтобы установить приложение на веб-сайт:*
- **1** На домашней странице перейдите в раздел **Веб-приложения** > **Приложения ASP.NET 1.1**.

Отобразится список веб-приложений ASP.NET 1.1, установленных на вашем веб-сайте.

- **2** Нажмите **Установить новое приложение** в группе **Инструменты**. Отобразится список доступных для установки приложений. Чтобы указать приложение, которое требуется установить, выберите соответствующую этому приложению радио-кнопку.
- **3** Нажмите **Установить**.
- **4** Укажите каталог домена, в который следует установить приложение, имя базы данных для приложения и нажмите **Установить**.

Теперь приложение установлено, и вы можете вставить ссылку на это приложение на страницах вашего сайта, например, на вашей домашней странице. В противном случае, чтобы получить доступ к этому приложению, вам и вашим пользователям потребуется ввести адрес, который может быть достаточно длинным, чтобы его запомнить.

- *Чтобы получить доступ к веб-интерфейсу приложения, выполните одну из следующих операций:*
- **-** Введите URL в адресной строке браузера. Например: [http://your-domain.com/forum/.](http://your-domain.com/forum/)
- На домашней странице перейдите в раздел **Веб-приложения** > **Приложения ASP.NET 1.1**, и щелкните по значку , соответствующему приложению.
- *Чтобы изменить настройки приложения или пароль администратора приложения:*

На домашней странице перейдите в раздел **Веб-приложения** > **Приложения ASP.NET 1.1**, и щелкните по значку  $\bullet$ , соответствующему приложению.

- *Чтобы удалить приложение:*
- **1** На домашней странице перейдите в раздел **Веб-приложения** > **Приложения ASP.NET 1.1**, и поставьте флажок в поле, соответствующем приложению, которое требуется удалить.
- **2** Нажмите **Удалить выбранное**. Приложение и его базы данных будут удалены с сервера.

Если вам требуется, чтобы определенное веб-приложение запускалось в случаях, когда кто-либо пытается зайти на домен, это можно осуществить, создав приложение домена по умолчанию.

- *Чтобы установить приложение по умолчанию для домена:*
- **1** На домашней странице перейдите в раздел **Веб-приложения** > **Приложения ASP.NET 1.1**.

Отобразится список пакетов приложений, установленных на веб-сайте.

**2** Поставьте флажок в поле, соответствующем пакету приложений, которое следует выбрать по умолчанию, и нажмите **1** По **умолчанию**. Нажмите **OK**, чтобы подтвердить создание веб-приложения по умолчанию.

Теперь, после того, как пользователь введет URL в адресной строке браузера (например, [http://example.com\)](http://example.com/), он попадет на страницу веб-приложения, установленного по умолчанию.

## **Использование пула приложений IIS**

В пуле приложений IIS содержатся все ваши веб-приложения. Если ваш провайдер предоставил вам выделенный пул приложений IIS, то это дает вам возможность изолировать ваши веб-приложения от веб-приложений, используемых другими владельцами доменов, веб-сайты которых размещены на том же сервере, что и ваш сайт. В связи с тем, что каждый пул приложений запускается независимо, ошибки, возникающие в одном пуле приложений, не повлияют на приложения, запущенные в другом пуле приложений.

По умолчанию пул приложений включен.

Чтобы остановить все приложения, запущенные в пуле, нажмите **Пул приложений IIS** на домашней странице, нажмите **Остановить**.

Чтобы запустить все приложения из пула, нажмите **Пул приложений IIS** на домашней странице, нажмите **Запустить**.

Чтобы перезапустить все приложения в пуле, нажмите **Пул приложений IIS** на домашней странице, нажмите **Рециркуляция**. Это может оказаться удобным, если известно, что в некоторых приложениях произошла утечка памяти или они стали функционировать нестабильно после длительного времени работы.

#### **В этом разделе:**

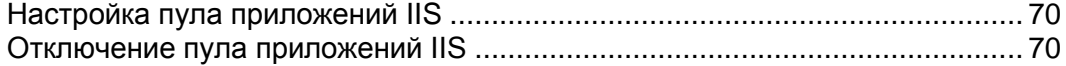

## <span id="page-69-0"></span>**Настройка пула приложений IIS**

- *Чтобы включить пул приложений IIS для домена:*
- **1** Нажмите **Пул приложений IIS** на домашней странице.
- **2** Нажмите **Включить**.
- **3** Чтобы ограничить объем ресурсов ЦПУ, который может быть использован вашим пулом приложений, поставьте флажок в поле **Включить мониторинг загрузки процессора** и введите значение (в процентах) в поле **Максимально допустимая нагрузка процессора (%)** .
- **4** Нажмите **OK**.

После того, как пул приложений был включен, все приложения смогут его использовать.

### <span id="page-69-1"></span>**Отключение пула приложений IIS**

- *Чтобы отключить пул приложений IIS для домена:*
- **1** Нажмите **Пул приложений IIS** на домашней странице.
- **2** Нажмите **Отключить**.
- **3** Нажмите **OK**.

## **Настройка параметров зоны DNS для вашего домена**

Панель управления автоматически создает зону DNS для вашего домена в соответствии с настройками, предварительно определенными вашим провайдером. При этих настройках доменное имя должно функционировать без проблем. Однако, если вам требуется внести определенные изменения в зону доменного имени, это можно осуществить через панель управления.

Для просмотра записей ресурсов в зоне DNS вашего домена нажмите **Настройки DNS** в группе **Службы**. На экране отобразятся все записи ресурсов для вашего домена.

**Примечание:** Здесь вы можете внести изменения для зон DNS сразу в несколько записей DNS, а также подтвердить внесение изменений нажатием на кнопку **Применить**. Неподтвержденные изменения не будут сохранены.

Более подробная информация по редактированию записей ресурсов в зоне DNS альтернативного имени домена представлена в разделе Создание дополнительных доменных имен для сайта (альтернативные имена домена) (на странице [97\)](#page-96-0).

#### **В этом разделе:**

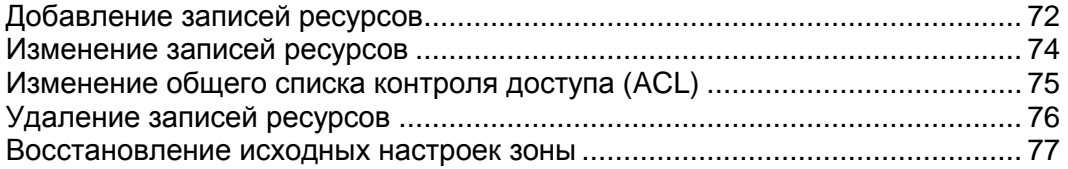

## <span id="page-71-0"></span>**Добавление записей ресурсов**

- *Чтобы добавить новую запись ресурса в зону:*
- **1** Нажмите **Настройки DNS** в группе **Службы**.
- **2** Нажмите **Добавить запись** в группе **Инструменты**.
- **3** Выберите тип записи ресурса и введите соответствующие данные:
	- Для записи типа A вам потребуется ввести доменное имя, для которого необходимо создать запись A. Если вам просто нужно определить запись A для домена, не заполняйте поле. Если вы определяете запись A для сервера имен, тогда следует ввести соответствующее значение для данного сервера имен (например, ns1). Затем вам необходимо указать соответствующий IP-адрес, который следует назначить для доменного имени.
	- Для записи типа NS вам потребуется ввести доменное имя, для которого необходимо создать запись NS. Если вам просто нужно определить запись NS для домена, не заполняйте поле. Затем введите имя сервера имен в соответствующем поле. Необходимо ввести имя полностью (например, ns1.mynameserver.com).
	- Для записи типа MX вам потребуется ввести доменное имя, для которого необходимо создать запись MS. Для вашего домена поле заполнять не требуется. Затем вам необходимо будет указать имя почтового сервера. Если вы пользуетесь удаленным почтовым сервером с именем 'mail.myhostname.com', то в поле следует указать 'mail.myhostname.com'. После этого установите приоритет для почтового сервера. Выберите приоритет из выпадающего списка. 0 – это самый высокий приоритет, 50 – самый низкий. Помните, что вам также необходимо добавить соответствующую запись типа A и/или CNAME, если это требуется для удаленного почтового сервера.
	- Для записи типа CNAME вам сначала потребуется ввести альтернативное имя домена, для которого необходимо создать запись CNAME. Затем укажите имя домена, для которого будет создано альтернативное имя. Можно указать любое доменное имя. Не требуется, чтобы домен располагался на том же сервере.
	- Для записи типа PTR сначала необходимо указать IP-адрес / маску, для которой необходимо определить указатель. Затем введите имя домена, соответствующего этому IP-адресу.
	- Для записи типа TXT введите произвольную текстовую строку, которая может являться описанием или записью типа SPF.
	- Для записи типа SRV вам необходимо ввести имя службы, имя протокола, номер порта и целевой хост. Имена служб и протоколов должны начинаться с подчерка. Вы также можете указать приоритет или вес службы в соответствующих полях.
- **4** Нажмите **OK**, чтобы сохранить настройки.
**Примечание:** После того, как вы внесете все изменения в записи DNS для зоны DNS, подтвердите изменения, нажав на кнопку **Применить** в разделе зоны DNS (**Настройки DNS**). Неподтвержденные изменения не будут сохранены.

#### **Изменение записей ресурсов**

- *Чтобы изменить свойства записи ресурса:*
- **1** Нажмите **Настройки DNS**в группе **Службы**.
- **2** Щелкните по ссылке в столбце **Хост**, соответствующей записи ресурса, которую требуется изменить.
- **3** Внесите нужные изменения для записи и нажмите **OK**.
- *Чтобы изменить параметры записи SOA (Start of Authority) для домена:*
- **1** Нажмите **Настройки DNS** в группе **Службы**.
- **2** Переключитесь на вкладку **Настройки SOA**.
- **3** Введите нужные значения:
	- **Интервал обновления**. Этот параметр показывает, как часто вторичный сервер имен посылает запрос первичному серверу имен, чтобы получить информацию о возможных изменениях, которые были внесены в файл доменной зоны. По умолчанию в Plesk это значение установлено равным трем часам.
	- **Интервал повтора**. Этот параметр определяет промежуток времени ожидания вторичного сервера перед повторной попыткой получить файл зоны в случае ошибки. Обычно это значение меньше интервала обновления. По умолчанию в Plesk это значение установлено равным одному часу.
	- **Интервал истечения**. Определяет интервал времени, по истечении которого вторичный сервер прекращает отвечать на запросы, после того, как прошел интервал времени обновления, во время которого не удалось обновить файл зоны. По умолчанию в Plesk это значение установлено равным одной неделе.
	- **Минимальный TTL**. Это период времени, в течение которого вторичный сервер должен хранить в кэше отрицательный ответ. По умолчанию в Plesk это значение установлено равным одному дню.
	- **TTL по умолчанию**. Этот параметр определяет период времени, в течение которого другие DNS-сервера должны хранить запись в кэше. По умолчанию в Plesk это значение установлено равным одному дню.
- **4** Нажмите **OK**.

Использование формата порядковых номеров, который рекомендуют IETF и RIPE, является обязательным для многих доменов, зарегистрированных в некоторых DNS-зонах верхнего уровня, преимущественно европейских. Если ваш домен зарегистрирован в одной из таких зон, и ваш регистратор отвергает ваш порядковый номер SOA, то использование формата порядковых номеров, рекомендуемого IETF и RIPE, должно помочь устранить эту проблему.

На серверах Plesk для настройки зон DNS применяется синтаксис временных меток UNIX. Временная метка UNIX - это число секунд с 1 января 1970 (эпоха Unix). Переполнение 32-разрядных временных меток наступит к 8 июля 2038.

RIPE рекомендует использовать формат YYYYMMDDNN, где YYYY - это год (четыре знака), MM - месяц (два знака), DD - день месяца (два знака) и NN - это версия за день (два знака). Переполнение формата YYYYMMDDNN не наступит до 4294 года.

- *Чтобы изменить формат порядкового номера Start of Authority (SOA) для домена на формат YYYYMMDDNN:*
- **1** Нажмите **Настройки DNS** в группе **Службы**.
- **2** Переключитесь на вкладку **Настройки SOA**.
- **3** Поставьте флажок в поле **Использовать формат порядковых номеров, рекомендуемый IETF и RIPE**.

**Примечание:** Посмотрите пример порядкового номера SOA, генерируемый по выбранному формату. Если полученный номер меньше, чем текущий номер зоны, то внесение изменений может привести к временному нарушению работы DNS для этого домена. Обновления зоны могут в течение некоторого времени быть невидимы для пользователей Интернет.

**4** Нажмите **OK**.

#### **Изменение общего списка контроля доступа (ACL)**

Вы можете изменить общий список контроля доступа (ACL) через Plesk. В список ACL включены все хосты, которым разрешена передача зоны DNS для всех зон.

- *Чтобы изменить общий список контроля доступа (ACL) для домена:*
- **1** Нажмите **Настройки DNS** в группе **Службы**.
- **2** Переключитесь на вкладку **Ограничения передачи**.
- Чтобы добавить сеть в ACL, укажите IP-адрес и маску в поле **IP-адрес/маска** и нажмите **Добавить сеть**.
- Чтобы удалить сеть из ACL, отметьте флажками поля, соответствующие нужной сети в списке, нажмите **Удалить выбранное**, поставьте флажок для подтверждения удаления и нажмите **OK**.

### **Удаление записей ресурсов**

- *Чтобы удалить запись ресурсов из зоны:*
- **1** Нажмите **Настройки DNS** в группе **Службы**.
- **2** Поставьте флажок в поле, соответствующем записи, которую требуется удалить.
- **3** Нажмите **Удалить выбранное**. Поставьте флажок для подтверждения удаления нажмите **OK**.

**Примечание:** После того, как вы внесете все изменения в записи DNS для зоны DNS, подтвердите изменения, нажав на кнопку **Применить** в разделе зоны DNS (**Настройки DNS**). Неподтвержденные изменения не будут сохранены.

#### **Восстановление исходных настроек зоны**

- *Чтобы восстановить исходные настройки зоны, которые были предварительно установлены вашим провайдером:*
- **1** Нажмите **Настройки DNS** в группе **Службы**.
- **2** Нажмите **Восстановить настройки по умолчанию**.
- **3** Из выпадающего списка **IP-адрес** выберите IP-адрес, который следует использовать для восстановления зоны, и укажите, требуется ли для домена альтернативное имя www.
- **4** Поставьте флажок для подтверждения восстановления нажмите **OK**. Исходные настройки зоны будут восстановлены.
- *Чтобы восстановить параметры по умолчанию для записи SOA:*
- **1** Нажмите **Настройки DNS** в группе **Службы**.
- **2** Переключитесь на вкладку **Записи SOA**.
- **3** Нажмите **Восстановить настройки по умолчанию**.
- *Чтобы восстановить формат порядкового номера Start of Authority (SOA) по умолчанию (временная метка UNIX) для домена:*
- **1** Нажмите **Настройки DNS** в группе **Службы**.
- **2** Переключитесь на вкладку **Записи SOA**.
- **3** Снимите флажок из поля **Использовать формат порядковых номеров, рекомендуемый IETF и RIPE**.

**Примечание:** Посмотрите пример порядкового номера SOA, генерируемый по выбранному формату. Если полученный номер меньше, чем текущий номер зоны, то внесение изменений может привести к временному нарушению работы DNS для этого домена. Обновления зоны могут в течение некоторого времени быть невидимы для пользователей Интернет.

**4** Нажмите **OK**.

# <span id="page-77-0"></span>**Обслуживание вашего сайта внешними DNS**

Если ваш сайт размещен на сервере, для которого имеется независимый DNS-сервер, выполняющий функции первичного сервера имен для вашего сайта, вам может потребоваться настроить DNS-сервер панели управления, чтобы он выполнял функции вторичного сервера имен.

- **1** Перейдите в раздел **Настройки DNS**.
- **2** Нажмите **Переключить режим службы DNS** в группе **Инструменты**.
- **3** Нажмите **Добавить новую запись**, укажите IP-адрес первичного DNS-сервера и нажмите **OK**.
- *Чтобы установить DNS-сервер панели управления первичным сервером для зоны:*
- **1** Нажмите **Настройки DNS**.
- **2** Нажмите **Переключить режим службы DNS** в группе **Инструменты**. Будут восстановлены исходные записи ресурсов для зоны.

Если ваш веб-сайт размещен на данном сервере и полностью обслуживается сторонними DNS-серверами (то есть имеется два внешних сервера имен – первичный и вторичный), отключите службу DNS панели управления для всех сайтов, которые обслуживаются внешними серверами имен:

- **3** Нажмите **Настройки DNS**.
- **4** Нажмите **Отключить службу DNS** в группе **Инструменты**. При отключении службы DNS для зоны произойдет обновление страницы, поэтому останется только список серверов имен.

**Примечание:** Список записей серверов имен не оказывает воздействия на систему. Они представлены на экране в виде ссылок, которые позволяют вам проверить правильность настройки зоны, поддерживаемой внешними серверами имен.

- *Чтобы проверить правильность настройки зоны, обслуживаемой внешними серверами имен:*
- **1** Нажмите **Настройки DNS**.
- **2** Внесите в список записей DNS информацию об указателях на соответствующие серверы имен, которые обслуживают данную зону: нажмите **Добавить запись**, укажите сервер имен и нажмите **OK**. Повторите эту операцию для всех серверов имен, которые необходимо проверить.
- **3** Записи появятся в списке.
- **4** Щелкните по вновь созданной записи. Plesk запросит файл зоны с удаленного сервера имен и выполнит проверку записей ресурсов, чтобы убедиться в правильности преобразования ресурсов домена.
- **5** Результаты будут показаны на экране в понятной форме.

# **Настройка сообщений об ошибках сервера**

Если посетители вашего сайта запрашивают страницу, которая не может быть найдена веб-сервером, то сервер генерирует и отображает стандартную HTML-страницу с сообщением об ошибке. Стандартные сообщения об ошибках могут уведомлять о возникших проблемах, но обычно они не содержат рекомендаций по устранению проблем, а также выглядят достаточно уныло.

Вам может потребоваться создать и использовать на веб-сервере собственные страницы уведомлений об ошибках. Plesk позволяет вам настраивать следующие сообщения об ошибках:

- 400 Bad File Request / (Неправильный запрос файла). Обычно свидетельствует о синтаксических ошибках в адресе (например, вместо букв нижнего регистра были использованы буквы верхнего регистра, неправильные знаки пунктуации).
- 401 Unauthorized / (Несанкционированный). Сервер ищет и не может найти некоторые ключи шифрования клиента. Также, возможно был введен неверный пароль.
- 403 Forbidden/Access denied (Доступ запрещен). Аналогично ошибке 401, для доступа к сайту требуются особые полномочия – пароль и/или имя пользователя, если это страница регистрации.
- 404 Not Found (Не найден). Сервер не может найти запрошенный файл. Файл был перемещен или удален, введен неправильный адрес или название документа. Эта ошибка встречается наиболее часто.
- 500 Internal Server Error (Внутренняя ошибка сервера). Невозможно найти документ HTML из-за проблем в настройках сервера.
- *Чтобы настроить использование персонализированных страниц уведомления об ошибках на веб-сервере Plesk:*
- **1** Включите поддержку персонализированных сообщений об ошибках через панель управления Plesk.
	- 1. Находясь на домашней странице, нажмите **Настройки**.
	- 2. Поставьте флажок в поле **Персонализованные сообщения об ошибках веб-сервера** .
	- 3. Нажмите **OK**.
- **2** Нажмите **Веб-папки** на домашней странице, чтобы просмотреть список документов с сообщениями об ошибках для корневого веб-каталога (расположенные здесь документы с сообщениями об ошибках применяются для всех веб-страниц домена). Если вы хотите настроить страницы уведомлений об ошибках для определенного веб-каталога, перейдите в этот каталог.
- **3** Нажмите **Сообщения об ошибках** и щелкните по нужному сообщению об ошибке в списке.
- Чтобы использовать сообщение по умолчанию, предоставленное IIS для этой ошибки, выберите значение **По умолчанию** в меню **Тип** .
- Чтобы использовать персонализированные документы HTML, которые уже содержатся в каталоге error\_docs на домене, выберите значение **Файл** в меню **Тип** и укажите имя файла в поле **Местоположение** .
- Чтобы использовать персонализированный документ HTML расположенный не в каталоге  $error\_docs$ на домене, выберите значение **URL** в меню **Тип** и введите путь к нужному документу в поле **Местоположение** . Следует указывать путь относительно корневого каталога виртуального хоста (то есть <vhosts>\<domain>\httpdocs).

Например, вы создали файл forbidden 403 1.html и сохранили его в каталоге my errors, расположенном в httpdocs. Чтобы выбрать этот файл для использования в качестве уведомления об ошибке, следует указать следующий путь в поле **Местоположение** : /my\_errors/forbidden\_403\_1.html.

**Примечание.** Вы можете загрузить персонализированные документы с сообщениями об ошибках на сервер через FTP или с помощью файлового менеджера. По умолчанию все документы с уведомлениями об ошибках хранятся в каталоге /vhosts/your-domain.com/error\_docs/ .

**4** Ваши персонализированные сообщения об ошибках будут использоваться после того, как произойдет перезагрузка веб-сервера.

# **Организация структуры вашего сайта с помощью субдоменов**

Субдомены являются дополнительными доменными именами, которые позволяют вам:

- Логически организовывать структуру веб-сайта
- Размещать дополнительные веб-сайты или части основного веб-сайта на одном сервере без необходимости оплаты за регистрацию дополнительных доменных имен

Пример использования субдоменов:

Имеется веб-сайт your-product.com, посвященный продвижению программного продукта. Для публикации руководств пользователя, справочных материалов и списка часто задаваемых вопросов вы можете создать субдомен 'userdocs', чтобы пользователи могли получить доступ к документации в онлайновом режиме, зайдя на сайт userdocs.your-product.com.

#### **В этом разделе:**

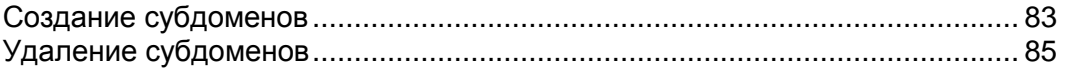

### <span id="page-82-0"></span>**Создание субдоменов**

- *Чтобы создать субдомен:*
- **1** Нажмите **Субдомены** на домашней странице.
- **2** Нажмите **Создать субдомен**.
- **3** Выберите нужный **Тип хостинга** и нажмите **OK**:
	- Выберите **Физический хостинг**, чтобы создать виртуальный хост для домена.
	- Выберите **Субдомен на вложенной папке**, чтобы создать виртуальный субдомен. **Субдомен на вложенной папке** будет использовать физическую структуру домена. Создание отдельной учетной записи пользователя FTP станет невозможным: будет использоваться учетная запись пользователя FTP, созданная для домена.
- **4** Введите нужное имя субдомена. В качестве имени можно использовать, например, раздел сайта, отдел компании или любую другую комбинацию из букв, цифр и дефисов (длиной не более 63 символов). Чтобы добавить префикс **WWW**, отметьте флажком соответствующее поле.

Имя субдомена должно начинаться с буквы алфавита. Имена субдоменов нечувствительны к регистру.

- **5** Если вы создаете субдомен на вложенной папке, укажите физическое место расположение файлов субдомена в поле **Домашняя папка сайта**.
	- Снимите флажок из поля **Создать физическую папку для субдомена** и укажите соответствующий каталог справа от поля **httpdocs**. Вы можете нажать , чтобы найти нужный каталог, выбрать его и нажать **OK**.
	- Оставьте флажок в поле **Создать физическую папку для субдомена**, чтобы создать соответствующий физический каталог с таким же именем, как у субдомена.
- **6** Если вы создаете субдомен с физическим хостингом, укажите для него учетную запись пользователя FTP:
	- Если субдомен будет использован для размещения части вашего сайта, которым вы управляете самостоятельно, оставьте выбранной опцию **FTP-пользователь основного домена**.
	- Если на этом субдомене будет размещен отдельный веб-сайт, который принадлежит или будет управляться другим лицом, выберите опцию **Создать отдельную учетную запись пользователя для этого субдомена** и укажите имя пользователя и пароль, которые будут использованы для доступа к веб-серверу и публикации содержимого веб-сайта по FTP. В соответствующем поле укажите квоту на дисковое пространство в мегабайтах или оставьте флажок в поле **Неограниченно**. После достижения указанного ограничения вы не сможете больше добавлять файлы на веб-сервер, а редактирование существующих файлов может привести к их повреждению.
- **7** Оставьте флажок в поле **Публиковать сайт с помощью Sitebuilder**, чтобы иметь возможность доступа к Sitebuilder и созданию веб-сайтов через интерфейс панели управления Plesk. Если выбрана опция **Публиковать сайт с помощью Sitebuilder**, сайт будет создан в Sitebuilder. Все настройки публикации будут установлены в соответствии с предварительно заданными путями: для субдомена с **Физическим хостингом** - /subdomains/SUBDOMAINNAME/httpdocs/sitebuilder; для **Субдомена на вложенной папке** - /httpdocs/SUBDOMAINNAME/.
- **8** Если вы хотите включить **Поддержку Microsoft FrontPage**, отметьте соответствующее поле. Включите или отключите **Удаленную публикацию через Microsoft FrontPage**, отметив соответствующую опцию.
- **9** Установите поддержку языков программирования, отметив нужные языки в группе **Службы**. Используйте ссылки **выбрать все** или **очистить все**, чтобы отметить или снять отметки для всех доступных языков.

Если поддержка ASP.NET отключена на домене, для которого вы создаете субдомен, она также будет недоступна для **Субдомена на вложенной папке**. В случае, если поддержка ASP.NET включена на домене, ASP.NET будет доступна для субдомена, создаваемого на виртуальном каталоге .

**10** Чтобы разрешить просмотр информации по количеству человек, посетивших веб-сайт, и страницам, которые они посетили, выберите модуль из выпадающего меню **Веб-статистика** и при необходимости поставьте флажок в поле **доступно в защищенной паролем директории /plesk-stat/**. После этого будет установлена выбранная статистическая программа, которая будет формировать отчеты и помещать их в защищенный паролем каталог. Администратор субдомена сможет просмотреть веб-статистику по адресу: [https://subdomain.domain.com/plesk-stat/,](https://subdomain.domain.com/plesk-stat/) указав свой логин и пароль для доступа к FTP.

**Примечание.** Если вы изменяете параметры доступа по FTP, то изменения параметров доступа к веб-статистике не происходит. Для доступа к защищенному паролем каталогу веб-статистики всегда должны использоваться изначальные логин и пароль, указанные при создании субдомена.

- **11** Выберите опцию **Дополнительные полномочия по записи/редактированию**, если веб-приложения на этом субдомене будут использовать файловую базу данных (например, Jet), расположенную в корне каталогов httpdocs или httpsdocs. Помните, что установка этой опции может создать серьезную угрозу безопасности веб-сайта.
- **12** Для завершения установки нажмите **OK**. Передача информации о новом субдомене и организация возможности доступа пользователей Интернет к новому субдомену может занять до 48 часов.

Чтобы опубликовать содержимое веб-сайта, расположенного на субдомене, на веб-сервер, следуйте инструкциям, представленным в разделе Публикация сайта (на странице [34\)](#page-33-0).

Чтобы просмотреть содержимое веб-сайта, выложенное на субдомен, находясь на домашней странице, щелкните по значку **Субдомены** и затем щелкните по значку  $\Box$ , соответствующему имени субдомена.

### <span id="page-84-0"></span>**Удаление субдоменов**

- *Чтобы удалить субдомен и содержимое веб-сайта:*
- **1** Находясь на домашней странице, нажмите **Субдомены**.
- **2** Поставьте флажок в поле, соответствующем имени субдомена, который требуется удалить.
- **3** Нажмите **Удалить выбранное**. Поставьте флажок для подтверждения удаления нажмите **OK**.

Настройки субдомена и содержимое веб-сайта, размещенного на этом субдомене, будут удалены с сервера.

# **Настройка анонимного доступа по FTP к серверу**

Если ваш сайт размещен на выделенном IP-адресе, вы можете создать каталог на сайте, к которому другие пользователи смогут подключаться анонимно для скачивания и загрузки файлов по FTP. После включения анонимного доступа по FTP пользователи смогут зайти на адрес [ftp://ftp.your-domain.com](ftp://ftp.your-domain.com/) с именем пользователя "anonymous" (анонимный) и любым паролем.

- *Чтобы разрешить анонимный доступ по FTP:*
- **1** Находясь на домашней странице, щелкните по нужному доменному имени.
- **2** Нажмите **Управление FTP** в группе **Хостинг**.
- **3** Переключитесь на вкладку **Анонимный FTP**.
- **4** Чтобы включить службу анонимного доступа по FTP, нажмите **Включить**.
- **5** Чтобы создать приветственное сообщение, которое будут видеть пользователи при подключении к сайту по FTP, поставьте флажок в поле **Отображать приветственное сообщение** и введите нужный текст сообщения в поле ввода.

Учтите, что не все FTP-клиенты обеспечивают отображение сообщений приветствия.

- **6** Чтобы позволить пользователям загружать файлы в каталог /incoming, поставьте флажок в поле **Разрешить загрузку в директорию Incoming**.
- **7** Чтобы позволить пользователям создавать подкаталоги в каталоге /incoming, поставьте флажок в поле **Разрешить создание директорий в директории Incoming**.
- **8** Чтобы разрешить загрузку файлов из каталога /incoming, поставьте флажок в поле **Разрешить загрузку из директории Incoming** .
- **9** Чтобы ограничить объем дискового пространства, выделенного для загрузки файлов, снимите флажок из поля **Неограниченно**, соответствующего опции **Ограничить объем дискового пространства в директории incoming** и укажите размер в килобайтах.

Это аппаратное ограничение: после достижения установленного предела пользователи не смогут больше добавлять новые файлы в каталог.

**10** Чтобы ограничить количество одновременных анонимных подключений к серверу по FTP, снимите флажок из поля **Неограниченно** , соответствующего опции **Ограничить максимальное количество одновременных соединений** и укажите максимально допустимое число соединений.

- **11** Чтобы ограничить объем трафика для анонимных соединений по FTP, снимите флажок из поля **Неограниченно** , соответствующего опции **Ограничить пропускную способность** и введите максимальное значение пропускной способности в килобайтах в секунду.
- **12** Нажмите **OK**.
- *Чтобы изменить настройки анонимного FTP или отключить эту возможность:*
- **1** Находясь на домашней странице, щелкните по нужному доменному имени.
- **2** Нажмите **Управление FTP** в группе **Хостинг**.
- **3** Переключитесь на вкладку **Анонимный FTP**.
- **4** Внесите нужные изменения и нажмите **OK**.
- **5** Чтобы отключить анонимный доступ по FTP, нажмите **Отключить** в группе **Инструменты** .

### Использование виртуальных каталогов

В Plesk виртуальный каталог представляет собой ссылку на существующий физический каталог, расположенный на жестком диске сервера. Для виртуальных каталогов можно установить множество индивидуальных параметров, например, отдельные настройки ASP.NET, полномочия доступа, защита URL с помощью пароля и т.д.

Благодаря тому, что виртуальные каталоги могут иметь собственные настройки. включая индивидуальную конфигурацию ASP.NET, они являются очень полезными при настройке веб-приложений, в частности, приложений, написанных на ASP.NET. Например, если у вас имеется три приложения, которые используют ASP.NET версии 1.1, и вам требуется установить одно приложение на ASP.NET версии 2.0, вы можете создать виртуальный каталог для приложений ASP.NET 2.0, задать настройки ASP.NET для этого каталога, включить для этого каталога версию 2.0 и установить требуемое веб-приложение.

Виртуальные каталоги можно также использовать как альтернативные имена. Например, у вас имеется веб-приложение, установленное на домене 'example.com' в физическом каталоге '/my data/web apps/forum'. Чтобы получить доступ к этому веб-приложению, пользователи должны ввести адрес 'example.com/my data/web apps/forum', который может оказаться сложным и слишком длинным для запоминания и ввода. Вы можете создать виртуальный каталог 'forum' в корневом каталоге вашего виртуального хоста и установить ссылку на этот виртуальный каталог с'/my data/web apps/forum'. Таким образом, если пользователю понадобится получить доступ к этому веб-приложению, ему нужно будет ввести адрес 'example.com/forum', который намного короче и проше для запоминания.

Чтобы открыть виртуальный каталог в браузере, нажмите Веб-папки на домашней странице, затем щелкните по значку Э, соответствующему каталогу, который требуется открыть.

#### В этом разделе:

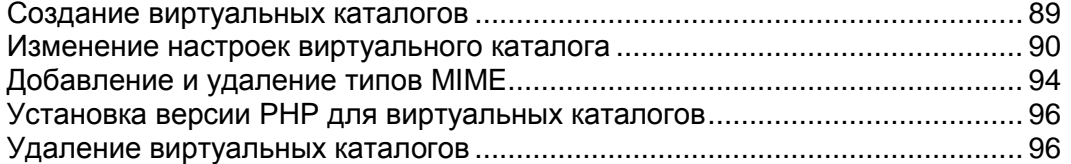

#### <span id="page-88-0"></span>**Создание виртуальных каталогов**

- *Чтобы создать новый виртуальный каталог на домене:*
- **1** Нажмите **Веб-каталоги** на домашней странице. Откроется корневой каталог вашего веб-сайта.
- **2** Перейдите в каталог, в котором требуется создать новую папку.
- **3** Нажмите **Создать новый виртуальный каталог**.

**Примечание.** Чтобы создать физический каталог вместо виртуального, нажмите **Создать директорию**, укажите название каталога и нажмите **OK**.

- **4** Укажите нужные параметры:
	- **Имя** укажите имя виртуального каталога.
	- **Путь** укажите путь к виртуальному каталогу.
		- Поставьте флажок в поле **Создать физическую папку с именем как у виртуального каталога**, чтобы автоматически создать физический каталог с таким же именем, как у создаваемого виртуального каталога.
		- Снимите флажок из поля **Создать физическую папку с именем как у виртуального каталога** и укажите в поле путь к выбранному физическому каталогу, который уже существует.
	- **Доступ к исходному коду скрипта** поставьте флажок в этом поле, чтобы разрешить пользователям доступ к исходному коду при условии, что установлены полномочия для чтения или записи. Исходный код включает сценарии в приложениях ASP.
	- **Полномочия на чтение** поставьте флажок в этом поле, чтобы предоставить пользователям возможность чтения файлов или каталогов, а также их свойств.
	- **Полномочия на запись** поставьте флажок в этом поле, чтобы предоставить возможность пользователям загружать файлы и устанавливать их свойства в виртуальный каталог либо изменять содержимое файлов, доступных для редактирования. Запись возможна только в случае, если браузер поддерживает функцию PUT протокола HTTP 1.1.
	- **Просмотр папки** поставьте флажок в этом поле, чтобы разрешить пользователям просматривать гипертекстовые списки файлов и подкаталогов в виртуальном каталоге.
	- **Сохранять в журнале записи о посещении** поставьте флажок в этом поле, если требуется сохранять информацию о посещениях виртуального каталога.
	- **Создать приложение** поставьте флажок в этом поле, чтобы превратить веб-каталог в приложение IIS. Каталог станет логически независимым от остального содержимого веб-сайта.
	- **Права на выполнение** выберите соответствующий уровень выполнения программ, разрешенный для этого виртуального каталога.
		- **Нет** предоставить доступ только к статическим файлам, таким как файлы HTML или файлы изображений.
- **Только скрипты** разрешить запуск только сценариев, не исполняемых файлов.
- **Скрипты и исполняемые файлы** снять все ограничения, то есть разрешить выполнение файлов любого типа.
- **Настройки ASP** установите специальные настройки для веб-приложений на базе ASP.
	- Если вы используете приложения на базе ASP, которые не могут работать правильно в условиях ограничений скорости передачи данных, устанавливаемых IIS, снимите флажок из поля **Определено родительским каталогом**, соответствующего полю, которое вы хотите изменить, и введите нужное значение.
	- Если вы хотите разрешить отладку приложений ASP на сервере, снимите соответствующий флажок из поля **Определено родительским каталогом** и поставьте флажок в поле **Включить отладку сценариев ASP на сервере**.
	- Если вы хотите разрешить отладку приложений ASP на стороне клиента, снимите соответствующий флажок из поля **Определено родительским каталогом** и поставьте флажок в поле **Включить отладку сценариев ASP на стороне клиента**.

Помните, что если вы пытаетесь изменить настройки ASP для веб-каталога root, названиями полей по умолчанию будут **Определено IIS** вместо **Определено родительским каталогом**.

- **5** Нажмите **OK**, чтобы завершить создание.
- *Чтобы установить полномочия доступа к виртуальному каталогу:*
- **1** Нажмите **Веб-каталоги** на домашней странице.
- **2** Щелкните по значку **П**, соответствующему каталогу, который требуется открыть, и установите полномочия доступа к этому каталогу и содержащимся в нем файлам.

Более подробную информацию по настройке полномочий доступа можно найти в разделе Установка полномочий для доступа к файлам и каталогам (на странице [117\)](#page-116-0).

- *Чтобы задать настройки ASP.NET для виртуального каталога:*
- **1** Нажмите **Веб-каталоги** на домашней странице.
- **2** Выберите нужный каталог и зайдите в него.
- **3** Нажмите **ASP.NET** и установите нужные параметры.

Более подробную информацию по настройке ASP.NET можно найти в раздел Настройка ASP.NET для виртуальных каталогов (на странице [52\)](#page-51-0).

#### <span id="page-89-0"></span>**Изменение настроек виртуального каталога**

*Чтобы изменить настройки существующего виртуального каталога:*

- **1** Нажмите **Веб-каталоги** на домашней странице.
- **2** Откройте каталог, настройки которого требуется изменить, и нажмите .
- **3** Нажмите **Настройки**.
- **4** Измените настройки виртуального каталога:
	- **Имя** укажите имя виртуального каталога.
	- **Путь** укажите путь к физическому каталогу, с которым связан виртуальный каталог.
	- **Доступ к исходному коду скрипта** поставьте флажок в этом поле, чтобы разрешить пользователям доступ к исходному коду при условии, что установлены полномочия для чтения или записи. Исходный код включает сценарии в приложениях ASP.
	- **Полномочия на чтение** поставьте флажок в этом поле, чтобы предоставить пользователям возможность чтения файлов или каталогов, а также их свойств.
	- **Полномочия на запись** поставьте флажок в этом поле, чтобы предоставить возможность пользователям загружать файлы и устанавливать их свойства в виртуальный каталог либо изменять содержимое файлов, доступных для редактирования. Запись возможна только в случае, если браузер поддерживает функцию PUT протокола HTTP 1.1.
	- **Просмотр папки** поставьте флажок в этом поле, чтобы разрешить пользователям просматривать гипертекстовые списки файлов и подкаталогов в виртуальном каталоге.
	- **Сохранять в журнале записи о посещении** поставьте флажок в этом поле, если требуется сохранять информацию о посещениях виртуального каталога.
	- **Создать приложение** поставьте флажок в этом поле, чтобы превратить веб-каталог в приложение IIS. Каталог станет логически независимым от остального содержимого веб-сайта.
	- **Права на выполнение** выберите соответствующий уровень выполнения программ, разрешенный для этого виртуального каталога.

**Нет**- предоставить доступ только к статическим файлам, таким как файлы HTML или файлы изображений.

**Только скрипты** - разрешить запуск только сценариев, не исполняемых файлов.

**Скрипты и исполняемые файлы**- снять все ограничения, то есть разрешить выполнение файлов любого типа.

 **Разрешить использование родительских путей** - поставьте флажок в этом поле, чтобы разрешить использование двойной точки в пути, которая позволяет перейти в каталог на уровень выше текущего веб-каталога. Это позволяет пользователю перейти в папку на уровень выше, даже если имя этой папки или местоположение в иерархии неизвестны. Если опция выбрана, то для родительского каталога поле **Права на выполнение** не должно быть отмечено флажком, чтобы приложения не могли осуществлять

несанкционированный запуск программ в родительских каталогах.

- **Разрешить выполнение приложений в режиме MTA (многопоточное подразделение)** поставьте флажок в этом поле, чтобы разрешить выполнение приложений режиме многопоточных подразделений. В противном случае приложения будут выполняться в однопоточном режиме (STA). В однопоточном режиме для выполнения каждого приложения создается отдельный процесс. В многопоточном режиме происходит одновременное выполнение нескольких приложений в одном потоке, что может в некоторых случаях значительно увеличить производительность.
- **Использовать документы по умолчанию** поставьте флажок в этом поле, чтобы разрешить использование документов по умолчанию для текущего веб-каталога. Документ по умолчанию посылается в случае, когда пользователи обращаются к каталогу без указания имени определенного файла (например, использование [http://www.parallels.com'](http://www.parallels.com/) в противоположность адресу 'http://www.parallels.com/index.html'). Если это поле не отмечено, а в поле **Просмотр папки** стоит флажок, веб-сервер вернет список каталогов. Если это поле не отмечено, как и поле **Просмотр папки**, то веб-сервер вернет сообщение об ошибке "Доступ запрещен".
- **Порядок поиска документов по умолчанию** указывает порядок, в котором IIS осуществляет поиск документа по умолчанию, посылая пользователю первый доступный документ, который был найден. Если документ, соответствующий критерию поиска, не был найден, IIS действует аналогично ситуации, когда функция использования страницы по умолчанию отключена.
- **Разрешить анонимный доступ** поставьте флажок в этом поле, если вы хотите сделать каталог общедоступным, чтобы для получения к нему доступа пользователям не требовалась авторизация.
- **Требуется SSL** поставьте флажок в этом поле, чтобы доступ к этому каталогу был возможен только через безопасное соединение с шифрацией SSL.
- **Настройки ASP** установите специальные настройки для веб-приложений на базе ASP.
	- Если вы используете приложения на базе ASP, которые не могут работать правильно в условиях ограничений скорости передачи данных, устанавливаемых IIS, снимите флажок из поля **Определено родительским каталогом**, соответствующего полю, которое вы хотите изменить, и введите нужное значение.
	- Если вы хотите разрешить отладку приложений ASP на сервере, снимите соответствующий флажок из поля **Определено родительским каталогом** и поставьте флажок в поле **Включить отладку сценариев ASP на сервере**.
	- Если вы хотите разрешить отладку приложений ASP на стороне клиента, снимите соответствующий флажок из поля **Определено родительским каталогом** и поставьте флажок в поле **Включить отладку сценариев ASP на стороне клиента**.

Помните, что если вы пытаетесь изменить настройки ASP для веб-каталога root, названиями полей по умолчанию будут **Определено IIS** вместо **Определено родительским каталогом**.

**5** Нажмите **OK**, чтобы сохранить изменения.

- *Чтобы изменить полномочия доступа к виртуальному каталогу:*
- **1** Нажмите **Веб-каталоги** на домашней странице.
- **2** Щелкните по значку **С**, соответствующему каталогу, который требуется открыть, и измените полномочия доступа к этому каталогу и содержащимся в нем файлам.

Более подробную информацию по настройке полномочий доступа можно найти в разделе Установка полномочий для доступа к файлам и каталогам (на странице [117\)](#page-116-0).

- *Чтобы изменить настройки ASP.NET для виртуального каталога:*
- **1** Нажмите **Веб-каталоги** на домашней странице.
- **2** Выберите нужный каталог и зайдите в него.
- **3** Нажмите **ASP.NET** и внесите нужные изменения.

Более подробную информацию по настройке ASP.NET можно найти в раздел Настройка ASP.NET для виртуальных каталогов (на странице [52\)](#page-51-0).

### <span id="page-93-0"></span>Добавление и удаление типов MIME

Типы многоцелевых расширений почтовой службы (МІМЕ) предоставляют инструкции веб-браузеру или почтовому клиенту в отношении того, как поступать с файлами, которые были получены с сервера. Например, когда веб-браузер запрашивает объект на сервере, он также посылает запрос на тип MIME этого объекта. Браузер может отображать некоторые типы МІМЕ, например, графические изображения. Для отображения других объектов, например, для документов, созданных в текстовом редакторе, требуется внешнее приложение.

Вместе с содержимым веб-страницы веб-сервер также направляет веб-браузеру клиенту тип MIME для отправляемых данных. Если имеется прикрепленный или встроенный файл определенного формата, IIS также сообщает приложению клиента тип MIME встроенного или прикрепленного файла. Таким образом, приложение клиента сможет определить, каким образом обрабатывать или отображать данные, полученные от IIS.

IIS может работать только с файлами, имеющими зарегистрированный тип MIME. Эти типы можно определить как на глобальном уровне IIS, так и на уровне домена или виртуального каталога. Типы MIME, определенные на глобальном уровне, наследуются всеми доменами и виртуальными каталогами, тогда как типы, определенные на уровне домена или виртуального каталога, используются только в той области, для которой они были определены. Если сервер получает запрос на файл с незарегистрированным типом МІМЕ, он возвращает ошибку 404.3 (Не найден).

#### В этом разделе:

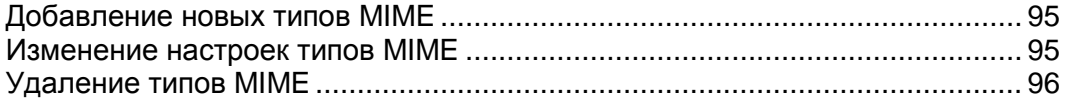

#### <span id="page-94-0"></span>**Добавление новых типов MIME**

- *Чтобы добавить новый тип MIME для виртуального каталога на домене:*
- **1** Нажмите **Веб-папки** на домашней странице.
- **2** Перейдите в нужный виртуальный каталог.
- **3** Переключитесь на вкладку **MIME-типы**.
- **4** Нажмите **Добавить новый MIME-тип**.
	- Введите расширение файла в поле **Расширение** . Расширение файла должно начинаться с точки (.) или символа замены (\*), чтобы обеспечить обслуживание всех файлов вне зависимости от расширения.
	- Укажите тип содержимого файла в поле **Содержание** .
	- Вы можете выбрать соответствующее значение из списка или определить новый тип содержимого. Для этого выберите пункт **Другой...** и укажите тип содержимого в поле ввода.
- **5** Нажмите **OK** , чтобы завершить создание.

#### <span id="page-94-1"></span>**Изменение настроек типов MIME**

- *Чтобы изменить существующий тип MIME для виртуального каталога на домене:*
- **1** Нажмите **Веб-папки** на домашней странице.
- **2** Перейдите в нужный виртуальный каталог.
- **3** Переключитесь на вкладку **MIME-типы**.
- **4** Выберите требуемый тип MIME из списка.
	- Введите расширение файла в поле **Расширение** . Расширение файла должно начинаться с точки (.) или символа замены (\*), чтобы обеспечить обслуживание всех файлов вне зависимости от расширения.
	- Укажите тип содержимого файла в поле **Содержание** .
	- Вы можете выбрать соответствующее значение из списка или определить новый тип содержимого. Для этого выберите пункт **Другой...** и укажите тип содержимого в поле ввода.
- **5** Нажмите **OK**, чтобы сохранить изменения.

#### <span id="page-95-2"></span>**Удаление типов MIME**

- *Чтобы удалить тип MIME для виртуального каталога на домене:*
- **1** Нажмите **Веб-папки** на домашней странице.
- **2** Перейдите в нужный виртуальный каталог.
- **3** Переключитесь на вкладку **MIME-типы**.
- **4** Поставьте флажок в поле, соответствующем типу MIME, который требуется удалить.
- **5** Нажмите **Удалить выбранное**.
- **6** Поставьте флажок для подтверждения удаления и нажмите **OK**.

### <span id="page-95-0"></span>**Установка версии PHP для виртуальных каталогов**

Помимо возможности выбрать версию PHP, которая будет использоваться на вашем домене, вы можете также дополнительно указать версию PHP для любого виртуального каталога на домене, что позволяет вам использовать веб-приложения, требующие как PHP4, так и PHP5.

- *Чтобы установить версию PHP для виртуального каталога:*
- **1** Нажмите **Веб-папки** на домашней странице.
- **2** Нажмите **Настройки PHP**.
- **3** Выберите нужную версию PHP и нажмите **OK**.

### <span id="page-95-1"></span>**Удаление виртуальных каталогов**

- *Чтобы удалить существующий виртуальный каталог:*
- **1** Нажмите **Веб-папки** на домашней странице.
- **2** Поставьте флажок в поле, соответствующем каталогу, который требуется удалить.
- **3** Нажмите **Удалить выбранное**.
- **4** Поставьте флажок для подтверждения удаления нажмите **OK**.

# **Создание дополнительных доменных имен для сайта (альтернативные имена домена)**

Если у регистратора доменных имен вы зарегистрировали несколько доменных имен, которые требуется привязать к одному сайту, размещенному на данном сервере, вам необходимо создать альтернативные имена домена, как описано в настоящей главе.

#### **В этом разделе:**

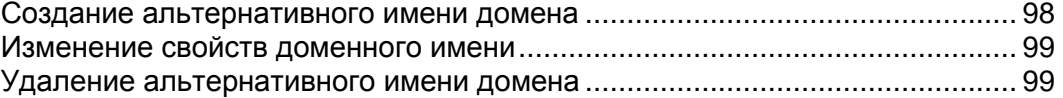

#### <span id="page-97-0"></span>Создание альтернативного имени домена

- $\triangleright$  Чтобы создать альтернативное имя домена:
- 1 Перейдите в раздел Альтернативные имена доменов и нажмите Добавить альтернативное имя домена.
- 2 Введите нужное альтернативное имя домена, например, alias.com.

Альтернативное имя домена может состоять из букв, цифр и дефисов. Каждая часть альтернативного имени домена, заключенная между точками, должна быть длиной не более 63 символов.

- 3 Поставьте флажок в поле Синхронизировать зону DNS с основным доменом, если необходимо, чтобы для альтернативного имени домена использовались те же записи ресурсов зоны DNS, как для основного домена. При таких настройках любые изменения, которые будут сделаны позднее в записях ресурсов основного домена, будут применяться для зоны DNS данного альтернативного имени домена.
- 4 Поставьте флажок в поле Почта, если необходимо перенаправлять почту, отправленную на адреса, зарегистрированные под данным альтернативным именем домена, на адреса электронной почты, зарегистрированные под основным доменным именем.

Например: У вас есть адрес электронной почты mail@yourdomain.com. Вы создали альтернативное имя для своего доменного имени, например, alias.com. Если вы хотите получать отправленную на адрес mail@alias.com почту в почтовый ящик mail@yourdomain.com, поставьте флажок в поле Почта.

- 5 Поставьте флажок в поле Веб. В противном случае пользователи вашего сайта, указавшие в адресной строке браузера альтернативное имя домена, не смогут видеть содержимое веб-сайта.
- 6 Поставьте флажок в поле Веб-приложения на Java, если у вас имеются приложения на Java, установленные на веб-сайте. и вы хотите сделать их доступными с альтернативного имени домена.
- 7 Нажмите ОК.

#### <span id="page-98-0"></span>**Изменение свойств доменного имени**

- *Чтобы изменить свойства доменного имени:*
- **1** Перейдите в раздел **Альтернативные имена доменов** и щелкните по нужному альтернативному имени.
- **2** Измените свойства и нажмите **OK**.
- *Чтобы изменить записи ресурсов в зоне DNS альтернативного домена:*
- **1** Перейдите в раздел **Альтернативные имена доменов** и щелкните по нужному альтернативному имени.
- **2** Нажмите **Настройки DNS**.
- **3** Добавьте, измените или удалите записи ресурсов:
	- Чтобы добавить запись ресурса в зону, нажмите **Добавить новую запись**. Введите требуемые значения и нажмите **OK**, чтобы записать значения в зону.
	- Чтобы изменить запись ресурсов, щелкните по ссылке, соответствующей нужной записи, в столбце **Хост**.
	- Чтобы удалить запись, поставьте флажок в поле, соответствующем записи, которую требуется удалить, и нажмите **Удалить выбранное**.

Более подробную информацию по редактированию записей ресурсов DNS и другим опциям DNS можно найти в разделах Настройка параметров зоны DNS для вашего домена (на странице [71\)](#page-70-0) и Обслуживание вашего сайта внешними DNS (на странице [78\)](#page-77-0).

#### <span id="page-98-1"></span>**Удаление альтернативного имени домена**

- *Чтобы удалить альтернативное имя домена:*
- **1** Нажмите **Альтернативные имена доменов** на домашней странице.
- **2** Поставьте флажок в поле, соответствующем альтернативному имени домена, которое требуется удалить.
- **3** Нажмите **Удалить выбранное**. Поставьте флажок для подтверждения удаления нажмите **OK**.

## **Размещение личных домашних страниц на вашем веб-сервере**

Вы можете разместить на своем веб-сервере личные веб-страницы пользователей, которым не нужны индивидуальные доменные имена. Эта услуга широко распространена в образовательных учреждениях, которые предоставляют возможность размещения некоммерческих личных страниц для студентов и преподавателей.

Адреса таких страниц обычно имеют вид [http://your-domain.com/~username,](http://your-domain.com/~username) однако при необходимости можно настроить альтернативные адреса, такие как [http://username@your-domain.com.](http://username@your-domain.com)

- *Чтобы разместить личную веб-страницу на сервере, выделите отдельное веб-пространство и создайте учетную запись FTP для публикации:*
- **1** Находясь на домашней странице, нажмите **Веб-пользователи**.
- **2** Нажмите **Настройки**.
- **3** Если необходимо разрешить выполнение сценариев, встроенных в личные веб-страницы, поставьте флажок в поле **Разрешить использование скриптов для веб-пользователей**.
- **4** Нажмите **OK**.

Параметры, настраиваемые при выполнении шагов 3 и 4, являются общими для всех личных веб-страниц, которые могут размещаться на вашем веб-сервере. Поэтому в следующий раз при настройке веб-пространства для личной веб-страницы вам не потребуется выполнять шаги 3 и 4.

- **5** Нажмите **Добавить нового веб-пользователя**.
- **6** Укажите имя пользователя и пароль, которые будут использоваться для доступа к веб-серверу по FTP и публикации веб-страницы.

Имя пользователя может состоять только из алфавитно-цифровых символов нижнего регистра, символов дефиса и подчеркивания. Имя пользователя должно начинаться с буквы алфавита. Не допускается использование пробелов. Пароль не может состоять из кавычек, пробелов, логина пользователя и должен быть длиной от 5 до 14 символов.

**7** Если вам необходимо ограничить объем дискового пространство, которое будет занято содержимым веб-страницы, снимите флажок из поля **Неограниченно** и введите нужное значение в мегабайтах в поле **Квота дискового пространства**.

После того, как было достигнуто установленное ограничение, владелец веб-страницы не сможет добавлять новые файлы в свое веб-пространство.

- 8 Выберите опцию Дополнительные полномочия по записи/редактированию, если приложения веб-пользователя будут использовать файловую базу данных (например, Jet), расположенную в корне каталогов httpdocs или httpsdocs. Помните, что установка этой опции может создать серьезную угрозу безопасности веб-сайта.
- 9 Укажите языки программирования, поддержку которых следует обеспечить для веб-страницы.

Например, если веб-страница написана на РНР, поставьте флажок в поле Поддержка РНР.

10 Нажмите ОК.

Теперь вы можете передать пользователю параметры учетной записи FTP, которые позволят выложить веб-страницу на сервер.

#### В этом разделе:

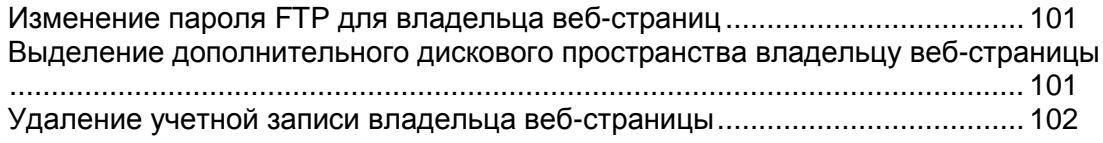

#### <span id="page-100-0"></span>Изменение пароля FTP для владельца веб-страниц

- $\triangleright$  Чтобы изменить пароль доступа к FTP для владельца веб-страницы:
- 1 Перейдите в раздел Веб-пользователи > имя пользователя.
- 2 Введите новый пароль в поля Новый пароль и Подтвердите пароль.
- 3 Нажмите ОК.

### <span id="page-100-1"></span>Выделение дополнительного дискового пространства владельцу веб-страницы

- $\triangleright$  Чтобы выделить больше дискового пространства владельцу веб-страницы:
- 1 Перейдите в раздел Веб-пользователи > имя пользователя.
- 2 Введите объем дискового пространства в мегабайтах в поле Квота дискового пространства.
- 3 Нажмите ОК.

### <span id="page-101-0"></span>**Удаление учетной записи владельца веб-страницы**

- *Чтобы удалить учетную запись владельца веб-страницы вместе с содержимым веб-страницы:*
- **1** Находясь на домашней странице, нажмите **Веб-пользователи**.
- **2** Поставьте флажок в поле справа от имени пользователя, которого требуется удалить.
- **3** Нажмите **Удалить выбранное**. Поставьте флажок для подтверждения удаления нажмите **OK**.

### **Переименование домена**

- *Чтобы переименовать домен:*
- **1** Нажмите **Переименовать домен** на домашней странице.
- **2** Введите новое имя для домена в поле **Имя домена** . Оставьте флажок в поле **www** , если необходимо, чтобы пользователи могли получить доступ к сайту, указав традиционный адрес вида [www.your-domain.com.](http://www.your-domain.com/)

Наличие альтернативного имени www, предшествующего доменному имени, не связано с дополнительными затратами, однако это позволит пользователям получить доступ к вашему сайту вне зависимости от того, что они введут в адресной строке браузера: оба адреса [www.your-domain.com](http://www.your-domain.com/) и your-domain.com будут ссылаться на ваш сайт.

**3** Нажмите **OK**. Операция может занять несколько минут. В течение этого времени все доменные службы будут остановлены.

Переименование домена связано с изменением записей DNS, поэтому передача новых параметров DNS может занять до 48 часов.

#### $\Gamma$  ЛАВА 5

# **Организация безопасности веб-сайта**

Из этой главы вы сможете узнать, как улучшить безопасность своего сайта и его данных.

#### **В этой главе:**

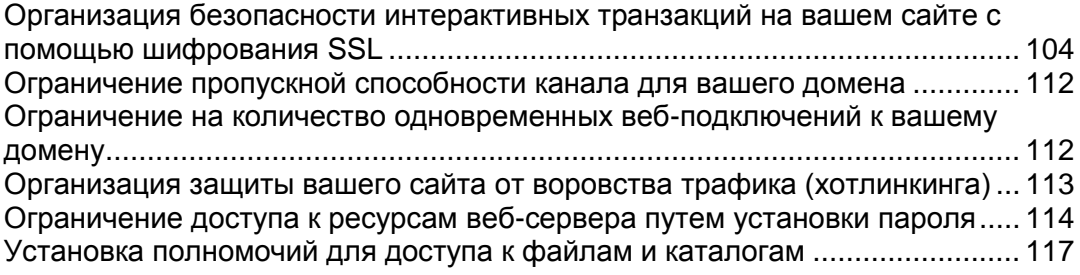

# <span id="page-103-0"></span>**Организация безопасности интерактивных транзакций на вашем сайте с помощью шифрования SSL**

Если вы осуществляете коммерческие операции через Интернет, вам необходимо обеспечить безопасность соединений между вашими клиентами и вашим сайтом. Чтобы предупредить возможность перехвата третьими лицами таких ценных данных, как номера кредитных карт и прочей личной информации, вам необходимо использовать протокол Secure Sockets Layer, который обеспечивает шифрование всех данных и безопасную передачу через соединение SSL. Даже в том случае, если произошел перехват данных, злоумышленники не смогут расшифровать информацию и воспользоваться ей.

Для использования протокола SSL на веб-сервере, вам следует приобрести сертификат SSL у надежной компании (подобные компании часто называют органами сертификации) и установить этот сертификат на своем веб-сайте. Для активации защиты по SSL вам необходимо разместить сайт на специальном выделенном адресе, который не будет использоваться другими веб-сайтами.

Существует много различных органов сертификации. При выборе обращайте внимание на репутацию органа и доверие к нему со стороны клиентов. Информация о том, как долго существует эта компания, и сколько у нее имеется заказчиков, может помочь вам сделать правильный выбор.

Через панель управления Plesk вы можете приобрести SSL-сертификаты в компаниях Comodo, GeoTrust, Inc и GoDaddy.

#### **В этом разделе:**

[Получение и установка сертификатов SSL](#page-104-0) от GeoTrust, Inc. или GoDaddy . [105](#page-104-0) [Получение и установка сертификатов SSL](#page-106-0) от других органов сертификации .......................................................................................................................... [107](#page-106-0) [Создание и установка бесплатного самоподписанного сертификата SSL](#page-108-0) .. [109](#page-108-0) [Удаление сертификата с сайта](#page-109-0) ...................................................................... [110](#page-109-0) [Использование одного сертификата SSL](#page-110-0) на нескольких доменах (общий SSL) .......................................................................................................................... [111](#page-110-0)

### <span id="page-104-0"></span>Получение и установка сертификатов SSL от **GeoTrust, Inc. или GoDaddy**

- > Чтобы приобрести сертификат SSL через электронный магазин MyPleskCom и обеспечить безопасность сайта:
- 1 Перейдите в раздел Сертификаты и нажмите Создать сертификат.
- 2 Укажите свойства сертификата:
	- Название сертификата. Это необходимо для идентификации сертификата в хранилище.
	- Уровень шифрования. Выберите уровень шифрования сертификата SSL. Рекомендуем выбирать значение не менее 1024 бит.
	- Укажите свой адрес и название организации. Введенные значения должны быть длиной не более 64 символов.
	- Укажите имя домена, для которого вы приобретаете сертификат SSL. Имя домена следует указывать полностью. Например: www.your-domain.com
	- Введите адрес электронной почты администратора домена.
- 3 Убедитесь в правильности введенной информации, так как она будет использована при генерации вашего секретного ключа. Нажмите Buy Certificate (Приобрести сертификат).

Будут сгенерированы ваш секретный ключ и запрос на подпись сертификата. Не удаляйте их. В новом окне браузера откроется страница авторизации в MyPlesk.com.

- 4 Создайте новую учетную запись или зайдите под уже существующей учетной записью в MyPlesk.com и следуйте пошаговым указаниям для совершения покупки сертификата.
- 5 Выберите тип нужного сертификата.
- 6 Нажмите кнопку Перейти к покупке (Proceed to Buy) и создайте заказ на покупку сертификата.
- 7 Из выпадающего списка E-mail заявителя (Approver E-mail) выберите нужный e-mail.

E-mail заявителя - это адрес электронной почты, подтверждающий, что запрос на получение сертификата для определенного домена был направлен уполномоченным лицом.

После завершения обработки заявки на приобретение сертификата вы получите подтверждение по электронной почте. После вашего подтверждения сертификат SSL будет направлен вам по электронной почте.

- 8 Получив сертификат SSL, сохраните его на локальном или сетевом диске.
- 9 Вернитесь в хранилище сертификатов SSL (Домашняя страница > Сертификаты).
- 10 Нажмите Обзор и выберите каталог, в котором следует сохранить сертификат.

**11** Выберите сохраненный сертификат и нажмите **Загрузить**.

Произойдет загрузка и установка сертификата по соответствующему секретному ключу.

- **12** Вернитесь на домашнюю страницу и нажмите **Установка** в группе **Хостинг**.
- **13** Из выпадающего списка **Сертификат** выберите сертификат SSL, который нужно установить.

Если выпадающий список **Сертификат** пуст, это означает, что ваш домен размещен на общем IP-адресе, и вам требуется сменить пакет хостинг-услуг и приобрести у провайдера выделенный IP-адрес.

**14** Поставьте флажок в поле **Поддержка SSL** и нажмите **OK**.

### <span id="page-106-0"></span>Получение и установка сертификатов SSL от других органов сертификации

- > Чтобы обеспечить безопасность сайта с помощью сертификата SSL. полученного от других органов сертификации:
- 1 Перейдите в раздел Сертификаты и нажмите Добавить новый сертификат.
- 2 Укажите свойства сертификата:
	- Название сертификата. Это необходимо для идентификации сертификата в хранилище.
	- Уровень шифрования. Выберите уровень шифрования сертификата SSL. Рекомендуем выбирать значение не менее 1024 бит.
	- Укажите свой адрес и название организации. Введенные значения должны быть длиной не более 64 символов.
	- Укажите имя домена, для которого вы приобретаете сертификат SSL. Имя домена следует указывать полностью. Например: www.your-domain.com
	- Введите адрес электронной почты администратора домена.
- 3 Убедитесь в правильности введенной информации, так как она будет использована при генерации вашего секретного ключа. Нажмите Запрос.

Будут сгенерированы и сохранены в хранилище ваш секретный ключ и запрос на подпись сертификата.

- 4 В списке сертификатов щелкните по названию сертификата, который вам требуется. Откроется страница свойств сертификата.
- 5 Найдите на странице раздел CSR, скопируйте текст, заключенный между строками -----BEGIN CERTIFICATE REQUEST----- и -----END CERTIFICATE REQUEST---- в буфер обмена.
- 6 Посетите веб-сайт органа по сертификации, через который вы хотите приобрести SSL-сертификат, и по соответствующей ссылке на сайте перейдите в раздел покупки сертификата онлайн. По запросу вставьте текст CSR из буфера обмена в поле формы и нажмите Continue (Продолжить). Орган по сертификации создаст SSL-сертификат в соответствии с информацией, которую вы предоставили.
- 7 Получив сертификат SSL, сохраните его на локальном или сетевом диске.
- 8 Вернитесь в хранилище сертификатов SSL (Домашняя страница > Сертификаты).
- 9 Нажмите кнопку Обзор в средней части странице и укажите путь к месту на диске, где сохранен сертификат.
- 10 Выберите сертификат и нажмите Загрузить.

Произойдет загрузка и установка сертификата по соответствующему секретному ключу.

- **11** Вернитесь на домашнюю страницу и нажмите **Установка** в группе **Хостинг**.
- **12** Из выпадающего списка **Сертификат** выберите сертификат SSL, который нужно установить.

Если выпадающий список **Сертификат** пуст, это означает, что ваш домен размещен на общем IP-адресе, и вам требуется сменить пакет хостинг-услуг и приобрести у провайдера выделенный IP-адрес.

**13** Поставьте флажок в поле **Поддержка SSL** и нажмите **OK**.
## **Создание и установка бесплатного самоподписанного сертификата SSL**

Если вы не хотите приобретать SSL-сертификат, но, тем не менее, вам необходимо обеспечить безопасность сайта, вы можете создать самоподписанный сертификат и установить его на веб-сервере: Это позволит организовать шифрование данных; тем не менее, ваши клиенты будут получать предупреждающие сообщения, информирующие их о том, сертификат был выдан неавторизованной организацией. Поэтому не рекомендуется использовать самоподписанные сертификаты, так как это не позволит завоевать доверие клиентов, и с большой вероятностью негативным образом скажется на электронных продажах.

- *Чтобы обеспечить безопасность сайта с помощью самоподписанного сертификата SSL:*
- **1** Перейдите в раздел **Сертификаты** и нажмите **Добавить новый сертификат**.
- **2** Укажите свойства сертификата:
	- Название сертификата. Это необходимо для идентификации сертификата в хранилище.
	- Уровень шифрования. Выберите уровень шифрования сертификата SSL. Рекомендуем выбирать значение не менее 1024 бит.
	- Укажите свой адрес и название организации. Введенные значения должны быть длиной не более 64 символов.
	- Укажите имя домена, для которого вам требуется сгенерировать сертификат SSL. Имя домена следует указывать полностью. Например: [www.your-domain.com.](http://www.your-domain.com/)
	- Введите адрес электронной почты администратора домена.
- **3** Нажмите **Самоподписанный**.

Ваш сертификат будет сгенерирован и сохранен в хранилище.

- **4** Вернитесь на домашнюю страницу и нажмите **Установка** в группе **Хостинг**.
- **5** Из выпадающего списка **Сертификат** выберите самоподписанный сертификат SSL.

Если выпадающий список **Сертификат** пуст, это означает, что ваш домен размещен на общем IP-адресе, и вам требуется сменить пакет хостинг-услуг и приобрести у провайдера выделенный IP-адрес.

**6** Поставьте флажок в поле **Поддержка SSL** и нажмите **OK**.

#### **Удаление сертификата с сайта**

- *Чтобы удалить сертификат с сайта и отключить SSL-защиту:*
- **1** Убедитесь, что сертификат, который требуется удалить, в настоящий момент не используется.
	- 1. Находясь на домашней странице, нажмите **Установка**.
	- 2. В выпадающем списке **Сертификат** показано, какой сертификат SSL используется в настоящий момент.
	- 3. Если сертификат, который требуется удалить, в настоящий момент используется, вам необходимо сначала отключить его, выбрав другой сертификат из выпадающего списка **Сертификат**, и нажав **OK**.
- **2** Удалите сертификат из хранилища.
	- 1. Чтобы удалить сертификат из репозитория, находясь на домашней странице, щелкните по значку **Сертификаты** в группе **Службы**.
	- 2. Поставьте флажок в поле, соответствующем сертификату, который требуется удалить, и нажмите **Удалить выбранное**. Поставьте флажок для подтверждения удаления нажмите **OK**.
- **3** Отключите поддержку SSL, если она больше не требуется.
	- 1. Находясь на домашней странице, нажмите **Установка**.
	- 2. Снимите флажок из поля **Поддержка SSL** и нажмите **OK**.

## **Использование одного сертификата SSL на нескольких доменах (общий SSL)**

Общий SSL означает, что вы организуете безопасный доступ к своему сайту с помощью шифрования SSL без приобретения собственного сертификата SSL. Веб-сайты, для которых применяется общий SSL, фактически используют сертификат, который был предоставлен для общего доступа другим доменом. Домен, который предоставляет для общего пользования свой сертификат SSL, называется первичным доменом SSL.

**Примечание.** Для того, чтобы вы смогли использовать общий SSL, администратор вашего сервера должен установить первичный домен SSL.

- *Чтобы использовать сертификат SSL первичного домена SSL, предоставляющего возможность использования общего SSL:*
- **1** Нажмите **Общий SSL** на домашней странице.
- **2** Поставьте флажок в поле **Включить общий SSL** .
- **3** Укажите имя виртуального каталога в соответствующем поле ввода. Виртуальный каталог с заданным именем будет создан на первичном домене SSL. Этот каталог предназначен для организации доступа к вашему сайту по SSL.

Например, предположим, что у вас есть домен с именем mydomain.com, первичный домен SSL определен как master\_ssl\_domain.com, а для виртуального каталога было указано имя  $m_y$  virtual dir. В этом случае для доступа к сайту по SSL вам следует использовать следующий адрес: [https://master\\_ssl\\_domain.com/my\\_virtual\\_dir.](https://master_ssl_domain.com/my_virtual_dir)

**Примечание.** При использовании общего SSL вы не можете использовать свое доменное имя (например, mydomain.com), чтобы получить доступ к сайту по SSL.

- **4** Выберите каталог на своем домене, в котором хранится защищенное содержимое. Получить доступ к документа в указанном каталоге можно только через SSL. Вы можете выбрать httpdocs или httpsdocs в качестве целевого каталога.
- **5** Чтобы доступ к вашему домену стал возможен только через SSL, поставьте флажок в поле **Требуется SSL** .
- **6** Нажмите **OK**.
- *Чтобы перестать использовать сертификат SSL первичного домена SSL, отключив использование общего SSL:*
- **1** Нажмите **Общий SSL** на домашней странице.
- **2** Снимите флажок из поля **Включить общий SSL** .
- **3** Нажмите **OK**.

# **Ограничение пропускной способности канала для вашего домена**

Во избежание слишком большого объема трафика вы можете установить ограничение на использование пропускной способности канала для вашего домена.

- *Чтобы ограничить пропускную способность канала для домена:*
- **1** Нажмите **Производительность** на домашней странице.
- **2** Поставьте флажок в поле **Включить регулирование полосы пропускания** .
- **3** Введите максимальную скорость (измеряемую в Кб в секунду), которая может быть поделена между всеми соединениями домена, в поле **Ограничение на пользование сетью (KB/S)** .
- **4** Нажмите **OK**.

# **Ограничение на количество одновременных веб-подключений к вашему домену**

Чтобы не допустить воздействия, вызывающего отказ в обслуживании, а также предотвратить слишком большой объем трафика, вы можете установить ограничение на максимальное число одновременных подключений к вашему домену.

- *Чтобы ограничить количество одновременных веб-подключений к домену:*
- **1** Нажмите **Производительность** на домашней странице.
- **2** Поставьте флажок в поле **Включить ограничение соединений** .
- **3** Введите число максимальных одновременных соединений в поле **Количество соединений** .
- **4** Нажмите **OK**.

# **Организация защиты вашего сайта от воровства трафика (хотлинкинга)**

Термин «хотлинкинг» (другие названия – привязка к файлам, ссылки на удаленные объекты, прямые ссылки, воровство трафика или сетевой бандитизм) применяется для описания ситуаций, когда владелец одного домена размещает на своем сайте прямые ссылки на изображения (или на другие мультимедийные файлы), размещенные на веб-хосте другого владельца домена. Обычно это осуществляется с помощью тега <IMG>. В случае хотлинкинга вы можете столкнуться с проблемой чрезмерного трафика.

- *Чтобы организовать защиту домена от хотлинкинга:*
- **1** Нажмите **Защита от хотлинкинга** на домашней странице.
- **2** Нажмите **Включить** , чтобы активировать защиту от хотлинкинга.
- **3** Укажите расширения файлов, которые вы хотите защитить от хотлинкинга (например, jpg, bmp и другие), в поле **Расширения защищенных файлов** . При перечислении нескольких расширений разделяйте их символом пробела.
- **4** Нажмите **OK**.

#### **В этом разделе:**

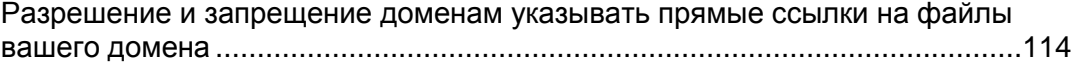

### <span id="page-113-0"></span>**Разрешение и запрещение доменам указывать прямые ссылки на файлы вашего домена**

Вы можете также разрешить или запретить определенным доменам указывать прямые ссылки на файлы вашего домена.

- *Чтобы разрешить домену указывать прямые ссылки на файлы вашего домена:*
- **1** Нажмите **Защита от хотлинкинга** на домашней странице.
- **2** Введите имя домена в поле **Надежные домены** .
- **3** Нажмите **Добавить**.
- **4** При необходимости добавьте другие домены, повторив шаги 2 и 3. После завершения нажмите **OK** .
- *Чтобы запретить домену указывать прямые ссылки на файлы вашего домена:*
- **1** Нажмите **Защита от хотлинкинга** на домашней странице.
- **2** Выберите домен в поле **Надежные домены** .
- **3** Нажмите **Удалить**.
- **4** Нажмите **OK**.

# **Ограничение доступа к ресурсам веб-сервера путем установки пароля**

Если на вашем сайте имеются адреса, доступ по которым разрешен только авторизованным пользователям, необходимо ограничить доступ по этим адресам путем установки пароля.

#### **В этом разделе:**

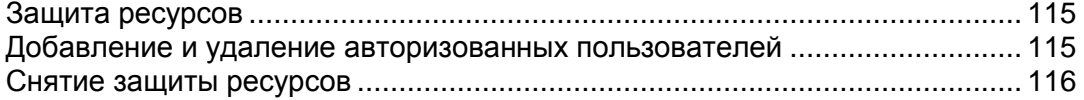

### <span id="page-114-0"></span>**Защита ресурсов**

- *Чтобы защитить URL на вашем сайте и указать пользователей, имеющих к нему доступ:*
- **1** Находясь на домашней странице, нажмите **Веб-папки** в группе **Хостинг** .
- **2** На вкладке **Общие** щелкните по нужному имени в списке веб-каталогов и переключитесь на вкладку **Защита**. Также вы можете щелкнуть по значку  $\blacktriangledown$ , соответствующему каталогу, для которого требуется организовать защиту.
- **3** Нажмите **Защитить**, чтобы установить защиту.
- **4** Чтобы разрешить доступ определенным пользователям, нажмите **Добавить пользователя** в группе **Инструменты** .
- **5** Укажите имя пользователя и пароль, которые будут использоваться для получения доступа к защищенной области. Длина пароля должна составлять от 5 до 14 символов. Нажмите **OK**.
- **6** Нажмите **Настройки**, чтобы ввести описание ресурса или текст приветствия, который будут видеть пользователи при попытке получить доступ к защищенной области, в поле **Текст заголовка** . Нажмите **OK**.

Чтобы добавить других пользователей, имеющих доступ к защищенному ресурсу, повторите шаги 5 и 6.

### <span id="page-114-1"></span>**Добавление и удаление авторизованных пользователей**

- *Чтобы предоставить пользователю доступ к защищенному URL:*
- **1** Находясь на домашней странице, нажмите **Веб-папки** в группе **Хостинг** .
- **2** На вкладке **Общие** щелкните по нужному имени в списке веб-каталогов и переключитесь на вкладку **Защита**. Также вы можете щелкнуть по значку , соответствующему нужному каталогу.
- **3** Нажмите **Добавить пользователя** в группе **Инструменты** .
- **4** Укажите имя пользователя и пароль, которые будут использоваться для получения доступа к защищенной области. Длина пароля должна составлять от 5 до 14 символов.
- **5** Нажмите **OK**.
- *Чтобы изменить пароль пользователя, имеющего доступ к защищенному URL:*
- **1** Находясь на домашней странице, нажмите **Веб-папки** в группе **Хостинг** .
- **2** На вкладке **Общие** щелкните по нужному имени в списке веб-каталогов и переключитесь на вкладку **Защита**. Также вы можете щелкнуть по значку , соответствующему нужному каталогу.
- **3** Щелкните по имени пользователя из списка Пользователи защищенной директории.
- **4** Укажите новый пароль и повторно введите его для подтверждения.
- **5** Нажмите **OK**.
- *Чтобы отменить полномочия доступа пользователя к защищенному URL:*
- **1** Находясь на домашней странице, нажмите **Веб-папки** в группе **Хостинг** .
- **2** На вкладке **Общие** щелкните по нужному имени в списке веб-каталогов и переключитесь на вкладку **Защита**. Также вы можете щелкнуть по значку **отретствующему нужному** каталогу.
- **3** Поставьте флажок в поле, соответствующем имени пользователя.
- **4** Нажмите **Удалить выбранное**. Поставьте флажок для подтверждения выполнения операции и нажмите **OK**.

#### <span id="page-115-0"></span>**Снятие защиты ресурсов**

- *Чтобы удалить установленный для защиты пароль и сделать ресурс общедоступным:*
- **1** Находясь на домашней странице, нажмите **Веб-папки** в группе **Хостинг** .
- **2** На вкладке **Общие** щелкните по нужному имени в списке веб-каталогов и переключитесь на вкладку **Защита**. Также вы можете щелкнуть по значку , соответствующему нужному каталогу.
- **3** Поставьте флажок в поле, соответствующем имени каталога, для которого требуется удалить пароль доступа.
- **4** Нажмите **Удалить выбранное**. Защита будет снята, и содержимое каталога станет доступным для всех пользователей без ограничений.

# **Установка полномочий для доступа к файлам и каталогам**

Plesk позволяет устанавливать полномочия доступа к файлам и каталогам, включая определение особых полномочий и наследование полномочий таким же образом, как это реализовано в интерфейсе Windows.

**Примечание.** В целях безопасности невозможно изменение или удаление полномочия для Администраторов, СИСТЕМЫ и администратора домена Plesk.

#### **В этом разделе:**

```
Настройка и изменение полномочий доступа для групп и пользователей .. 118
Удаление полномочий доступа, предоставленных группам и пользователям
.......................................................................................................................... 119
Настройка наследуемых полномочий доступа к файлам и каталогам......... 119
Установка, изменение и удаление особых полномочий доступа.................. 120
Установка полномочий доступа к виртуальным каталогам........................... 121
```
## <span id="page-117-0"></span>**Настройка и изменение полномочий доступа для групп и пользователей**

- *Чтобы установить или изменить полномочия доступа для группы или пользователя:*
- **1** Нажмите **Менеджер файлов** на домашней странице.
- **2** Щелкните по значку **•** , соответствующему нужному файлу или каталогу.
	- Чтобы изменить или удалить полномочия, установленные для группы или пользователя, щелкните по нужному имени в списке **Группы или пользователи** .
	- Чтобы установить полномочия для группы или пользователя, которых нет в списке **Группы или пользователи** , выберите имя нужного пользователя/группы из выпадающего списка, расположенного ниже, и нажмите  $\Box$ : пользователь/группа появятся в списке. Выберите нужного пользователя/группу.
- **3** Чтобы предоставить или отменить полномочия для выбранной группы/пользователя, поставьте флажки в полях **Разрешить** или **Запретить** , соответствующих полномочиям, перечисленным разделе **Полномочия для [имя пользователя/группы]**.

**Примечание.** Если поля в столбцах **Разрешить** и/или **Запретить** неактивны, это означает, что соответствующие полномочия наследуются от родительского каталога.

- Чтобы отменить полномочия, которые наследуются от родительского объекта, отметьте флажками нужные поля в столбце **Запретить**. Наследуемые полномочия для этого файла/каталога будут отменены.
- Чтобы разрешить наследование полномочий от родительского объекта, которые были запрещены, снимите флажок из поля **Наследовать от родительского объекта применимые к дочерним объектам полномочия, добавляя их к явно заданным здесь** : наследуемые полномочия будут удалены. Затем отметьте флажками нужные поля в столбцах **Разрешить** и **Запретить**.
- **4** Нажмите **OK**.

## <span id="page-118-0"></span>**Удаление полномочий доступа, предоставленных группам и пользователям**

- *Чтобы удалить полномочия доступа, предоставленные группе или пользователю:*
- **1** Нажмите **Менеджер файлов** на домашней странице.
- **2** Щелкните по значку **•** , соответствующему нужному файлу или каталогу.
- **3** Выберите нужное имя из списка **Группы или пользователи** и щелкните по значку  $\Box$ , расположенному рядом.

Примечание: Значки **неактивны для записей, которые наследуют** полномочия от родительского объекта.

- **4** Выберите нужную запись.
- **5** Снимите флажок из поля **Наследовать от родительского объекта применимые к дочерним объектам полномочия, добавляя их к явно заданным здесь** .
- **6** Снова отметьте запись и нажмите .
- **7** Нажмите **OK**.

## <span id="page-118-1"></span>**Настройка наследуемых полномочий доступа к файлам и каталогам**

- *Чтобы настроить наследуемые полномочия доступа к файлам и каталогам:*
- **1** Нажмите **Менеджер файлов** на домашней странице.
- **2** Щелкните по значку **•** , соответствующему нужному файлу или каталогу.
- **3** Чтобы установить наследование полномочий файлом/каталогом от родительского каталога (если это не установлено), поставьте флажок в поле **Наследовать от родительского объекта применимые к дочерним объектам полномочия, добавляя их к явно заданным здесь** .
- **4** Чтобы установить для файлов и каталогов, содержащихся в этом каталоге, наследование определенных здесь полномочий каталога, поставьте флажок в поле **Заменить полномочия для всех дочерних объектов заданными здесь полномочиями, применимыми к дочерним объектам** .
- **5** Нажмите **OK**.

## <span id="page-119-0"></span>**Установка, изменение и удаление особых полномочий доступа**

Вы также можете установить, изменить или удалить особые полномочия, включая расширенные возможности управления наследуемыми полномочиями каталога. В режиме управления полномочиями **Дополнительно** одному пользователю или группе можно назначить несколько наборов полномочий с различными вариантами установки полномочий. Также список полномочий в режиме **Дополнительно** является более подробным и предоставляет больше возможностей для уточненной настройки полномочий доступа к файлу/каталогу. Здесь содержатся полномочия, которые недоступны в интерфейсе Microsoft Windows, однако которые представляют собой присущие Microsoft Windows полномочия. К ним относятся полные полномочия чтения, полные полномочия записи и полные полномочия выполнения.

- *Чтобы установить, изменить или удалить особые полномочия доступа к файлу/каталогу:*
- **1** Нажмите **Менеджер файлов** на домашней странице.
- **2** Щелкните по значку **D**, соответствующему нужному файлу или каталогу.
- **3** Нажмите **Дополнительно**.
	- Чтобы создать полномочия для группы или пользователя, выберите нужное имя из списка **Группы или пользователи** и щелкните по значку .
	- Чтобы установить или изменить полномочия для группы или пользователя, выберите нужное имя из списка **Группы или пользователи**, поставьте флажки в полях **Разрешить** и **Запретить** , соответствующих полномочиям, перечисленным разделе **Полномочия для [имя пользователя/группы]**.
	- Чтобы удалить полномочия, установленные для группы или пользователя, выберите нужное имя из списка **Группы или пользователи** и щелкните по значку  $\blacksquare$
	- Чтобы установить наследование дочерним объектом полномочий каталога, определенных в разделе **Полномочия для [имя пользователя/группы]** поставьте флажок в поле **Заменить полномочия для всех дочерних объектов заданными здесь полномочиями, применимыми к дочерним объектам** и поставьте флажки в полях списка **Применять к:** , соответствующих объектам, для которых требуется установить наследование полномочий.
- **4** Нажмите **OK**.

## <span id="page-120-0"></span>**Установка полномочий доступа к виртуальным каталогам**

Полномочия доступа также можно применять для виртуальных (веб) каталогов.

- *Чтобы установить полномочия доступа к виртуальному каталогу:*
- **1** Нажмите **Веб-папки** на домашней странице.
- **2** Перейдите в требуемый раздел веб-сайта и щелкните по нужному каталогу.
- **3** Нажмите **Полномочия** в группе **Инструменты** и установите полномочия доступа к этому виртуальному каталогу в порядке, как описано в предыдущем разделе.

#### $\Gamma$ ЛАВА 6

# **Использование почтовых служб**

Вы можете использовать разнообразные почтовые службы для одной учетной записи электронной почты. Например, вы можете получать почту, приходящую на ваш адрес, в стандартный почтовый ящик, пересылать ее нескольким получателям и настроить отправку автоматического ответа отправителю исходного сообщения.

#### **В этой главе:**

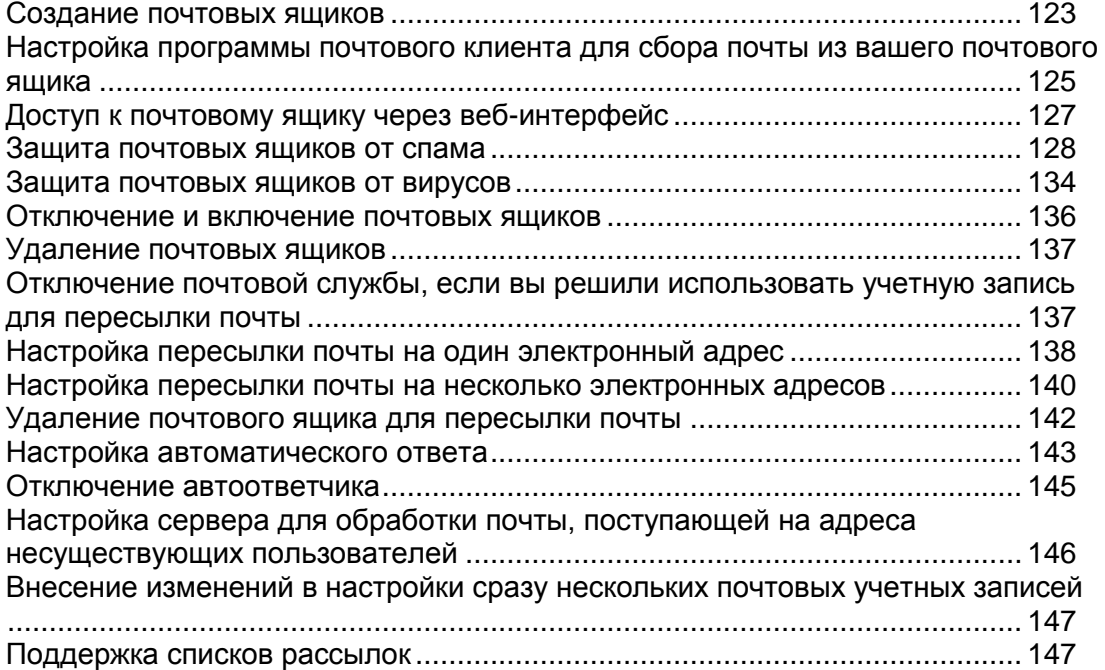

### <span id="page-122-0"></span>**Создание почтовых ящиков**

Если вам нужен адрес электронной почты, связанный с вашим сайтом, который будет иметь вид [yourname@your-domain.com,](mailto:yourname@your-domain.com) то необходимо создать почтовый ящик. Для этого:

- **1** Перейдите в раздел **Почта** и нажмите **Добавить учетную запись электронной почты**.
- **2** Ваше доменное имя показано справа от знака @, поэтому необходимо указать только нужное имя для почтового ящика.

Это может быть, например, ваше имя и фамилия, разделенные точкой, название отдела или любой другой текст, состоящий из символов латинского алфавита. Имя должно быть достаточно коротким, чтобы его можно было запомнить. Оно может состоять из алфавитно-цифровых символов, дефиса, точки и символа подчеркивания.

- **3** Укажите пароль, который вы будете использовать для доступа к почтовому ящику.
- **4** Убедитесь, что в поле **Почтовый ящик** поставлен флажок.
- **5** Нажмите **OK**.

Ваш почтовый ящик был создан на сервере провайдера, и вы можете настроить привычную программу работы с почтой для получения и отправки электронных писем с нового почтового ящика.

- *Чтобы создать почтовые ящики для других пользователей.*
- **1** Перейдите в раздел **Почта** и нажмите **Добавить учетную запись электронной почты**.
- **2** Ваше доменное имя показано справа от знака @, поэтому необходимо указать только нужное имя для почтового ящика.

Это может быть, например, имя и фамилия пользователя, разделенные точкой, название отдела или любой другой текст, состоящий из символов латинского алфавита. Имя должно быть достаточно коротким, чтобы его можно было запомнить. Оно может состоять из алфавитно-цифровых символов, дефиса, точки и символа подчеркивания.

- **3** Укажите пароль, который владелец почтового ящика будет использовать для доступа к своему почтовому ящику.
- **4** Убедитесь, что в поле **Почтовый ящик** поставлен флажок.
- **5** При необходимости можно ограничить объем дискового пространства, предоставленного для этого почтового ящика и хранения его файлов автоответчика. Для этого в разделе **Объем почтового ящика** выберите опцию **Введите размер** и укажите нужное значение в килобайтах.
- **6** Чтобы разрешить владельцу почтового ящика управлять своим почтовым ящиком через панель управления, поставьте флажок в поле **Доступ к панели управления** и укажите язык интерфейса панели управления для пользователя.
- **7** Нажмите **OK**.
- **8** Чтобы разрешить владельцу почтового ящика настраивать и использовать фильтр спама и антивирусную программу, поставьте флажок в поле **Полномочия** и нажмите **OK**.

Почтовый ящик был создан, также была произведена настройка отдельной панели управления электронной почтой в Plesk. Чтобы открыть почтовый ящик, пользователю необходимо зайти по адресу [https://your-domain.com:8443,](https://your-domain.com:8443/) указать свой адрес электронной почты в поле **Имя пользователя**, ввести пароль для доступа к почтовому ящику в поле **Пароль** и затем нажать **Вход**.

# <span id="page-124-0"></span>**Настройка программы почтового клиента для сбора почты из вашего почтового ящика**

- *Чтобы настроить Microsoft Outlook Express:*
- **1** Запустите Microsoft Outlook Express.
- **2** Перейдите в раздел **Сервис (Tools)** > **Учетные записи (Accounts)**.
- **3** Переключитесь на вкладку **Почта (Mail)**, чтобы открыть список учетных записей.
- **4** Нажмите кнопку **Добавить >** (**Add >**) и выберите элемент **Почта … (Mail …)**.
- **5** Введите имя, которое будет появляться во всех отправляемых вами сообщениях, и нажмите **Далее >** (**Next >**).
- **6** Введите адрес электронной почты, созданный в панели управления Plesk (например, [your.name@your-domain.com\)](mailto:your.name@your-domain.com), и нажмите **Далее >** (**Next >**).
- **7** Выберите протокол сервера входящих сообщений.
- **8** Укажите почтовый домен в качестве почтового сервера входящих и исходящих сообщений (например, mail.your-domain.com) и нажмите **Далее > (Next >**).
- **9** Введите свой адрес электронной почты в поле **Учетная запись (Account name)** (например: [your.name@your-domain.com\)](mailto:your.name@your-domain.com).
- **10** Введите свой пароль. Это должен быть пароль, который вы указали во время создания почтового ящика в Plesk.
- **11** Оставьте флажок в поле **Запомнить пароль (Remember password)**, если вы не хотите вводить пароль при каждом подключении почтового клиента к серверу для проверки новой почты, и нажмите **Далее >** (**Next >**).
- **12** Для завершения настройки почтовой программы нажмите **Готово (Finish)**.
- *Чтобы настроить Mozilla Thunderbird:*
- **1** Запустите Mozilla Thunderbird.
- **2** Перейдите в раздел **Сервис (Tools)** > **Настройки учетной записи... (Account settings...)**.
- **3** Нажмите **Добавить учетную запись (Add Account)**. Откроется окно мастера создания учетной записи.
- **4** Оставьте флажок в поле **Учетная запись электронной почты (Email account)** и нажмите **Далее >** (**Next >**).
- **5** Введите имя, которое будет появляться во всех отправляемых вами сообщениях.
- **6** Введите адрес электронной почты, которая была создана через панель управления Plesk.

Например, [your.name@your-domain.com.](mailto:your.name@your-domain.com) Нажмите **Далее >** (**Next >**).

- **7** Выберите протокол сервера входящих сообщений.
- **8** Укажите почтовый домен в качестве почтового сервера входящих и исходящих сообщений (например, mail.your-domain.com) и нажмите **Далее > (Next >**).
- **9** В поле Имя пользователя (Incoming User Name) укажите полный адрес электронной почты (например, [your.name@your-domain.com\)](mailto:your.name@your-domain.com), и нажмите **Далее >** (**Next >**).
- **10** Введите имя для идентификации данной учетной записи (например, «Рабочая») и нажмите **Далее >** (**Next >**).
- **11** Проверьте правильность введенной информации и нажмите **Готово (Finish)**.
- **12** Нажмите **OK**, чтобы закрыть окно мастера настройки учетной записи.

# <span id="page-126-0"></span>**Доступ к почтовому ящику через веб-интерфейс**

Даже находясь вдали от домашнего или рабочего компьютера, вы можете читать почту и создавать новые сообщения. Для этого вам сначала необходимо получить доступ к веб-интерфейсу Horde, который встроен в панель управления. После этого вы сможете работать с почтой с любого компьютера, подключенного к сети интернет, на котором имеется установленный веб-браузер.

- *Чтобы разрешить доступ к веб-интерфейсу:*
- **1** Находясь на домашней странице, нажмите **Почта**.
- **2** Нажмите **Настройки**.
- **3** Выберите нужную программу-клиента WebMail из меню **WebMail**, чтобы разрешить чтение почты через браузерное приложение WebMail пользователям почтовых ящиков на этом домене.
- **4** Нажмите **OK**.

**Примечание:** Включение и отключение веб-интерфейса для вашего домена влечет за собой изменения в зоне DNS, поэтому существует некоторая задержка при включении и отключении веб-интерфейса, связанная со скоростью работы механизма регистрации DNS.

- *Чтобы получить доступ к почтовому ящику через веб-интерфейс:*
- **1** Найдите компьютер, подключенный к сети интернет, например, в интернет-кафе.
- **2** Выполните любое из следующих действий:
	- Откройте веб-браузер и введите URL: [http://webmail.your-domain.com,](http://webmail.your-domain.com/) где your-domain.com - это имя вашего домена. Нажмите ENTER. Откроется страница входа в систему. Введите имя пользователя и пароль, которые вы указали во время создания почтового ящика, и нажмите **Вход**.
	- Откройте веб-браузер и введите URL для доступа к панели управления Plesk, например: [http://your-domain.com:8443/storefront/.](http://your-domain.com:8443/storefront/) Войдите в Plesk, щелкните по нужному домену в списке и нажмите **Почта** в группе **Службы**. Затем щелкните по значку справа от вашего адреса электронной почты или по адресу электронной почты и нажмите **Webmail**. Откроется страница авторизации, и ваше имя пользователя будет автоматически занесено в соответствующее поле. Введите пароль, которые вы указали во время создания почтового ящика, и нажмите **Вход**.

### <span id="page-127-0"></span>**Защита почтовых ящиков от спама**

Для защиты почтового ящика от нежелательной корреспонденции не указывайте адрес электронной почты на форумах и включите установленный на сервере фильтр спама, предоставляемый программой SpamAssassin. Также попросите своего провайдера включить защиту от спама и фишинга на базе DomainKeys.

Система DomainKeys основана на подтверждении подлинности отправителя. Когда утверждается, что электронное письмо пришло с определенного домена, DomainKeys предоставляет механизм, с помощью которого система получателя может надежным образом определить, что письмо действительно пришло от лица или системы, имеющих полномочия отправлять письма с этого домена. Если отправитель не проходит проверку, то система получателя отвергает такое электронное письмо. Проверку входящей почты может включить только ваш провайдер, однако вы можете активировать подписание электронных писем, которые отправляются с вашего домена: **Домашняя страница> Почта > Настройки > Использовать систему защиты от спама DomainKeys для подписи исходящих электронных сообщений**.

Если вам необходимо где-либо указать адрес электронной почты, то вы можете создать временный адрес – альтернативный электронный адрес – и указывать его вместо основного. Все сообщения, отправляемые на альтернативный адрес, будут поступать в ваш почтовый ящик. После того, как на этот адрес начал поступать спам, удалите этот альтернативный адрес и создайте другой. Если у вас имеется почтовый ящик, зарегистрированный на другом домене или почтовом сервере, вам может потребоваться настроить временную пересылку почты.

#### **В этом разделе:**

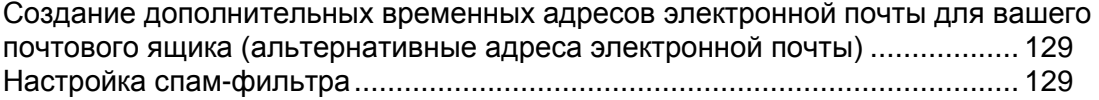

## <span id="page-128-0"></span>**Создание дополнительных временных адресов электронной почты для вашего почтового ящика (альтернативные адреса электронной почты)**

- *Чтобы создать альтернативный адрес для почтового ящика:*
- **1** Перейдите в раздел **Почта** > *адрес электронной почты* и нажмите **Создать псевдоним**.
- **2** Введите нужное имя и нажмите **OK**.

Сообщения, отправленные на ваш дополнительный адрес электронной почты (альтернативный адрес), будут поступать в ваш почтовый ящик. Вы можете просмотреть список используемых альтернативных имен электронной почты, нажав кнопку **Показать псевдонимы** на странице, где отображается список учетных записей электронной почты для домена.

- *Чтобы удалить альтернативный адрес почтового ящика:*
- **1** Перейдите в раздел **Почта** > *адрес электронной почты*.
- **2** Поставьте флажок в поле, соответствующем альтернативному имени, которое требуется удалить, и нажмите **Удалить выбранное**. Поставьте флажок для подтверждения удаления нажмите **OK**.

#### <span id="page-128-1"></span>**Настройка спам-фильтра**

Если вы получаете нежелательную корреспонденцию на адрес электронной почты, который вы не можете или не хотите удалить, попробуйте включить спам-фильтр для своего почтового ящика. Для этого:

- Включите спам-фильтр программы SpamAssassin для вашей учетной записи хостинга, если эта программа поддерживается вашим провайдером, и
- Установите любое другое программное обеспечение для фильтрации спама, которое будет проверять почту на вашем домашнем или рабочем компьютере.

#### **В этом разделе:**

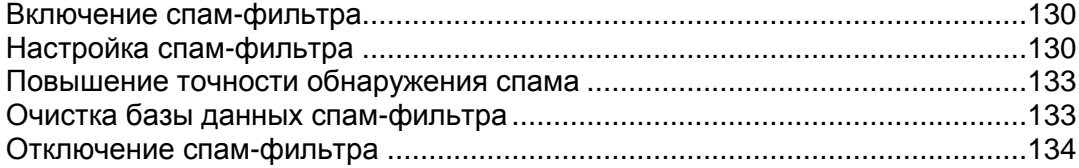

#### <span id="page-129-0"></span>**Включение спам-фильтра**

- *Чтобы включить фильтрацию спама для почтового ящика:*
- **1** Находясь на домашней странице, нажмите **Почта** в группе **Службы** .
- **2** Щелкните по нужному адресу электронной почты.
- **3** Убедитесь, что поддержка спам-фильтра включена: спам-фильтр должен иметь статус **Вкл** в группе **Сведения** . Если отображается **Выкл**, попросите своего провайдера услуг включить поддержку спам-фильтра.
- **4** Нажмите **Спам-фильтр**.
- **5** Поставьте флажок в поле **Включить фильтрациюспама** .
- **6** Нажмите **OK**.
- **7** Нажмите **Вернуться**, чтобы перейти на страницу управления почтовыми ящиками.

Теперь вся входящая почта будет подвергаться обработке спам-фильтром на сервере. По умолчанию спам-фильтр не удаляет спам, а только добавляет заголовки "X-Spam-Flag: YES" и "X-Spam-Status: Yes", а также текстовую строку "\*\*\*\*\*SPAM\*\*\*\*\*" в начало темы каждого письма, признанного спамом. Такие настройки подходят в случае, если вы предпочитаете использовать фильтр спама, установленный на локальном компьютере, который проверяет почту после того, как она была загружена из почтового ящика.

Если вы полностью полагаетесь на спам-фильтр, установленный на сервере Plesk, вы можете настроить его таким образом, чтобы он автоматически удалял все подозрительные письма по мере их поступления на сервер. Для настройки спам-фильтра следуйте приведенным ниже инструкциям.

#### <span id="page-129-1"></span>**Настройка спам-фильтра**

- *Чтобы установить настройки спам-фильтра для почтового ящика:*
- **1** Находясь на домашней странице, нажмите **Почта** в группе **Службы** .
- **2** Щелкните по нужному адресу электронной почты.
- **3** Нажмите **Спам-фильтр** в группе **Инструменты** . Установите нужные значения для следующих параметров:
	- **Использовать настройки сервера**. Выберите эту опцию, если провайдер или администратор сервера составили черный и/или белый списки адресов электронной почты, которые вы хотите использовать в дополнении к собственным ограничениям. Черный список, показанный в группе **Черный список** включает адреса электронной почты спамеров, а белый список в группе **Белый список** включает адреса электронной почты заслуживающих доверия корреспондентов или организаций. Если поле **Использовать настройки сервера** неактивно, то есть невозможно отметить его флажком, это означает, что на сервере не заданы настройки фильтрации спама.
- **Количество очков для спама**. Этот параметр позволяет регулировать чувствительность спам-фильтра. SpamAssassin выполняет несколько различных проверок содержимого и темы каждого сообщения. По результатам проверки сообщению присваивается определенная оценка. Чем выше это значение, тем с большей вероятностью письмо является спамом. Например, если тема и текст входящего сообщения содержат строку «КУПИТЕ ВИАГРУ ДЕШЕВО», то такому сообщению присваивается оценка 8.3 пункта. По умолчанию чувствительность фильтра установлена таким образом, что письмо считается спамом после того, как оно получило оценку 7 пунктов и выше.
- Если при текущих настройках вы получаете много спама, установите более высокую чувствительность фильтра, уменьшив значение в поле **Количество очков для спама** например, до 6 пунктов.
- Если некоторые сообщения ошибочно признаются спамом, попробуйте уменьшить чувствительность фильтра, установив более высокое значение в поле **Количество очков для спама** .

**Примечание**: Чтобы повысить точность работы спам-фильтра, вы можете провести обучение фильтра на основе получаемых писем (инструкции по увеличению точности обнаружения спама приводятся ниже).

- **Что делать со спамом**. Если вы уверены в точности работы спам-фильтра, можно настроить автоматическое удаление всех входящих писем, признанных спамом. Для этого выберите опцию **Удалить** . Если вы хотите использовать программное обеспечение для фильтрации спама, установленное на вашем компьютере, выберите опцию **Пометить как спам и сохранить в почтовом ящике** и укажите, каким образом спам-фильтр должен помечать письма, признанные спамом. В исходный текст сообщения по умолчанию добавляются заголовки "X-Spam-Flag: YES" и "X-Spam-Status: Yes", однако при необходимости можно также добавлять произвольный текст, который будет вставлен в начало темы письма.
- **4** Чтобы сохранить изменения, нажмите **OK**.
- **5** Если вы не хотите получать письма от определенных отправителей, добавьте их адреса электронной почты в черный список фильтра спама.
	- Чтобы добавить запись в черный список, в группе **Черный список** введите адрес электронной почты в поле **Образец электронного адреса** . Например: [address@spammers.net,](mailto:address@spammers.net) [\\*@spammers.net.](mailto:*@spammers.net) Символ звездочки (\*) используется в качестве замены любой комбинации символов. Нажмите **Добавить**.
	- Чтобы удалить запись из черного списка, выберите запись и нажмите **Удалить**.
- **6** Если хотите быть уверены в том, что письма от определенных отправителей не будут случайно удалены, добавьте их адреса электронной почты в белый список фильтра спама.
	- Чтобы добавить запись в белый список, в группе **Белый список** введите адрес электронной почты в поле **Образец электронного адреса** . Например: [address@mycompany.com,](mailto:address@mycompany.com) [\\*@mycompany.com.](mailto:*@mycompany.com) Символ звездочки (\*) используется в качестве замены любой комбинации символов. Нажмите **Добавить**.
- Чтобы удалить запись из черного списка, выберите запись и нажмите **Удалить**.
- **7** Если необходимо, чтобы спам-фильтр считал определенные сети надежными:
	- Переключитесь на вкладку **Надежные сети** .
	- Чтобы добавить запись в список, введите адрес сети в полях **Сеть/Маска** и нажмите **Добавить**.

При указании сети введите начальный IP-адрес в первых четырех полях группы **Сеть/Маска** . Пятое поле предназначено для указания маски сети. Здесь следует ввести число в диапазоне от 1 до 32, которое показывает, какое количество старших бит со значением '1' содержится в маске. Например, для маски 255.255.255.0 пятый параметр должен быть равен 24.

Чтобы удалить запись из списка, выберите сеть и нажмите **Удалить**.

Считается, что хосты из надежных сетей не используются спамерами, не являются открытыми передатчиками или открытыми прокси-серверами. С надежного хоста возможно поступление спама, однако он не является источником его создания и не подделывает заголовки данных. При выполнении проверки DNS на хосты из этих сетей никогда не будут направляться запросы.

#### <span id="page-132-0"></span>**Повышение точности обнаружения спама**

- *Чтобы повысить точность обнаружения спама:*
- **1** Находясь на домашней странице, нажмите **Почта** в группе **Службы**.
- **2** Щелкните по нужному адресу электронной почты.
- **3** Нажмите **Спам-фильтр** в группе **Инструменты**.
- **4** Нажмите **Обучение** в группе **Инструменты**.

На экране будут показаны все электронные письма, содержащиеся в вашем почтовом ящике.

**5** Выполните обучение спам-фильтра.

В большинстве случаев для определения того, является ли письмо спамом, достаточно посмотреть на тему письма и имя отправителя. Если эта информация не дает подсказок, попытайтесь просмотреть текст письма, воспользовавшись почтовым клиентом, или через веб-интерфейс.

- Чтобы пометить письмо как спам, поставьте флажок в соответствующем поле и нажмите **"Это спам!"**.
- Чтобы пометить письмо как не спам, поставьте флажок в соответствующем поле и нажмите **"Это не спам!"**.
- Чтобы удалить информацию о данном письме из базы данных спам-фильтра, поставьте флажок в соответствующем поле и нажмите **"Забыть"**.

После завершения обучения можно удалить письма спама из почтового ящика с помощью почтового клиента или через веб-интерфейса Webmail.

#### <span id="page-132-1"></span>**Очистка базы данных спам-фильтра**

Если вы по ошибке при обучении спам-фильтра пометили большое количество писем, не являющихся спамом, как спам, или наоборот, результаты работы спам-фильтра будут некорректными. В этом случае следует выполнить очистку базы данных спам-фильтра и повторить обучение.

- *Чтобы очистить базу данных спам-фильтра:*
- **1** Находясь на домашней странице, нажмите **Почта**в группе **Службы** .
- **2** Щелкните по нужному адресу электронной почты.
- **3** Нажмите **Спам-фильтр** в группе **Инструменты** .
- **4** Нажмите **Обучение** в группе **Инструменты** .
- **5** Нажмите кнопку **Очистить** .

#### <span id="page-133-1"></span>**Отключение спам-фильтра**

- *Чтобы отключить фильтрацию спама для почтового ящика:*
- **1** Находясь на домашней странице, нажмите **Почта** в группе **Службы** .
- **2** Щелкните по нужному адресу электронной почты.
- **3** Нажмите **Спам-фильтр**в группе **Инструменты** , снимите флажок из поля **Включить спам-фильтр** , нажмите **OK** и нажмите **Вернуться**.

### <span id="page-133-0"></span>**Защита почтовых ящиков от вирусов**

Чтобы предотвратить попадание вирусов в систему, не открывайте подозрительные файлы, прикрепленные к письмам, включите на сервере программу защиты от вирусов, если ваш хостинговый провайдер предоставляет такую услугу, убедитесь, что на вашем персональном компьютере установлен брэндмауэр и антивирусная программа. Также своевременно обновляйте операционную систему, устанавливая текущие исправления системы защиты и патчи.

#### **В этом разделе:**

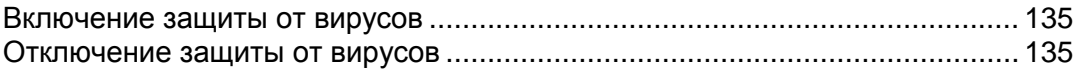

#### <span id="page-134-0"></span>**Включение защиты от вирусов**

- *Чтобы включить защиту от вирусов для почтового ящика:*
- **1** Находясь на домашней странице, нажмите **Почта**.
- **2** Щелкните по нужному адресу электронной почты.
- **3** Нажмите **Антивирус** в группе **Инструменты** .
- **4** Выберите нужный режим сканирования почты. Вы можете включить проверку входящей и исходящей почты через соответствующие меню. Кроме того вы можете использовать настройки сервера как для входящей, так и для исходящей почты.
- **5** Нажмите **OK**.

Если поступает письмо, зараженное вирусом, уведомление об этом направляется владельцу почтового ящика, а сообщение помещается в карантинный каталог на сервере. Зараженные сообщения, которые содержатся в карантинном каталоге, может просматривать только администратор сервера.

#### <span id="page-134-1"></span>**Отключение защиты от вирусов**

- *Чтобы отключить защиту от вирусов для почтового ящика:*
- **1** Находясь на домашней странице, нажмите **Почта**.
- **2** Щелкните по нужному адресу электронной почты.
- **3** Нажмите **Антивирус** в группе **Инструменты** .
- **4** Выберите опцию **Не сканировать на вирусы** в меню **Входящая почта** и **Исходящая почта** .
- **5** Нажмите **OK**.

# <span id="page-135-0"></span>**Отключение и включение почтовых ящиков**

- *Чтобы временно отключить почтовый ящик:*
- **1** Перейдите в раздел **Почта** > *адрес электронной почты* > **Почтовый ящик**.
- **2** Снимите флажок из поля **Почтовый ящик**.
- **3** Нажмите **OK**.
- *Чтобы возобновить обслуживание отключенного почтового ящика:*
- **1** Перейдите в раздел **Почта** > *адрес электронной почты* > **Почтовый ящик**.
- **2** Поставьте флажок в поле **Почтовый ящик**.
- **3** Нажмите **OK**.
- *Чтобы временно приостановить почтовые службы для всех почтовых ящиков, зарегистрированных на вашем домене:*
- **1** Находясь на домашней странице, нажмите **Почта**.
- **2** Нажмите **Отключить** в группе **Инструменты**.
- *Чтобы возобновить обслуживание всех почтовых ящиков, зарегистрированных на вашем домене:*
- **1** Находясь на домашней странице, нажмите **Почта**.
- **2** Нажмите **Включить** в группе **Инструменты**.

## <span id="page-136-0"></span>**Удаление почтовых ящиков**

- *Чтобы удалить почтовый ящик:*
- **1** Находясь на домашней странице, нажмите **Почта**.
- **2** Поставьте флажок в поле, соответствующем почтовому ящику, который требуется удалить.
- **3** Нажмите **Удалить выбранное**. Поставьте флажок для подтверждения удаления нажмите **OK**.

# <span id="page-136-1"></span>**Отключение почтовой службы, если вы решили использовать учетную запись для пересылки почты**

Если вы планируете использовать свою почтовую учетную запись для пересылки почты или почтовой рассылки, рекомендуется отключить службу почтового ящика: в почтовом ящике хранятся все входящие сообщения, которые не удаляются автоматически после того, как были перенаправлены на другой адрес. Поэтому, если вы выбрали конфигурацию «почтовый ящик + пересылка», время от времени вам необходимо будет очищать почтовый ящик.

- *Чтобы отключить службу почтового ящика для вашей учетной записи и удалить все сообщения из почтового ящика:*
- **1** Перейдите в раздел **Почта** > *адрес электронной почты* > **Почтовый ящик**.
- **2** Снимите флажок из поля **Почтовый ящик**.
- **3** Нажмите **OK**.

# <span id="page-137-0"></span>**Настройка пересылки почты на один электронный адрес**

- *Чтобы создать электронный адрес, который будет принимать и пересылать почту на другой адрес:*
- **1** Перейдите в раздел **Почта** и нажмите **Добавить учетную запись электронной почты**.
- **2** В поле **Почтовое имя** укажите нужное имя для почтового ящика, используемого для пересылки почты.

Доменное имя показано справа от знака @, поэтому вам необходимо ввести только имя. Это может быть, например, ваше имя и фамилия, разделенные точкой, название отдела или любой другой текст, состоящий из символов латинского алфавита. Имя должно быть достаточно коротким, чтобы его можно было запомнить. Оно может состоять из алфавитно-цифровых символов, дефиса, точки и символа подчеркивания.

- **3** Снимите флажок из поля **Почтовый ящик** и нажмите **OK**.
- **4** Нажмите **Пересылка** в группе **Инструменты**.
- **5** Поставьте флажок в поле **Пересылка**.
- **6** Введите адрес электронной почты, на который следует пересылать входящие письма.
- **7** Нажмите **OK**.
- *Чтобы создать электронный адрес, который будет принимать почту, обрабатывать ее спам-фильтром и затем пересылать на другой адрес:*
- **1** Перейдите в раздел **Почта** и нажмите **Добавить учетную запись электронной почты**.
- **2** В поле **Имя учетной записи электронной почты** укажите нужное имя для почтового ящика, используемого для пересылки почты.

Доменное имя показано справа от знака @, поэтому вам необходимо ввести только имя. Это может быть, например, ваше имя и фамилия, разделенные точкой, название отдела или любой другой текст, состоящий из символов латинского алфавита. Имя должно быть достаточно коротким, чтобы его можно было запомнить. Оно может состоять из алфавитно-цифровых символов, дефиса, точки и символа подчеркивания.

**3** Убедитесь, что поле **Почтовый ящик** не отмечено флажком.

Если служба почтового ящика отключена, то невозможно будет включить проверку на спам.

**4** Укажите пароль, который будете использоваться для доступа к почтовому ящику. Время от времени вы должны будете выполнять очистку содержимое почтового ящика. Нажмите **OK**.

- **5** Операция конфигурирования спам-фильтра описана в разделе Настройка спам-фильтра (на странице [129\)](#page-128-1).
- **6** Нажмите **Пересылка** в группе **Инструменты**.
- **7** Поставьте флажок в поле **Пересылка**.
- **8** Введите адрес электронной почты, на который следует пересылать входящие письма.
- **9** Нажмите **OK**.

#### **В этом разделе:**

[Отключение и включение почтовых ящиков, пересылающих почту](#page-138-0) ............[.139](#page-138-0)

## <span id="page-138-0"></span>**Отключение и включение почтовых ящиков, пересылающих почту**

- *Чтобы временно отключить почтовый ящик, используемый для пересылки почты:*
- **1** Перейдите в раздел **Почта** > *адрес электронной почты* > **Пересылка**.
- **2** Снимите флажок из поля **Пересылка**.
- **3** Нажмите **OK**.
- *Чтобы вновь включить почтовый ящик, используемый для пересылки почты:*
- **1** Перейдите в раздел **Почта** > *адрес электронной почты* > **Пересылка**.
- **2** Поставьте флажок в поле **Пересылка**.
- **3** Нажмите **OK**.

# <span id="page-139-0"></span>**Настройка пересылки почты на несколько электронных адресов**

- *Чтобы создать электронный адрес, который будет принимать и пересылать почту на другие адреса:*
- **1** Перейдите в раздел **Почта** и нажмите **Добавить учетную запись электронной почты**.
- **2** В поле **Почтовое имя** укажите нужное имя для почтового ящика, используемого для пересылки почты.

Доменное имя показано справа от знака @, поэтому вам необходимо ввести только имя. Это может быть, например, ваше имя и фамилия, разделенные точкой, название отдела или любой другой текст, состоящий из символов латинского алфавита. Имя должно быть достаточно коротким, чтобы его можно было запомнить. Оно может состоять из алфавитно-цифровых символов, дефиса, точки и символа подчеркивания.

- **3** Снимите флажок из поля **Почтовый ящик** и нажмите **OK**.
- **4** Перейдите в раздел **Почтовая группа** и нажмите **Добавить участника**.

Необходимо добавить по меньшей мере один адрес электронной почты прежде, чем можно будет включить пересылку на несколько электронных адресов.

- **5** В поле **E-mail** введите нужный внешний адрес электронной почты и/или выберите одну или более локальных почтовых учетных записей из списка, показанного на экране.
- **6** Нажмите **OK**, затем нажмите **Включить**.

#### **В этом разделе:**

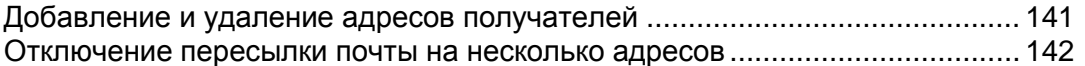

### <span id="page-140-0"></span>**Добавление и удаление адресов получателей**

- *Чтобы добавить внешний адрес электронной почты в список почтовых учетных записей для получения пересылаемой почтовой корреспонденции:*
- **1** Перейдите в раздел **Почта** > *адрес электронной почты* > **Почтовая группа** и нажмите **Добавить участника**.
- **2** В поле **E-mail** введите нужный внешний адрес электронной почты.
- **3** Нажмите **OK**.
- *Чтобы удалить внешний адрес электронной почты из списка почтовых учетных записей для получения пересылаемой почтовой корреспонденции:*
- **1** Перейдите в раздел **Почта** > *адрес электронной почты* > **Почтовая группа**.
- **2** Поставьте флажок в поле, соответствующем учетной записи электронной почты, которую требуется удалить из списка.
- **3** Нажмите **Удалить выбранное**. Поставьте флажок для подтверждения удаления нажмите **OK**.
- *Чтобы добавить адрес электронной почты, зарегистрированный на сервере, в список почтовых учетных записей для получения пересылаемой почтовой корреспонденции:*
- **1** Перейдите в раздел **Почта** > *адрес электронной почты* > **Группы**.
- **2** Из списка **Существующие почтовые группы** выберите нужный адрес, с которого осуществляется пересылка почты нескольким получателям.
- **3** Нажмите **Добавить>>**.
- **4** Нажмите **OK**.

Порядок добавления адресов электронной почты, зарегистрированных на вашем сервере, в список рассылки аналогичен процедуре добавления внешних адресов электронной почты (см. выше).

- *Чтобы удалить адрес электронной почты, зарегистрированный на сервере, из списка почтовых учетных записей для получения пересылаемой почтовой корреспонденции:*
- **1** Перейдите в раздел **Почта** > *адрес электронной почты* > **Группы**.
- **2** Из списка **Участник следующих почтовых групп** выберите нужный адрес, с которого осуществляется пересылка почты нескольким получателям.
- **3** Нажмите **<<Удалить**.
- **4** Нажмите **OK**.

Удалить адрес электронной почты, зарегистрированной на вашем сервере, из списка рассылки можно также в порядке, как описано для удаления внешнего адреса электронной почты (см. выше).

### <span id="page-141-1"></span>**Отключение пересылки почты на несколько адресов**

- *Чтобы отключить пересылку почты нескольким получателям:*
- **1** Перейдите в раздел **Почта** > *адрес электронной почты* > **Почтовая группа**.
- **2** Нажмите **Отключить**.

# <span id="page-141-0"></span>**Удаление почтового ящика для пересылки почты**

- *Чтобы удалить почтовый ящик, используемый для пересылки почты:*
- **1** Находясь на домашней странице, нажмите **Почта**.
- **2** Поставьте флажок в поле, соответствующем почтовому ящику, используемому для пересылки почты, который требуется удалить.
- **3** Нажмите **Удалить выбранное**. Поставьте флажок для подтверждения удаления нажмите **OK**.

#### <span id="page-142-0"></span>**Настройка автоматического ответа**

Если вы уезжаете в отпуск и не сможете в течение некоторого времени проверять почту, вы можете оставить уведомление о своем отпуске, которое будет автоматически пересылаться людям, пишущим вам, в ответ на их письма. Это возможно благодаря службе автоматического ответа, также называемой автоответчиком. Помимо уведомления об отпуске, организации могут использовать автоответчик для направления заказчикам подтверждения о том, что их заказ или запрос на оказание технической поддержки получен и будет в скором времени обработан. Автоматический ответ может включать предварительно составленное сообщение в текстовом формате или формате HTML, а также содержать прикрепленные файлы.

- *Чтобы настроить автоответчик для почтового ящика:*
- **1** Находясь на домашней странице, нажмите **Почта**.
- **2** Щелкните по адресу электронной почты, для которого требуется настроить автоответчик.
- **3** Нажмите **Автоответчики** в группе **Инструменты** .
- **4** Если вам не требуется прикреплять файлы к письму автоматического ответа, переходите к шагу 5. Чтобы прикрепить файл к письму автоматического ответа:
	- 1. Нажмите **Прикрепляемые файлы** в группе **Инструменты** .
	- 2. Нажмите **Обзор** чтобы выбрать файл, и затем нажмите **Загрузить**.

Файл будет добавлен в хранилище прикрепляемых файлов, и вы сможете прикрепить этот файл к нескольким различным автоответчикам.

- 3. После завершения нажмите **Вернуться** и переходите к выполнению следующего шага.
- **5** Нажмите **Добавить автоответчик** в группе **Инструменты** .
- **6** Укажите настройки для автоответчика:
	- 1. Введите имя для этого автоответчика в поле **Имя автоответчика** .

Например, 'Уведомление об отпуске'.

2. Если необходимо настроить отправку автоматического ответа для всех входящих писем, в группе **Запрос** оставьте отмеченной опцию **отвечать всегда** . Если необходимо отправлять автоматический ответ только на те сообщения, в тексте или теме которых содержатся определенные слова, выберите соответствующую опцию и введите комбинацию слов в поле ввода **Текст входящего письма** .

.

- 3. По умолчанию в сообщении автоответчика используется тема входящего письма. Если вам необходимо использовать собственную тему письма, введите нужный текст в поле **Отвечать с темой** .
- 4. Ваши корреспонденты могут не понять, что полученное от вас письмо было оправлено автоответчиком, и поэтому они могут попытаться ответить на сообщение вашего автоответчика. В связи с этим вам следует указать свой адрес электронной почты в поле **Обратный адрес**, в противном случае их письма будут направлены на адрес автоответчика.
- 5. Введите текст своего сообщения в поле **Отвечать сообщением**
- 6. Чтобы ограничить количество сообщений, отправляемых автоответчиком на один и тот же адрес в течение дня, введите нужное число в поле **Отвечать на сообщения с уникального адреса электронной почты не чаще, чем** в группе **Ограничения**.

Согласно настройкам по умолчанию в день на один и тот же адрес отправляется не более десяти ответов.

- 7. Чтобы снизить нагрузку на почтовый сервер, вы можете ограничить количество уникальных адресов, которые будет помнить автоответчик. Для этого введите нужное значение в поле **Запоминать до** .
- 8. Если вы хотите, чтобы во время вашего отсутствия входящая почта пересылалась на другой электронный адрес, укажите нужный адрес в поле **Пересылать запрос по адресу** .
- 9. При необходимости прикрепите файлы. Для этого нажмите на кнопку **Добавить файл** , поставьте флажок в поле, соответствующем файлу, который ранее был загружен в хранилище прикрепляемых файлов и нажмите **OK**. Чтобы удалить прикрепленный к сообщению автоответчика файл, поставьте флажок в соответствующем поле и нажмите **Удалить выбранное**.
- **7** Нажмите **OK**.
- **8** Нажмите **Включить** в группе **Инструменты** .
### **Отключение автоответчика**

- *Чтобы отключить автоответчик для почтового ящика:*
- **1** Перейдите в раздел **Почта** > *адрес электронной почты* > **Автоответчики**.
- **2** Нажмите **Отключить**.

Автоответчик был отключен. Настройки автоответчика не были удалены из панели управления, поэтому в следующий раз, когда у вас появится необходимость использовать данный автоответчик, повторите описанную выше процедуру, и на последнем шаге нажмите **Включить**.

- *Чтобы удалить настройки автоответчика, который вам больше не требуется:*
- **1** Перейдите в раздел **Почта** > *адрес электронной почты* > **Автоответчики**.
- **2** Поставьте флажок в поле, соответствующем имени расписанию доставки, которое требуется удалить, и нажмите **Удалить выбранное**. Поставьте флажок для подтверждения удаления нажмите **OK**.

## **Настройка сервера для обработки почты, поступающей на адреса несуществующих пользователей**

Если отправляется письмо на несуществующий на вашем домене адрес, почтовый сервер по умолчанию принимает письмо, обрабатывает его и после того, как обнаруживается отсутствие такого получателя на данном домене, возвращает письмо отправителю с уведомлением «этот адрес больше не принимает писем». Вы можете:

- Продолжить возврат всех подобных писем отправителям (опция **Вернуть**),
- Пересылать все подобные письма на определенный адрес электронной почты (опция **Пересылать на адрес**),
- Пересылать все подобные письма на другой почтовый сервер с определенным IP-адресом (опция **Перенаправлять на внешний почтовый сервер с IP-адресом**),
- Не принимать подобные письма и не направлять уведомления отправителю (опция **Отклонить**).

Такие настройки помогут снизить нагрузку на сервер, создаваемую большим объемом спама, который часто рассылается на адреса пользователей с именами, сгенерированными случайным образом. Однако для спамеров это может ускорить процесс сканирования вашего сервера с целью обнаружения действительных адресов.

- *Чтобы указать настройки сервера для обработки писем, поступающих несуществующим пользователям:*
- **1** Перейдите в раздел **Почта** > **Настройки**.
- **2** Выберите нужную опцию и укажите требуемые данные.
- **3** Нажмите **OK**.

## **Внесение изменений в настройки сразу нескольких почтовых учетных записей**

- *Чтобы внести одинаковые изменения в настройки сразу нескольких учетных записей почты:*
- **1** Нажмите **Почта** в группе **Службы**.
- **2** Поставьте флажок в поле, соответствующем учетной записи электронной почты, настройки которой требуется изменить.
- **3** Нажмите **Групповые операции**.
- **4** Укажите нужные настройки:
	- Выберите **Включить**, чтобы активировать соответствующую опцию для выбранных учетных записей электронной почты.
	- Выберите **Отключить**, чтобы выключить соответствующую опцию для выбранных учетных записей электронной почты.
	- Оставьте выбранным поле **Не изменять**, если не требуется менять настройки для соответствующей опции.
- **5** Нажмите **OK**.

### **Поддержка списков рассылок**

Если вам необходимо направить предложения или рекламные материалы заказчикам, организовать новостную рассылку или сообщить посетителям вашего сайта о недавних обновлениях, вам следует создать почтовую рассылку на сайте и подписать на нее своих пользователей или предложить им подписаться на рассылку самостоятельно.

Почтовая рассылка – это удобный способ донести информацию до большого числа пользователей за один раз: в ней содержится список электронных адресов подписчиков, объединенных в один электронный адрес, на который вы посылаете информацию или новостной бюллетень.

#### **В этом разделе:**

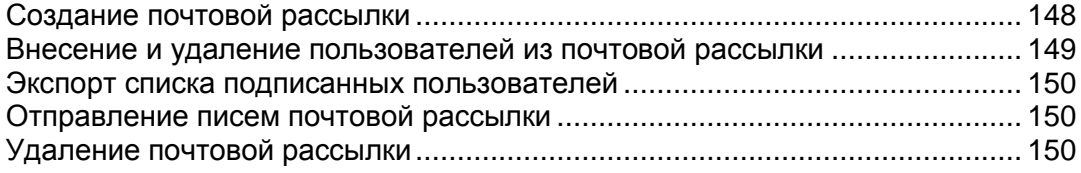

### <span id="page-147-0"></span>**Создание почтовой рассылки**

- *Чтобы создать почтовую рассылку:*
- **1** Находясь на домашней странице переключитесь на вкладку **Почта** > **Списки рассылки** и нажмите **Новый список рассылки**.
- **2** Введите название для почтовой рассылки.

Это может быть, например, название отдела, тема рассылки или любой другой текст, состоящий из символов латинского алфавита. Имя должно быть достаточно коротким, чтобы его можно было запомнить. Оно может состоять из алфавитно-цифровых символов, дефиса, точки и символа подчеркивания.

**3** Укажите электронный адрес администратора почтовой рассылки.

Если позднее потребуется изменить адрес электронной почты администратора рассылки, переключитесь на вкладку **Почта** > **Списки рассылки** > *имя списка рассылки* > **Настройки** и укажите новый адрес электронной почты.

**4** Оставьте флажок в поле **Уведомить администратора о создании списка рассылки**.

На указанный адрес администратора придет письмо с инструкциями по работе и управлению почтовой рассылкой. Сохраните это письмо, так как данная информация может вам пригодиться в будущем.

**5** Нажмите **OK**.

Откроется страница, на которой вы сможете подписать пользователей на созданную рассылку. Более подробную информацию можно найти в разделе Внесение и удаление пользователей из почтовой рассылки.

### <span id="page-148-0"></span>**Внесение и удаление пользователей из почтовой рассылки**

- *Чтобы подписать одного пользователя на почтовую рассылку:*
- **1** Находясь на домашней странице, переключитесь на вкладку **Почта** > **Списки рассылки** > *имя списка рассылки* и нажмите **Добавить нового подписчика**.
- **2** Укажите адрес электронной почты подписчика в поле **E-mail** и нажмите **OK**.
- *Чтобы подписать несколько пользователей на почтовую рассылку:*
- **1** Создайте список адресов электронной почты пользователей, которых вы хотите добавить, и сохраните его на компьютере. Список должен быть сохранен в текстовом файле и содержать в каждой строке не более одного электронного адреса.
- **2** Находясь на домашней странице, переключитесь на вкладку **Почта** > **Списки рассылки** > *имя списка рассылки* и нажмите **Добавить нового подписчика**.
- **3** Выберите опцию **Добавить из текстового файла (один адрес электронной почты в строке)** и нажмите **Обзор**. В открывшемся окне выберите список электронных адресов пользователей, сохраненный на вашем компьютере, и нажмите **OK**.
- **4** Нажмите **OK**, чтобы подписать на почтовую рассылку пользователей из списка.
- *Чтобы отписать пользователей от почтовой рассылки:*
- **1** На домашней странице переключитесь на вкладку **Почта** > **Списки рассылки** > *имя списка рассылки*.
- **2** Поставьте флажок в поле слева от адреса электронной почты пользователя.
- **3** Нажмите **Удалить выбранное**. Поставьте флажок для подтверждения удаления нажмите **OK**.

### <span id="page-149-0"></span>**Экспорт списка подписанных пользователей**

- *Чтобы экспортировать список пользователей, которые подписаны на почтовую рассылку:*
- **1** На домашней странице переключитесь на вкладку **Почта** > **Списки рассылки**.
- **2** Щелкните по значку **Н**, соответствующему нужной почтовой рассылке.
- **3** Выберите каталог, в который требуется сохранить список подписанных пользователей, и нажмите **OK**.

### <span id="page-149-1"></span>**Отправление писем почтовой рассылки**

Чтобы отправить выпуск информационного бюллетеня или любую другую информацию в виде почтовой рассылки, отправьте письмо по адресу электронной почты рассылки. Письмо будет доставлено всем подписчикам.

### <span id="page-149-2"></span>**Удаление почтовой рассылки**

- *Чтобы удалить почтовую рассылку с сайта:*
- **1** Перейдите на вкладку **Почта** > **Списки рассылки**.
- **2** Поставьте флажок в поле, соответствующем почтовой рассылке, которую требуется удалить.
- **3** Нажмите **Удалить выбранное**. Поставьте флажок для подтверждения удаления нажмите **OK**.

# **Доступ к серверу через удаленный рабочий стол**

Функция доступа через удаленный рабочий стол позволяет вам дистанционно зайти на сервер Plesk и выполнять операции через стандартный интерфейс рабочего стола Microsoft Windows.

- *Чтобы получить доступ к серверу через интерфейс удаленного рабочего стола:*
- **1** Находясь на домашней странице, щелкните по нужному доменному имени.
- **2** Нажмите **Удаленный рабочий стол** в группе **Хостинг** .
- **3** Укажите разрешение экрана для сеанса в меню **Разрешение экрана для удаленного сеанса работы**.

**Примечание:** Более высокое разрешение приведет к более высоким расходам на подключение, так как при этом снижается скорость работы и увеличивается объем трафика.

- **4** Выберите метод подключения, подходящий для используемого вами веб-браузера:
	- **Microsoft RDP ActiveX** рекомендуется использовать для Internet Explorer, так как может не поддерживаться другими браузерами. Когда вы будете использовать этот метод впервые, ваш браузер автоматически установит требуемые компоненты ActiveX, если настройки безопасности Internet Explorer позволяют выполнение такой операции. Если ваш веб-браузер выдает предупреждение, попробуйте установить в настройках браузера более низкий уровень безопасности.
	- **properoJavaRDP** рекомендуется использовать для браузеров Mozilla или Firefox, так как может не работать в Internet Explorer. Поддерживается браузером Opera версии 8.0 и выше. Для использования этого компонента необходимо, чтобы на вашем компьютере была установлена среда Java Runtime Environment (JRE). Если у вас не установлена среда JRE, вы можете загрузить программу с сайта <http://java.sun.com/j2se/1.5.0/download.jsp> (версия 1.4 и выше) и установить

перед тем, как воспользоваться функцией подключения к удаленному рабочему столу.

**Примечание:** Вам не требуется устанавливать JDK (пакет для разработчиков Java), чтобы обеспечить работу функции подключения к удаленному рабочему столу.

Если вы используете браузер Internet Explorer или Mozilla, запустите утилиту Terminal Services Configuration в Microsoft Windows (**Пуск** > **Администрирование**) и установите для опции **Лицензирование** значение **На пользователя** в окне **Настройки сервера** .

- **5** Нажмите **OK**. Откроется новое окно, рабочая область которого предназначена для выполнения операций над рабочим столом сервера.
- **6** Вход в систему. По умолчанию в Plesk используется учетная запись FTP/Microsoft FrontPage для домена. Вы можете указать любой действительный логин и пароль.
- **7** После входа в систему вы можете работать с ней как с обычным рабочим столом Windows.

Для завершения сеанса удаленного подключения:

 Закройте окно браузера, через которое выполнялся сеанс подключения к удаленному рабочему столу. При этом произойдет завершение сеанса на вашем локальном компьютере, однако сеанс не будет завершен на сервере, поэтому при следующем входе в систему вы увидите рабочий стол в таком же состоянии, в котором вы его оставили,

или

 Выберите **Пуск** > **Выход** , если вы хотите окончательно завершить сеанс (незавершенные сеансы потребляют ресурсы сервера).

# **Просмотр статистики посещения вашего сайта**

- *Чтобы выбрать нужную статистическую программу:*
- **1** Находясь на **домашней странице**, нажмите **Настройки**.
- **2** Из меню **Веб-статистика** выберите требуемый статистический пакет (рекомендуется использовать AWStats) и поставьте флажок в поле **доступно в защищенной паролем директории /plesk-stat/**.

Будет установлена выбранная статистическая программа, которая обеспечит формирование отчетов и их размещение в защищенном паролем каталоге. Веб-статистику можно будет просмотреть по адресу: [https://your-domain.com/plesk-stat/webstat,](https://your-domain.com/plesk-stat/webstat) при этом вам нужно будет указать имя пользователя (логин) и пароль для доступа к FTP.

**Примечание.** Если вы изменяете параметры доступа по FTP, то изменения параметров доступа к веб-статистике не происходит. Для доступа к защищенному паролем каталогу веб-статистики всегда должны использоваться изначальные логин и пароль, указанные при создании домена.

**3** Нажмите **OK**.

**Примечание:** При переключении с использования одной статистической программы на другую все отчеты, сформированные предыдущей статистической программой, будут удалены с сервера.

Объем трафика и размер дискового пространства, используемого вашим сайтом, можно посмотреть в строках **Дисковое пространство** и **Трафик** в таблице, расположенной в нижней части вашей домашней страницы.

- *Чтобы узнать, сколько посетителей было на вашем сайте, из каких стран, и какие страницы сайта они просмотрели:*
- **1** Нажмите **Отчет** в группе **Домен**.
- **2** Просмотр статистики по веб-страницам или файлам, которые были скачаны или загружены в определенные области вашего сайта:
	- Чтобы просмотреть статистику по веб-страницам, которые были переданы с вашего сайта по протоколу передачи гипертекстовых файлов (HTTP), нажмите **Веб статистика**.
	- Чтобы просмотреть статистику по файлам, переданным по протоколу передачи файлов (FTP), нажмите **Статистика FTP**.
	- Чтобы просмотреть статистику по файлам, переданным по анонимному FTP, нажмите **Стат. анон.FTP**.
- Чтобы просмотреть объем трафика по месяцам, нажмите **Статистика по трафику**.
- Чтобы просмотреть объем трафика по протоколам FTP, HTTP и почтовым службам этого домена, нажмите **Трафик**.

Кроме того, вы сможете просмотреть веб-статистику для сайта по следующему адресу: [https://your-domain.com/plesk-stat.](https://your-domain.com/plesk-stat) По запросу введите имя пользователя и пароль своей учетной записи для доступа к FTP.

Общие операции над отчетами:

- Чтобы получить более подробную информацию, выберите опцию **Подробный отчет** из выпадающего меню **Отчет**.
- Чтобы настроить объем информации, содержащейся в отчете, щелкните по значку **Настроить** и измените существующий шаблон отчета (для этого щелкните по названию шаблона отчета) или создайте новый шаблон (для этого нажмите **Создать отчет**). Затем укажите, в каком объеме информация должна быть представлена в каждом разделе отчета: выберите **Нет**, если вам не требуется получение этих сведений, **Краткий**, если вы хотите получить общие сведения или **Полный**, если вам нужен подробный отчет. Поставьте флажок в поле **Использовать по умолчанию** и нажмите **OK**. Чтобы удалить пользовательский шаблон отчета поставьте флажок в поле, соответствующем названию нужного отчета, и нажмите **Удалить выбранное**.
- Чтобы вывести отчет на печать, нажмите **Печатать**. Отчет откроется в новом окне браузера. Выберите пункт**Файл** > **Печать** в меню браузера, чтобы распечатать отчет.
- Чтобы отправить отчет по электронной почте, введите адрес получателя в поле ввода, расположенном справа от группы Отчет, и щелкните по значку **Отправить почтой**. Если получателем являетесь вы сами, то адрес электронной почты указывать не требуется: система предполагает по умолчанию, что вы являетесь получателем отчета, и указывает ваш адрес электронной почты, который зарегистрирован для вашей учетной записи в панели управления.
- Для того, чтобы отчеты автоматически формировались и направлялись по электронной почте один раз в день, неделю или месяц, щелкните по значку **Доставка отчета** и следуйте инструкциям, приведенным в разделе Автоматическое создание и доставка отчетов по электронной почте.

#### **В этой главе:**

[Автоматическое создание и доставка отчетов по электронной почте](#page-154-0) ......... [155](#page-154-0) [Просмотр файлов журналов и настройка перезаписи файлов журналов.](#page-155-0)... [156](#page-155-0)

### <span id="page-154-0"></span>**Автоматическое создание и доставка отчетов по электронной почте**

- *Чтобы регулярно получать подробные отчеты для своего домена:*
- **1** Перейдите в раздел **Отчет** > **Шаблоны >** *тип отчета* **> Доставка отчета > Новое расписание доставки**.
- **2** Чтобы получать отчеты на свой адрес электронной почты, зарегистрированный в системе, выберите значение **администратору домена** из выпадающего списка **Доставить (кому)**. Чтобы получать отчеты на другой адрес, выберите опцию **на указанный адрес электронной почты** и введите нужный адрес.
- **3** Из выпадающего меню **Частота доставки** выберите интервал доставки. Вы можете установить доставку отчета ежедневно, еженедельно или ежемесячно.
- **4** Нажмите **OK**.
- *Чтобы изменить расписание доставки подробного отчета по домену / веб-сайту:*
- **1** Перейдите в раздел **Отчет** > **Шаблоны >** *тип отчета* **> Доставка отчета** .
- **2** В столбце **Частота** щелкните по ссылке, соответствующей графику доставки, который требуется изменить.
- **3** Внесите нужные изменения и нажмите **OK**.
- *Чтобы отключить доставку отчетов о состоянии учетной записи:*
- **1** Перейдите в раздел **Отчет** > **Шаблоны >** *тип отчета* **> Доставка отчета** .
- **2** Поставьте флажок в поле, соответствующем имени расписанию доставки, которое требуется удалить, и нажмите **Удалить выбранное**. Поставьте флажок для подтверждения удаления нажмите **OK**.

## <span id="page-155-0"></span>**Просмотр файлов журналов и настройка перезаписи файлов журналов**

Сведения обо всех подключениях к веб-серверу и запросах файлов, которые не были найдены на сервере, заносятся в журнал. Статистическая программа, запущенная на сервере, анализирует эти файлы журналов и по требованию представляет графические отчеты. Вам может потребоваться загрузить эти файлы журналов на свой компьютер, чтобы обработать их другой статистической программой, или просмотреть их содержимое при выполнении отладки веб-сервера.

Чтобы предотвратить чрезмерное увеличение размера этих фалов журналов, следует включить автоматическую очистку и перезапись файлов журналов.

- *Чтобы включить автоматическую очистку и перезапись файлов журналов:*
- **1** Перейдите в раздел **Менеджер журналов** > **Обработка журналов** и нажмите **Включить** в группе **Инструменты**.
- **2** Укажите, когда следует начинать перезапись файлов журналов, и сколько копий каждого файла журнала следует хранить на сервере. Также укажите, требуется ли архивировать файлы и отправлять их по электронной почте после обработки.
- **3** Нажмите **OK**.

Чтобы просмотреть содержимое фала журнала или загрузить его на свой компьютер, нажмите **Менеджер журналов** в группе **Хостинг**. Будет показан список файлов журналов.

- Чтобы указать количество строк, начиная с последней строки файла, которые требуется просмотреть, введите число в поле ввода под группой **Настройки**.
- Чтобы просмотреть содержимое файла журнала, щелкните по его имени.
- чтобы загрузить файл на свой компьютер, щелкните по значку  $\|$ соответствующему нужному файлу.
- Чтобы удалить обработанный файл журнала с сервера, поставьте флажок в соответствующем поле, нажмите **Удалить выбранное**, подтвердите удаление и нажмите **OK**.

# **Резервное копирование и восстановление данных**

Если текущая версия панели управления предоставляет средства для резервного копирования и восстановления данных, вы можете выполнять следующие действия:

- **Чтобы создать резервную копию домена (веб-сайта):**. Резервная копия включает все настройки панели управления и данные, относящиеся к вашей учетной записи (кроме сведений по выделенным ресурсам и полномочиям на выполнение операций в панели управления), доменам (веб-сайты) и почтовым службам, включая содержимое почтовых ящиков, настройки спам-фильтра и антивирусной программы.
- **Настроить резервное копирование по расписанию**.
- **Восстановление данных из резервной копии**.

Получить доступ к хранилищу резервных копий вы можете с домашней страницы (**Домашняя страница** > **Резервное копирование**).

#### **В этой главе:**

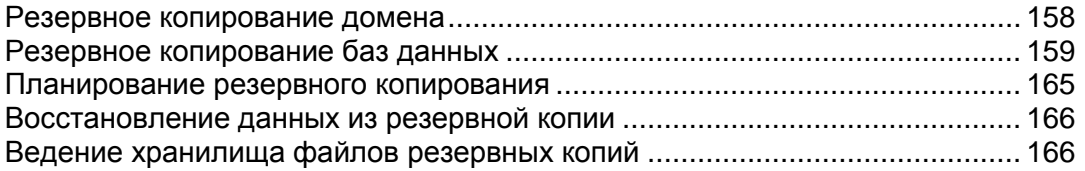

### <span id="page-157-0"></span>**Резервное копирование домена**

- *Чтобы создать резервную копию домена (веб-сайта):*
- **1** Нажмите **Резервное копирование** в группе **Домен**.
- **2** Нажмите **Сделать копию** в группе **Инструменты**.
- **3** Выберите метод резервного копирования:
	- **Создать резервную копию и поместить файл в хранилище** файл резервной копии будет создан и сохранен на сервере Plesk.
	- **Не сохранять резервную копию домена в репозитории, создать только для загрузки** файл резервной копии будет создан на сервере Plesk. После завершения операции вы сможете загрузить его на свой компьютер. После окончания загрузки файл резервной копии будет удален с сервера Plesk.
	- **Создать резервный файл и хранить его на FTP сервере** файл резервной копии будет создан на локальном сервере Plesk и сохранен на указанном вами сервере FTP. При выборе этой опции вам необходимо указать в соответствующих полях путь к серверу FTP, параметры доступа по FTP (логин и пароль), а также базовый каталог FTP.
- **4** Введите имя файла резервной копии в поле **Имя файла резервной копии** и дополнительные комментарии в поле **Комментарии** .
- **5** Поставьте флажок в поле **Приостановить работу домена** , если вы хотите, чтобы все операции на домене были остановлены на время выполнения резервного копирования. Помните, что при отключении домен становится недоступным для посетителей.
- **6** Поставьте флажок в поле **Уведомить по почте** и укажите адрес электронной почты, на который следует отправить уведомление о создании резервной копии.
- **7** Нажмите **Сохранить**.
- **8** Будет запущено резервное копирование, и на экране появится индикатор состояния процесса.
- **9** После того, как процесс создания резервной копии будет завершен, на экране отобразится информация о результатах выполнения операции, включая сведения о возможных ошибках. Нажмите **OK**.

### <span id="page-158-0"></span>**Резервное копирование баз данных**

Plesk позволяет создавать резервные копии и восстанавливать базы данных, включая пользователей и содержимое. Вы можете:

- Создать резервную копию базы данных со всей информацией и пользователями
- Восстановить базу данных из файла резервной копии
- Скачать, загрузить и удалить файл резервной копии
- Восстановить пользователей, которые становятся потерянными после восстановления.

#### **В этом разделе:**

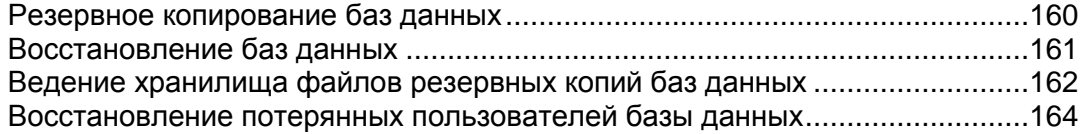

### <span id="page-159-0"></span>**Резервное копирование баз данных**

- *Чтобы создать резервную копию базы данных:*
- **1** Перейдите в раздел **Базы данных** > *имя базы данных* и нажмите **Создать резервную копию**.
- **2** Укажите имя файла резервной копии и нажмите **OK**.
- **3** Если вы хотите загрузить полученный файл резервной копии, щелкните по имени файла на странице, которая будет открыта после завершения процесса резервного копирования. Укажите каталог, куда следует сохранить файл резервной копии, и нажмите **Сохранить**.
- **4** Нажмите **OK**.
- *Чтобы создать резервную копию всех баз данных на домене:*
- **1** Перейдите в раздел **Резервное копирование** > **Хранилище резервных копий баз данных**, убедитесь, что выбрано значение **Все хранилища домена** в поле **База данных**, и нажмите **Создать резервную копию**.
- **2** Укажите имя файла резервной копии и нажмите **OK**.
- **3** Если вы хотите загрузить полученный файл резервной копии, щелкните по имени файла на странице, которая будет открыта после завершения процесса резервного копирования. Укажите каталог, куда следует сохранить файл резервной копии, и нажмите **Сохранить**.
- **4** Нажмите **OK**.

### <span id="page-160-0"></span>**Восстановление баз данных**

- *Если база данных уже существует, и вам необходимо только восстановить ее содержимое:*
- **1** Перейдите в раздел **Базы данных** > *имя базы данных* > **Хранилище резервных копий баз данных**, выберите нужный файл резервной копии из списка и нажмите **Восстановить выбранное**.

Если у вас нет файла резервной копии на сервере, вы можете загрузить файл резервной копии в хранилище сервера с локального компьютера. Более подробная информация представлена в разделе Загрузка файлов резервных копий баз данных на сервер (на странице [163\)](#page-162-0).

**2** Подтвердите восстановление, поставив флажок в соответствующем поле, и нажмите **OK**.

Если вы восстанавливаете базу данных MS SQL, то имеется вероятность, что некоторые пользователи базы данных будут потеряны. Чтобы предоставить этим пользователям возможность доступа и использования базы данных, вам необходимо исправить связанные с ними ошибки. Более подробную информацию можно найти в разделе Восстановление потерянных пользователей базы данных (на странице [164\)](#page-163-0).

- *Если база данных не существует, и вам необходимо восстановить ее с нуля:*
- **1** Перейдите в раздел **Базы данных** и нажмите **Добавить новую базу данных**.
- **2** Укажите название, тип и сервер базы данных, которую требуется восстановить.

**Примечание.** Вы можете указать новое название базы данных, однако вы должны выбрать правильный тип базы данных: например, если вы восстанавливаете базу данных MySQL, выберите тип базы данных MySQL.

- **3** Отметьте флажком поле **Восстановить базу данных из файла резервной копии**.
- **4** Укажите место расположения файла резервной копии базы данных. Вы можете загрузить файл резервной копии с локального компьютера или загрузите файл, расположенный на сервере.
- **5** Введите имя и пароль пользователя по умолчанию для восстанавливаемой базы данных.
- **6** Нажмите **OK**.

Если вы восстанавливаете базу данных MS SQL, то имеется вероятность, что некоторые пользователи базы данных будут потеряны. Чтобы предоставить этим пользователям возможность доступа и использования базы данных, вам необходимо исправить связанные с ними ошибки. Более подробную информацию можно найти в разделе Восстановление потерянных пользователей базы данных (на странице [164\)](#page-163-0).

## <span id="page-161-0"></span>**Ведение хранилища файлов резервных копий баз данных**

Файлы резервных копий ваших баз данных помещаются в собственное хранилище резервных копий баз данных, перейти в которое можно с домашней страницы: раздел **Резервное копирование** > **Хранилище резервных копий баз данных**. Каждая база данных имеет собственное хранилище файлов резервных копий. Чтобы просмотреть файлы резервных копий для определенной базы данных, выберите нужную базу данных из меню **База данных**. По умолчанию в хранилище резервных копий баз данных отображаются файлы резервных копий для всех баз данных на домене.

Вы можете выполнять следующие операции в хранилище резервных копий баз данных:

- Загружать файлы резервных копий баз данных с другого компьютера
- Скачивать файлы резервных копий баз данных на другой компьютер
- Удалять дублирующиеся файлы резервных копий баз данных из хранилища резервных копий баз данных

#### **В этом разделе:**

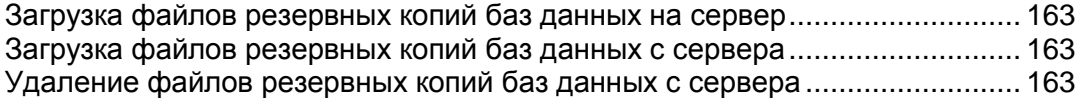

#### <span id="page-162-0"></span>**Загрузка файлов резервных копий баз данных на сервер**

- *Чтобы загрузить файл резервной копии в хранилище резервных копий:*
- **1** Перейдите в раздел **Резервное копирование** > **Хранилище резервных копий баз данных** и нажмите **Загрузить файл резервной копии**.
- **2** В меню **Имя базы данных** выберите базу данных, в хранилище которой вы хотите загрузить файл резервной копии.
- **3** Нажмите **Обзор...** и выберите нужный файл резервной копии.
- **4** Оставьте флажок в поле **Восстановить резервную копию базы данных сразу после загрузки** , если вы хотите восстановить содержимое базы данных сразу после загрузки файла резервной копии.
- **5** Нажмите **OK**.

Файл резервной копии будет загружен в хранилище резервных копий указанной базы данных.

#### <span id="page-162-1"></span>**Загрузка файлов резервных копий баз данных с сервера**

- *Чтобы загрузить файл резервной копии из хранилища:*
- **1** Перейдите в раздел **Резервное копирование** > **Хранилище резервных копий баз данных**.
- **2** В меню **База данных** выберите базу данных, файлы резервных копий которой вы хотите просмотреть. Оставьте выбранным значение **Все базы данных домена**, если вы хотите просмотреть файлы резервных копий для всех баз данных на домене.
- **3** Щелкните по значку **Н**, соответствующему файлу резервной копии базы данных, который вы хотите загрузить.
- **4** Укажите каталог, куда следует сохранить файл резервной копии, и нажмите **Сохранить**.

Файл резервной копии будет загружен из хранилища.

#### <span id="page-162-2"></span>**Удаление файлов резервных копий баз данных с сервера**

- *Чтобы загрузить файл резервной копии из хранилища:*
- **1** Перейдите в раздел **Резервное копирование** > **Хранилище резервных копий баз данных**.
- **2** В меню **База данных** выберите базу данных, файлы резервных копий которой вы хотите просмотреть. Оставьте выбранным значение **Все базы данных домена**, если вы хотите просмотреть файлы резервных копий для всех баз данных на домене.
- **3** Поставьте флажок в поле, соответствующем файлу резервной копии базы данных, который требуется удалить. Нажмите **Удалить выбранное**, поставьте флажок для подтверждения и нажмите **OK**.

## <span id="page-163-0"></span>**Восстановление потерянных пользователей базы данных**

Если вы восстанавливаете базу данных MS SQL, то имеется вероятность, что некоторые пользователи базы данных будут потеряны. Чтобы предоставить этим пользователям возможность доступа и использования базы данных, вам необходимо исправить связанные с ними ошибки.

- *Чтобы проверить, имеются ли потерянные пользователи для базы данных:*
- **1** Перейдите в раздел **Базы данных** > *имя базы данных*.
- **2** Если вы видите предупреждение, в котором говорится, что имеется несколько потерянных пользователей, которых необходимо восстановить для корректной работы, то это означает, что у вас имеются потерянные пользователи, которых необходимо восстановить.
- *Чтобы восстановить потерянных пользователей:*
- **1** Перейдите в раздел **Базы данных** > *имя базы данных* и нажмите на кнопку **Восстановить**, соответствующую потерянному пользователю, которого требуется восстановить.
- **2** Введите пароль для этого пользователя и нажмите **Исправить**. Если пользователь является системным и не имеет пароля, запустите процесс восстановления, оставив поле для пароля пустым.
- **3** Повторите шаги 1-2 для всех остальных потерянных пользователей, которых требуется восстановить.

### <span id="page-164-0"></span>**Планирование резервного копирования**

- *Чтобы настроить выполнение резервного копирования по расписанию для домена (веб-сайта):*
- **1** Нажмите **Резервное копирование** в группе **Инструменты**.
- **2** Нажмите **Настройки запланированного копирования** в группе **Инструменты**.
- **3** Укажите, в какое время и с какой частотой следует выполнять резервное копирование.
- **4** Выберите хранилище для файлов резервных копий:
	- **Резервные копии доменов** файлы резервных копий, сохраненные на сервере Plesk.
	- **FTP** файлы резервных копий, сохраненные на удаленном FTP-сервере. При выборе этой опции вам необходимо указать путь к серверу FTP, параметры доступа по FTP (логин и пароль), а также базовый каталог FTP в соответствующих полях на странице **Свойства учетной записи FTP** (**Домашняя страница** > **Резервное копирование**> **Свойства учетной записи FTP**).
- **5** В соответствующем поле укажите максимальное количество файлов резервных копий.
- **6** Введите сочетание символов, с которого должны начинаться имена файлов резервных копий. Это поможет вам различать файлы резервных копий.
- **7** Поставьте флажок в поле **Приостановить работу домена**, если вы хотите, чтобы все операции на домене были остановлены на время выполнения резервного копирования. Помните, что при отключении домен становится недоступным для посетителей.
- **8** Нажмите **Включить** в группе **Инструменты**.
- **9** Нажмите **OK**.

## <span id="page-165-0"></span>**Восстановление данных из резервной копии**

- *Чтобы восстановить домен (веб-сайт):*
- **1** Нажмите **Резервное копирование** в группе **Инструменты**.
- **2** Щелкните по нужному имени файла резервной копии.
- **3** Поставьте флажок в поле **Приостановить работу домена**, если вы хотите, чтобы все операции на домене были остановлены на время восстановления. Помните, что при отключении домен становится недоступным для посетителей.
- **4** Поставьте флажок в поле **Уведомить по почте** и укажите адрес электронной почты, на который следует отправить уведомление о восстановлении.
- **5** Нажмите **Восстановить**.
- **6** После того, как процесс восстановления данных из резервной копии будет завершен, на экране отобразится информация о результатах выполнения операции, включая сведения о возможных ошибках.
- **7** Нажмите **OK**.

## <span id="page-165-1"></span>**Ведение хранилища файлов резервных копий**

Для доступа к файлом резервных копий, находящихся в хранилище резервных копий, нажмите **Резервное копирование** на домашней странице. Вы можете выполнять следующие операции в хранилище резервных копий:

- Загружать файлы резервных копий с другого компьютера
- Скачивать файлы резервных копий на другой компьютер
- Удалять дублирующиеся файлы резервных копий из хранилища

#### **В этом разделе:**

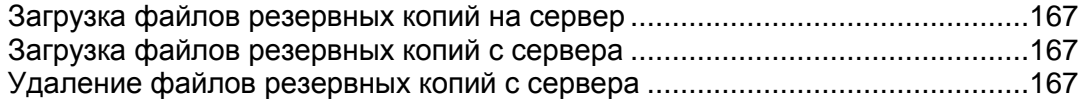

### <span id="page-166-0"></span>**Загрузка файлов резервных копий на сервер**

- *Чтобы загрузить файл резервной копии в хранилище:*
- **1** Нажмите **Резервное копирование** в группе **Инструменты**.
- **2** Нажмите **Обзор...** и выберите нужный файл резервной копии.
- **3** Нажмите **Загрузить**.
- **4** Нажмите **OK**.

Файл резервной копии будет загружен в хранилище.

- *Чтобы загрузить файл резервной копии в хранилище с сервера FTP:*
- **1** Нажмите **Резервное копирование** в группе **Инструменты**.
- **2** Нажмите **Свойства учетной записи FTP**.
- **3** В соответствующих полях укажите путь к серверу FTP, параметры доступа по FTP (логин и пароль), а также базовый каталог FTP.
- **4** Нажмите **OK**. Откроется предыдущая страница.
- **5** Нажмите **Обзор...** и выберите нужный файл резервной копии.
- **6** Нажмите **FTP**.
- **7** Нажмите **OK**.

Файл резервной копии будет загружен в хранилище.

### <span id="page-166-1"></span>**Загрузка файлов резервных копий с сервера**

- *Чтобы загрузить файл резервной копии из хранилища:*
- **1** Нажмите **Резервное копирование** в группе **Инструменты**.
- **2** Щелкните по значку **Н**, соответствующему файлу резервной копии, который требуется загрузить.
- **3** Укажите место на локальном диске, куда следует сохранить файл резервной копии, и нажмите **Сохранить**.

Файл резервной копии будет загружен из хранилища.

### <span id="page-166-2"></span>**Удаление файлов резервных копий с сервера**

- *Чтобы удалить файл резервной копии из хранилища:*
- **1** Нажмите **Резервное копирование** в группе **Инструменты**.
- **2** Поставьте флажок в поле, соответствующем файлу резервной копии, который требуется удалить.
- **3** Нажмите **Удалить выбранное**. Поставьте флажок для подтверждения удаления нажмите **OK**.

## **Планирование задач**

Если вам необходимо запустить выполнение сценария на сайте в определенное время, воспользуйтесь средствами, предоставляемыми программой-планировщиком, установленной на сервере, чтобы настроить автоматический запуск сценариев.

#### **В этом разделе:**

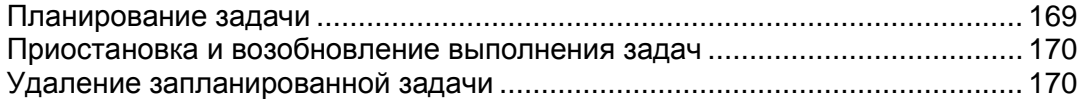

### <span id="page-168-0"></span>**Планирование задачи**

- *Чтобы запланировать задачу:*
- **1** Находясь на домашней странице, нажмите **Запланированные задачи** в группе **Хостинг**.
- **2** Нажмите **Новая задача**.
- **3** Введите имя для задачи в поле **Описание**.
- **4** В режиме управления полномочиями **Уведомление планировщика**укажите, должен ли планировщик направлять вам уведомления при запуске задачи. Доступны следующие опции:
	- **Отключено** уведомление не направляется.
	- **Отправить электронной почтой по адресу** уведомление направляется на адрес электронной почты по умолчанию.
	- **Отправить по указанному адресу** уведомление направляется на адрес электронной почты, указанный в соответствующем поле. При выборе этой опции вам следует указать нужный электронный адрес в поле ввода, расположенном справа.
- **5** Укажите, какую команду следует выполнять. Введите команду в поле **Путь к исполняемому файлу**. Если вам требуется запускать команду с определенными опциями, укажите их в поле **Параметры**.
- **6** Выберите соответствующий приоритет в поле **Приоритет задачи**. Для задачи можно установить следующие приоритеты: **Низкий**, **Нормальный** или **Высокий**.
- **7** Укажите, когда следует запускать команду, установив нужные значения в полях **Часы**, **Дни месяца**, **Месяцы** или **Дни недели**.
- **8** Нажмите **OK** , чтобы создать задачу, или нажмите **Запустить**, чтобы создать задачу и запустить ее сразу после создания.

## <span id="page-169-0"></span>**Приостановка и возобновление выполнения задач**

- *Чтобы временно приостановить выполнение запланированных задач:*
- **1** На домашней странице нажмите **Задачи планировщика** в группе **Хостинг**.
- **2** Выберите учетную запись пользователя системы, от имени которого будет осуществляться выполнение задач.
- **3** Выберите задачу, выполнение которой требуется приостановить, и щелкните по имени команды.
- **4** Снимите флажок из поля **Включено** и нажмите **OK**.
- *Чтобы возобновить выполнение запланированной задачи:*
- **1** На домашней странице нажмите **Задачи планировщика** в группе **Хостинг**.
- **2** Выберите учетную запись пользователя системы, от имени которого будет осуществляться выполнение задач.
- **3** Выберите задачу, выполнение которой требуется возобновить, и щелкните по имени команды.
- **4** Поставьте флажок в поле **Включено** и нажмите **OK**.

## <span id="page-169-1"></span>**Удаление запланированной задачи**

- *Чтобы удалить запланированную задачу:*
- **1** На домашней странице нажмите **Задачи планировщика** в группе **Хостинг**.
- **2** Выберите учетную запись пользователя системы, от имени которого будет осуществляться выполнение задач.
- **3** Поставьте флажок в поле слева от задачи, которую требуется удалить, и нажмите **Удалить выбранное**. Поставьте флажок для подтверждения удаления нажмите **OK**.

# **Мониторинг подключений к панели управления и службам FTP**

#### **В этом разделе:**

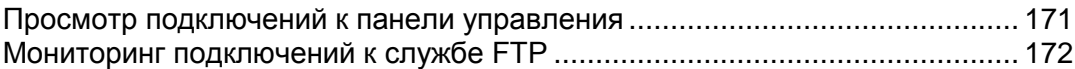

## <span id="page-170-0"></span>**Просмотр подключений к панели управления**

- *Чтобы узнать, кто из ваших клиентов настоящий момент подключен к панели управления:*
- **1** Щелкните по ссылке **Сеансы**, расположенной в навигационной панели. По всем сеансам, включая ваш, будет показана следующая информация:
	- **Тип**. Тип пользователя панели управления, который установил сеанс:

12 для владельца домена или веб-сайта.

**23** для владельца почтового ящика.

- **Имя пользователя**. Имя, под которым пользователь зарегистрировался в панели управления.
- **IP-адрес**. IP-адрес, с которого осуществляется доступ к панели управления.
- **Время входа в систему**. Дата и время входа пользователя в панель управления.
- **Время бездействия**. Время, в течение которого пользователь после входа в систему не выполнял никаких операций в панели управления.
- **2** Чтобы обновить список сеансов пользователей, нажмите **Обновить**.
- **3** Чтобы завершить сеанс пользователя, поставьте флажок в соответствующем поле и нажмите **Удалить выбранное**, затем подтвердите удаление и нажмите **OK**.

## <span id="page-171-0"></span>**Мониторинг подключений к службе FTP**

- *Чтобы узнать, кто подключен к серверу по FTP, какие каталоги они просматривают, и какие файлы они загружают или скачивают с сервера:*
- **1** Перейдите в раздел **Сеансы** и переключитесь на вкладку **Сеансы FTP**. По всем сеансам, включая ваш, будет показана следующая информация:
	- **Тип**. Тип пользователя, установившего сеанс:
		- для пользователей, не зарегистрированных в панели управления.
		- для анонимных пользователей FTP.
		- для администраторов доменов или веб-сайтов.
		- 13 для администраторов субдоменов.

для веб-пользователей (владельцев личных веб-страниц, которые не имеют собственных доменных имен).

- **Статус**. Сведения о текущем состоянии FTP-соединения.
- **FTP логин**. Имя пользователя, используемое для доступа к учетной записи FTP.
- **Имя домена**. Домен, к которому пользователь подключен в настоящий момент по FTP.
- **Текущее местонахождение**. Каталог, в котором FTP-пользователь находится в текущий момент.
- **Имя файла**. Имя файла, над которым выполняется операция.
- **Скорость**. Скорость передачи в килобайтах.
- **Загружено, %**. Процент выполнения операции по передаче файла.
- **IP-адрес**. IP-адрес, с которого осуществляется доступ по FTP.
- **Время входа в систему**. Время, прошедшее с момента авторизации пользователя.
- **Время бездействия**. Время, в течение которого пользователь, подключенный к серверу по FTP, не выполнял никаких операций.
- **2** Чтобы обновить список FTP-сеансов, нажмите **Обновить**.
- **3** Чтобы завершить сеанс, поставьте флажок в соответствующем поле и нажмите **Удалить выбранное**.

# **Направление запроса провайдеру на получение помощи через службу технической поддержки**

Если в набор услуг, предлагаемых вашим провайдером, входит служба технической поддержки, встроенной в панель управления, то вы можете использовать ее для информирования технических специалистов провайдера о возникающих проблемах.

#### **В этой главе:**

[Направление уведомления провайдеру о возникшей проблеме.](#page-173-0)................. [174](#page-173-0) [Добавление комментариев и закрытие заявок на решение проблем](#page-173-1) .......... [174](#page-173-1)

## <span id="page-173-0"></span>**Направление уведомления провайдеру о возникшей проблеме**

- *Чтобы отправить отчет провайдеру услуг о возникшей проблеме:*
- **1** Перейдите в раздел **Тех.поддержка** и нажмите **Создать заявку**.
- **2** Введите тему заявки, выберите категорию, к которой относится данный вопрос, и введите описание проблемы.
- **3** Нажмите **OK**.

Заявка будет добавлена в систему и направлена провайдеру. Уведомление о решении проблемы будет направлено на ваш адрес электронной почты.

## <span id="page-173-1"></span>**Добавление комментариев и закрытие заявок на решение проблем**

- *Чтобы добавить новый комментарий или закрыть заявку:*
- **1** Щелкните по ссылке **Тех.поддержка**, расположенной в навигационной панели.
- **2** Выберите нужную заявку и щелкните по теме или идентификационному номеру заявки.
- **3** Чтобы закрыть, открыть повторно заявку или добавить комментарий к заявке, выберите нужную операцию из выпадающего списка **Действие над заявкой**, и при необходимости введите новый комментарий в поле **Новый комментарий**.
- **4** Нажмите **OK**, чтобы выполнить операцию.